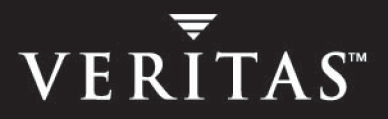

# **VERITAS Cluster Server 4.1**

## **Installation Guide**

**Solaris**

N15367F

March 2005

#### **Disclaimer**

The information contained in this publication is subject to change without notice. VERITAS Software Corporation makes no warranty of any kind with regard to this manual, including, but not limited to, the implied warranties of merchantability and fitness for a particular purpose. VERITAS Software Corporation shall not be liable for errors contained herein or for incidental or consequential damages in connection with the furnishing, performance, or use of this manual.

#### **VERITAS Legal Notice**

Copyright © 1998-2005 VERITAS Software Corporation. All rights reserved. VERITAS and the VERITAS Logo are trademarks or registered trademarks of VERITAS Software Corporation or its affiliates in the U.S. and other countries. Other names may be trademarks of their respective owners.

VERITAS Software Corporation 350 Ellis Street Mountain View, CA 94043 USA Phone 650–527–8000 Fax 650–527–2908 <www.veritas.com>

#### **Third-Party Legal Notices**

#### **Apache Software**

Version 2.0, January 2004 http://www.apache.org/licenses/ TERMS AND CONDITIONS FOR USE, REPRODUCTION, AND DISTRIBUTION

1. Definitions.

"License" shall mean the terms and conditions for use, reproduction, and distribution as defined by Sections 1 through 9 of this document.

"Licensor" shall mean the copyright owner or entity authorized by the copyright owner that is granting the License.

"Legal Entity" shall mean the union of the acting entity and all other entities that control, are controlled by, or are under common control with that entity. For the purposes of this definition, "control" means (i) the power, direct or indirect, to cause the direction or management of such entity, whether by contract or otherwise, or (ii) ownership of fifty percent (50%) or more of the outstanding shares, or (iii) beneficial ownership of such entity.

"You" (or "Your") shall mean an individual or Legal Entity exercising permissions granted by this License.

"Source" form shall mean the preferred form for making modifications, including but not limited to software source code, documentation source, and configuration files.

"Object" form shall mean any form resulting from mechanical transformation or translation of a Source form, including but not limited to compiled object code, generated documentation, and conversions to other media types.

"Work" shall mean the work of authorship, whether in Source or Object form, made available under the License, as indicated by a copyright notice that is included in or attached to the work.

"Derivative Works" shall mean any work, whether in Source or Object form, that is based on (or derived from) the Work and for which the editorial revisions, annotations, elaborations, or other modifications represent, as a whole, an original work of authorship. For the purposes of this License, Derivative Works shall not include works that remain separable from, or merely link (or bind by name) to the interfaces of, the Work and Derivative Works thereof.

"Contribution" shall mean any work of authorship, including the original version of the Work and any modifications or additions to that Work or Derivative Works thereof, that is intentionally submitted to Licensor for inclusion in the Work by the copyright owner or by an individual or Legal Entity authorized to submit on behalf of the copyright owner. For the purposes of this definition, "submitted" means any form of electronic, verbal, or written communication sent to the Licensor or its representatives, including but not limited to communication on electronic mailing lists, source

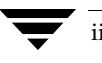

code control systems, and issue tracking systems that are managed by, or on behalf of, the Licensor for the purpose of discussing and improving the Work, but excluding communication that is conspicuously marked or otherwise designated in writing by the copyright owner as "Not a Contribution."

"Contributor" shall mean Licensor and any individual or Legal Entity on behalf of whom a Contribution has been received by Licensor and subsequently incorporated within the Work.

2. Grant of Copyright License. Subject to the terms and conditions of this License, each Contributor hereby grants to You a perpetual, worldwide, non-exclusive, no-charge, royalty-free, irrevocable copyright license to reproduce, prepare Derivative Works of, publicly display, publicly perform, sublicense, and distribute the Work and such Derivative Works in Source or Object form.

3. Grant of Patent License. Subject to the terms and conditions of this License, each Contributor hereby grants to You a perpetual, worldwide, non-exclusive, no-charge, royalty-free, irrevocable (except as stated in this section) patent license to make, have made, use, offer to sell, sell, import, and otherwise transfer the Work, where such license applies only to those patent claims licensable by such Contributor that are necessarily infringed by their Contribution(s) alone or by combination of their Contribution(s) with the Work to which such Contribution(s) was submitted. If You institute patent litigation against any entity (including a cross-claim or counterclaim in a lawsuit) alleging that the Work or a Contribution incorporated within the Work constitutes direct or contributory patent infringement, then any patent licenses granted to You under this License for that Work shall terminate as of the date such litigation is filed.

4. Redistribution. You may reproduce and distribute copies of the Work or Derivative Works thereof in any medium, with or without modifications, and in Source or Object form, provided that You meet the following conditions:

(a) You must give any other recipients of the Work or Derivative Works a copy of this License; and

(b) You must cause any modified files to carry prominent notices stating that You changed the files; and

(c) You must retain, in the Source form of any Derivative Works that You distribute, all copyright, patent, trademark, and attribution notices from the Source form of the Work, excluding those notices that do not pertain to any part of the Derivative Works; and

(d) If the Work includes a "NOTICE" text file as part of its distribution, then any Derivative Works that You distribute must include a readable copy of the attribution notices contained within such NOTICE file, excluding those notices that do not pertain to any part of the Derivative Works, in at least one of the following places: within a NOTICE text file distributed as part of the Derivative Works; within the Source form or documentation, if provided along with the Derivative Works; or, within a display generated by the Derivative Works, if and wherever such third-party notices normally appear. The contents of the NOTICE file are for informational purposes only and do not modify the License. You may add Your own attribution notices within Derivative Works that You distribute, alongside or as an addendum to the NOTICE text from the Work, provided that such additional attribution notices cannot be construed as modifying the License.

You may add Your own copyright statement to Your modifications and may provide additional or different license terms and conditions for use, reproduction, or distribution of Your modifications, or for any such Derivative Works as a whole, provided Your use, reproduction, and distribution of the Work otherwise complies with the conditions stated in this License.

5. Submission of Contributions. Unless You explicitly state otherwise, any Contribution intentionally submitted for inclusion in the Work by You to the Licensor shall be under the terms and conditions of this License, without any additional terms or conditions. Notwithstanding the above, nothing herein shall supersede or modify the terms of any separate license agreement you may have executed with Licensor regarding such Contributions.

6. Trademarks. This License does not grant permission to use the trade names, trademarks, service marks, or product names of the Licensor, except as required for reasonable and customary use in describing the origin of the Work and reproducing the content of the NOTICE file.

7. Disclaimer of Warranty. Unless required by applicable law or agreed to in writing, Licensor provides the Work (and each Contributor provides its Contributions) on an "AS IS" BASIS, WITHOUT WARRANTIES OR CONDITIONS OF ANY KIND, either express or implied, including, without limitation, any warranties or conditions of TITLE, NON-INFRINGEMENT, MERCHANTABILITY, or FITNESS FOR A PARTICULAR PURPOSE. You are solely responsible for determining the appropriateness of using or redistributing the Work and assume any risks associated with Your exercise of permissions under this License.

8. Limitation of Liability. In no event and under no legal theory, whether in tort (including negligence), contract, or otherwise, unless required by applicable law (such as deliberate and grossly negligent acts) or agreed to in writing, shall any Contributor be liable to You for damages, including any direct, indirect, special, incidental, or consequential damages of any character arising as a result of this License or out of the use or inability to use the Work (including but not limited to damages for loss of goodwill, work stoppage, computer failure or malfunction, or any and all other commercial damages or losses), even if such Contributor has been advised of the possibility of such damages.

9. Accepting Warranty or Additional Liability. While redistributing the Work or Derivative Works thereof, You may choose to offer, and charge a fee for, acceptance of support, warranty, indemnity, or other liability obligations and/or rights consistent with this License. However, in accepting such obligations, You may act only on Your own behalf and on Your sole responsibility, not on behalf of any other Contributor, and only if You agree to indemnify, defend, and hold each Contributor harmless for any liability incurred by, or claims asserted against, such Contributor by reason of your accepting any such warranty or additional liability.

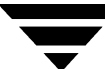

#### **Data Encryption Standard (DES)**

Support for data encryption in VCS is based on the MIT Data Encryption Standard (DES) under the following copyright:

Copyright © 1990 Dennis Ferguson. All rights reserved.

Commercial use is permitted only if products that are derived from or include this software are made available for purchase and/or use in Canada. Otherwise, redistribution and use in source and binary forms are permitted.

Copyright 1985, 1986, 1987, 1988, 1990 by the Massachusetts Institute of Technology. All rights reserved.

Export of this software from the United States of America may require a specific license from the United States Government. It is the responsibility of any person or organization contemplating export to obtain such a license before exporting.

WITHIN THAT CONSTRAINT, permission to use, copy, modify, and distribute this software and its documentation for any purpose and without fee is hereby granted, provided that the above copyright notice appear in all copies and that both that copyright notice and this permission notice appear in supporting documentation, and that the name of M.I.T. not be used in advertising or publicity pertaining to distribution of the software without specific, written prior permission. M.I.T. makes no representations about the suitability of this software for any purpose. It is provided as is without express or implied warranty.

#### **Sun Microsystems Trademarks**

Sun, Solaris, SunOS, Java, Sun Java System Cluster, Sun StorEdge, Solstice DiskSuite, Sun Fire, Sun Enterprise, Online: Backup, and Netra are trademarks or registered trademarks of Sun Microsystems, Inc. in the United States and other countries.

All SPARC trademarks are used under license and are trademarks or registered trademarks of SPARC International, SPARC trademarks are based upon an architecture developed by Sun Microsystems, Inc.

#### **SNMP Software**

SNMP support in VCS is based on CMU SNMP v2 under the following copyright:

Copyright 1989, 1991, 1992 by Carnegie Mellon University

#### All Rights Reserved

Permission to use, copy, modify, and distribute this software and its documentation for any purpose and without fee is hereby granted, provided that the above copyright notice appear in all copies and that both that copyright notice and this permission notice appear in supporting documentation, and that the name of CMU not be used in advertising or publicity pertaining to distribution of the software without specific, written prior permission.

CMU DISCLAIMS ALL WARRANTIES WITH REGARD TO THIS SOFTWARE, INCLUDING ALL IMPLIED WARRANTIES OF MERCHANTABILITY AND FITNESS, IN NO EVENT SHALL CMU BE LIABLE FOR ANY SPECIAL, INDIRECT OR CONSEQUENTIAL DAMAGES OR ANY DAMAGES WHATSOEVER RESULTING FROM LOSS OF USE, DATA OR PROFITS, WHETHER IN AN ACTION OF CONTRACT, NEGLIGENCE OR OTHER TORTIOUS ACTION, ARISING OUT OF OR IN CONNECTION WITH THE USE OR PERFORMANCE OF THIS SOFTWARE.

## **Contents**

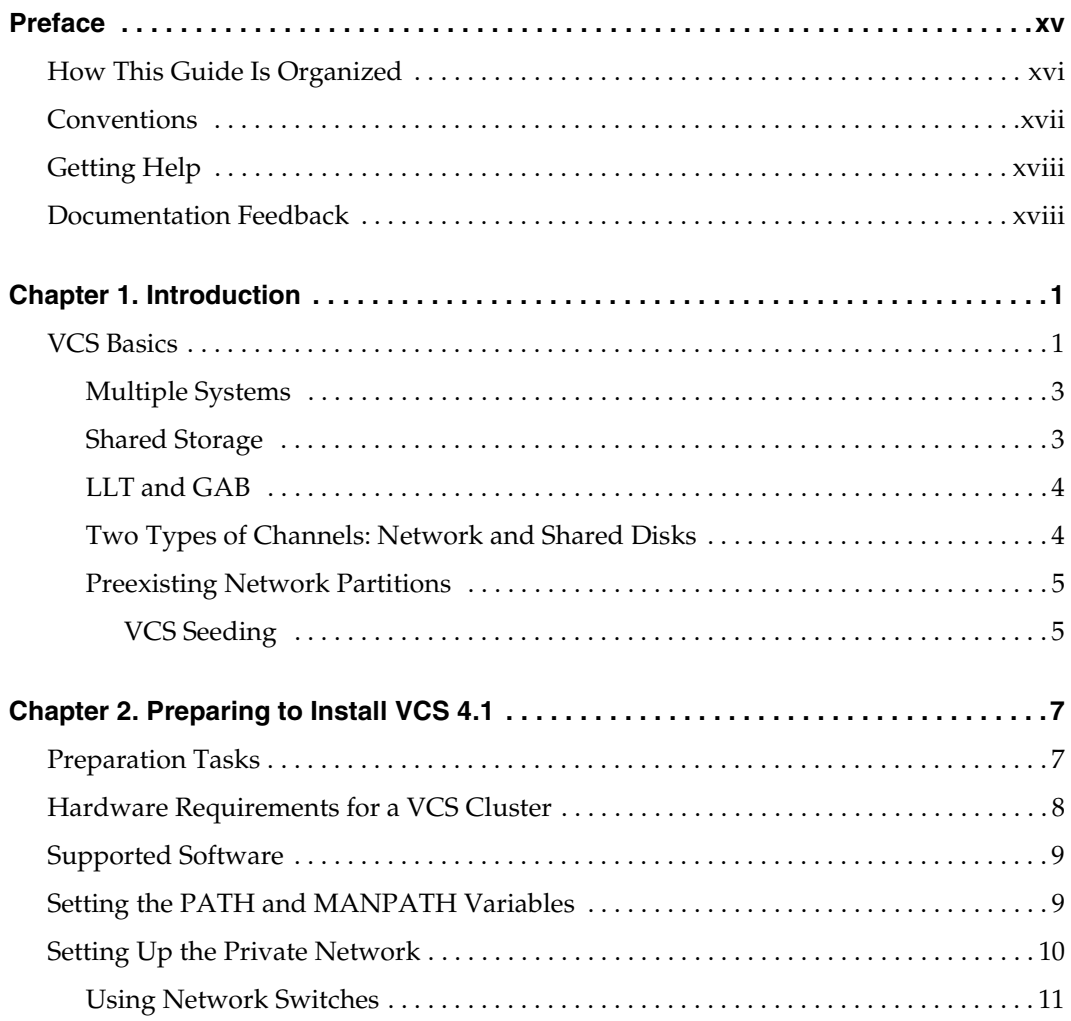

v

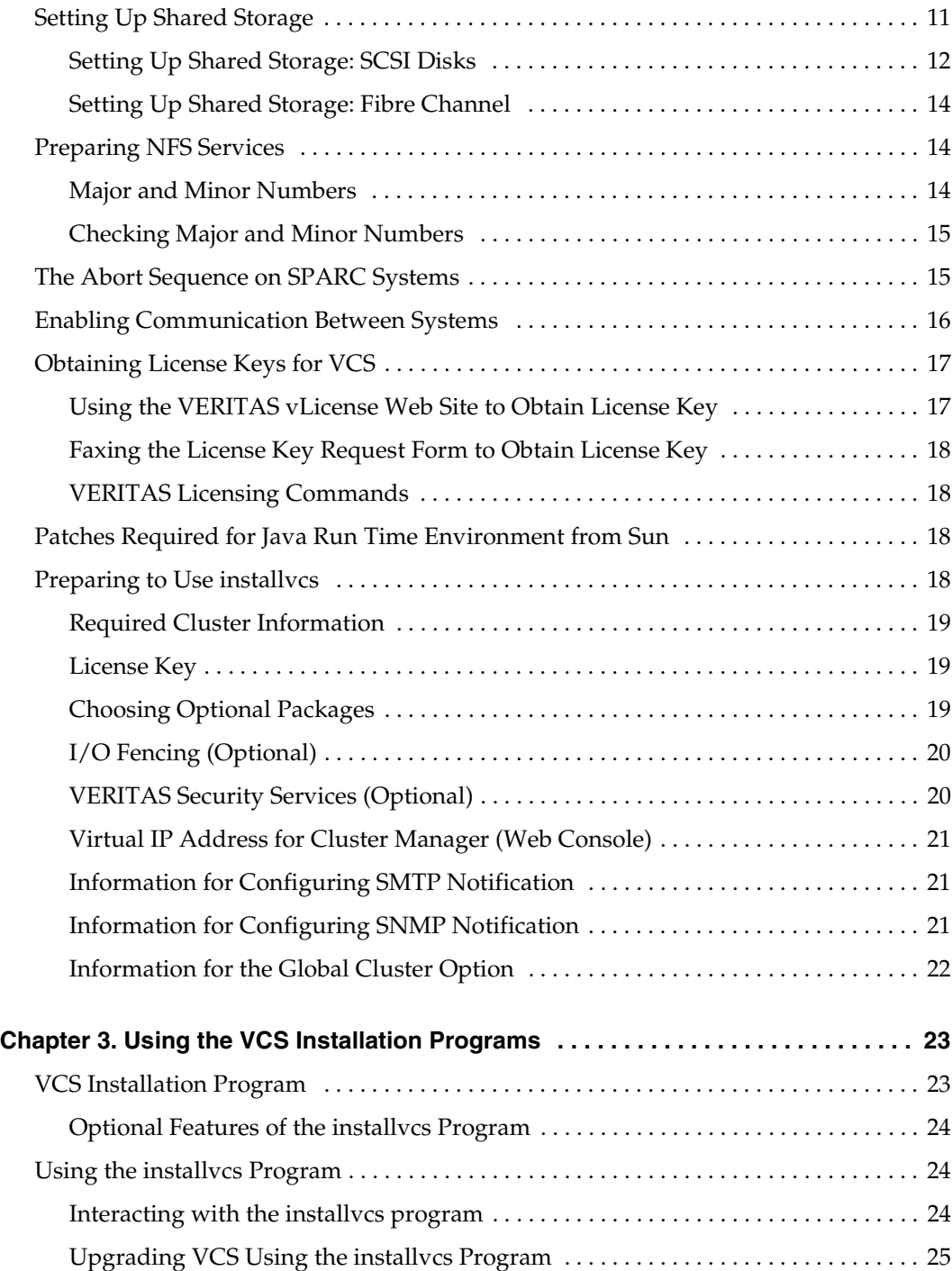

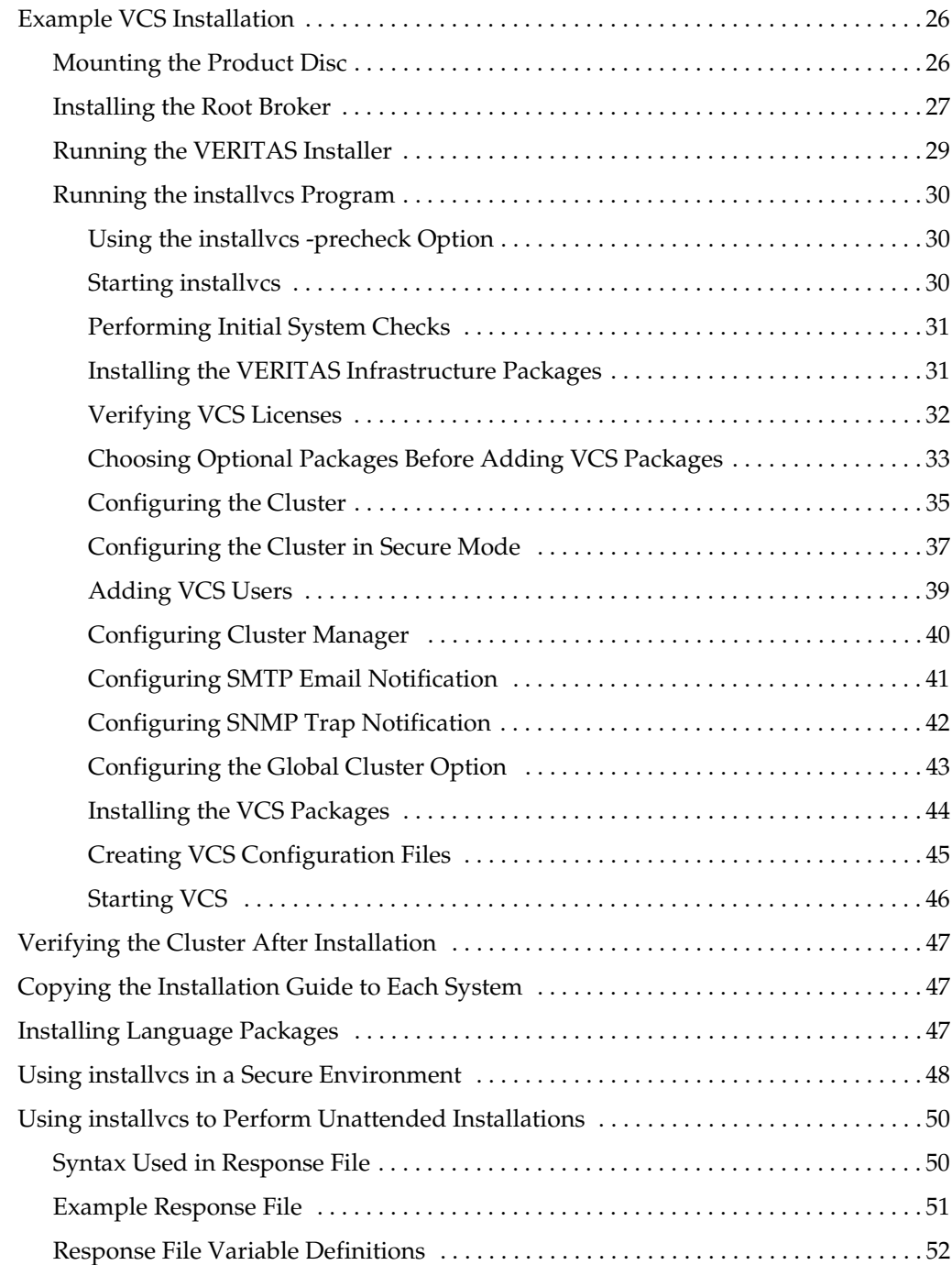

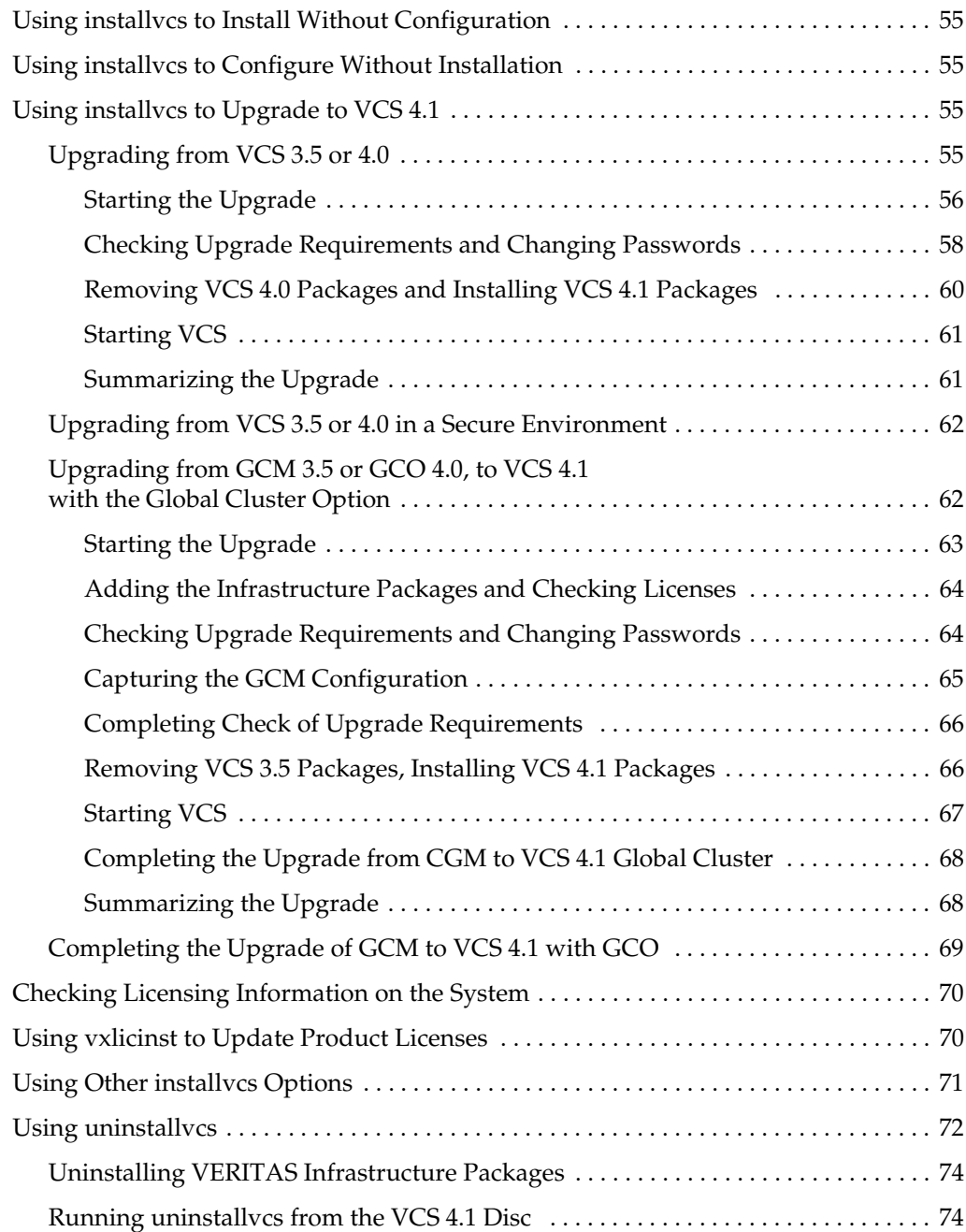

 $\overline{\phantom{a}}$ 

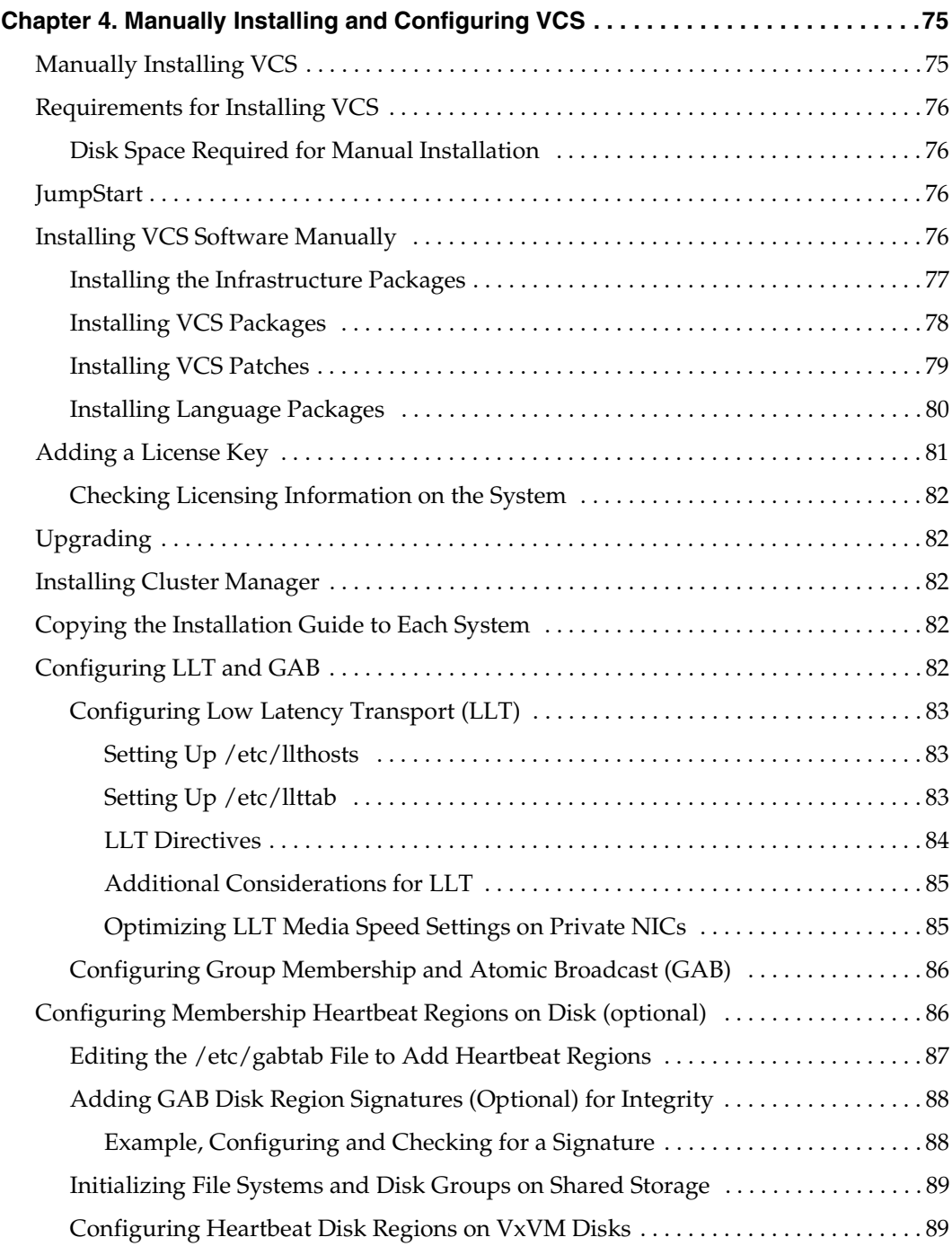

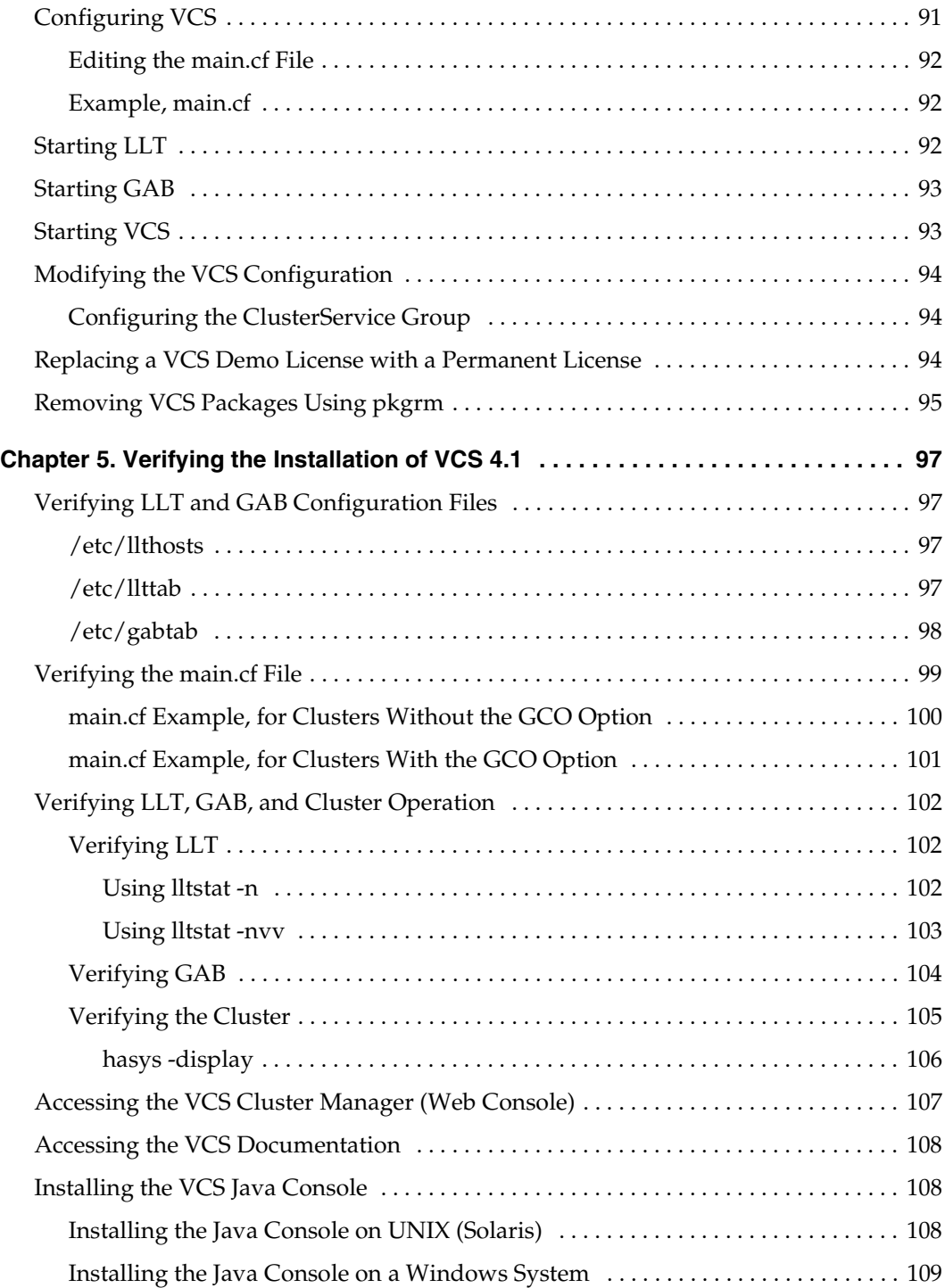

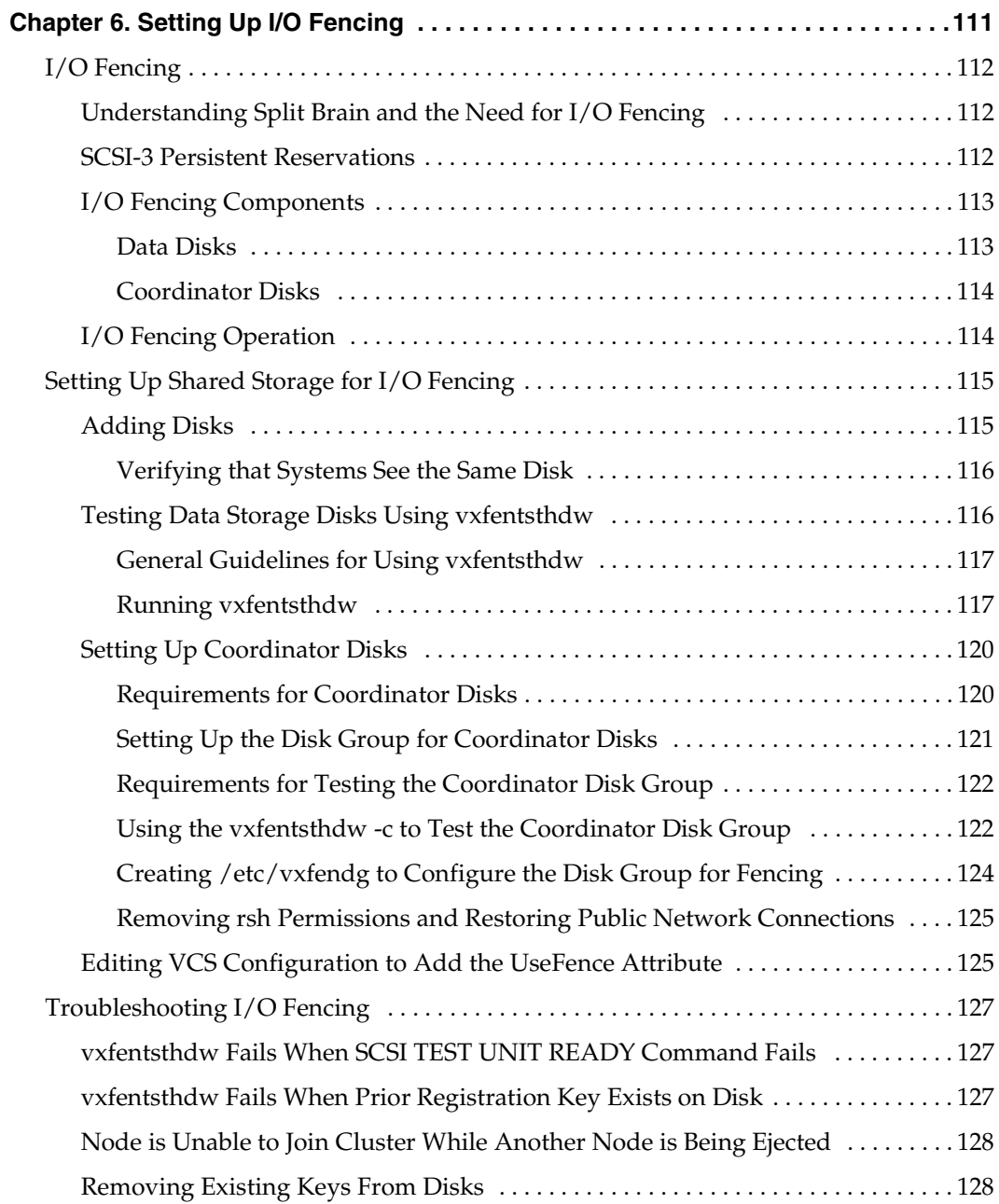

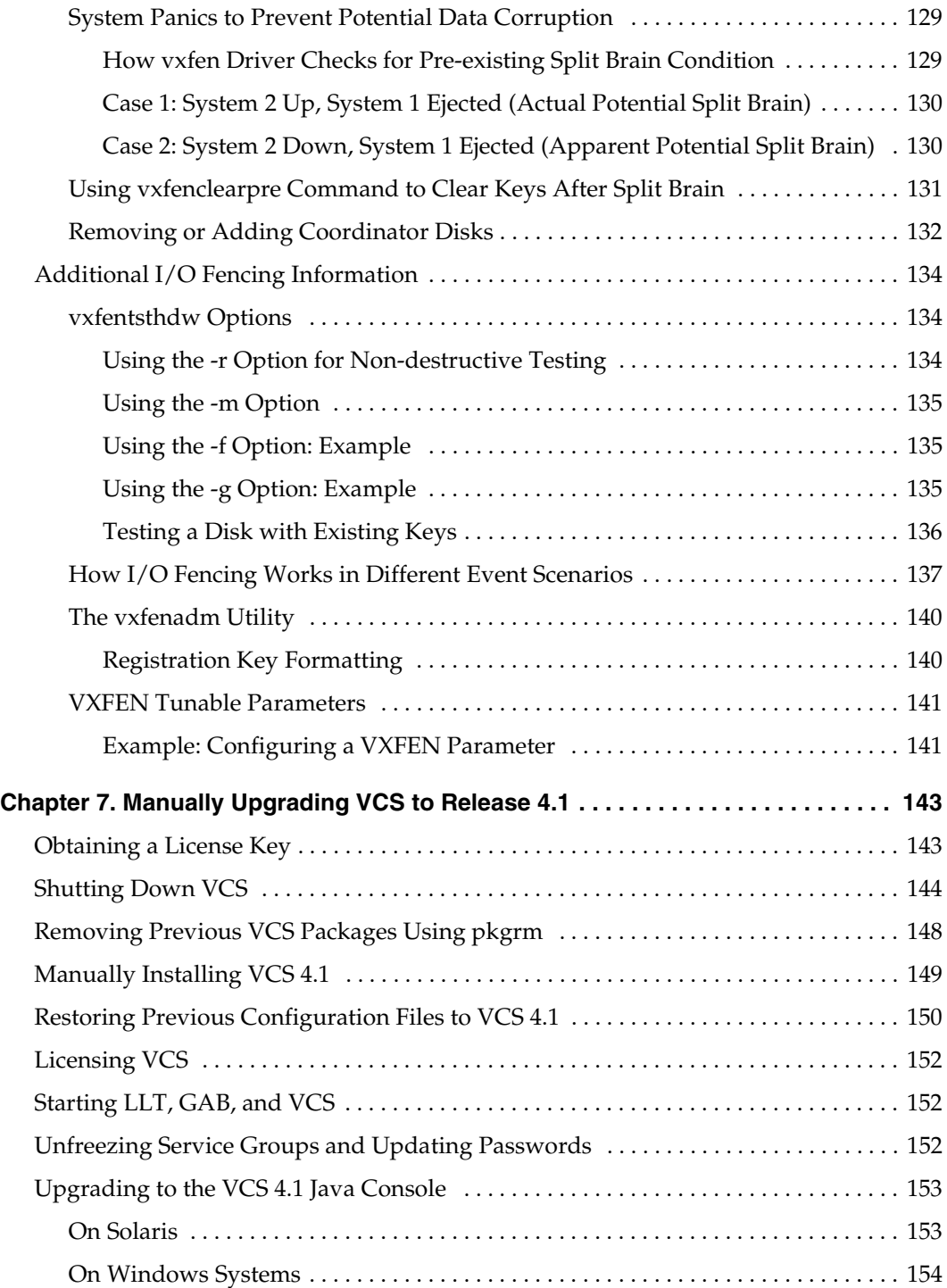

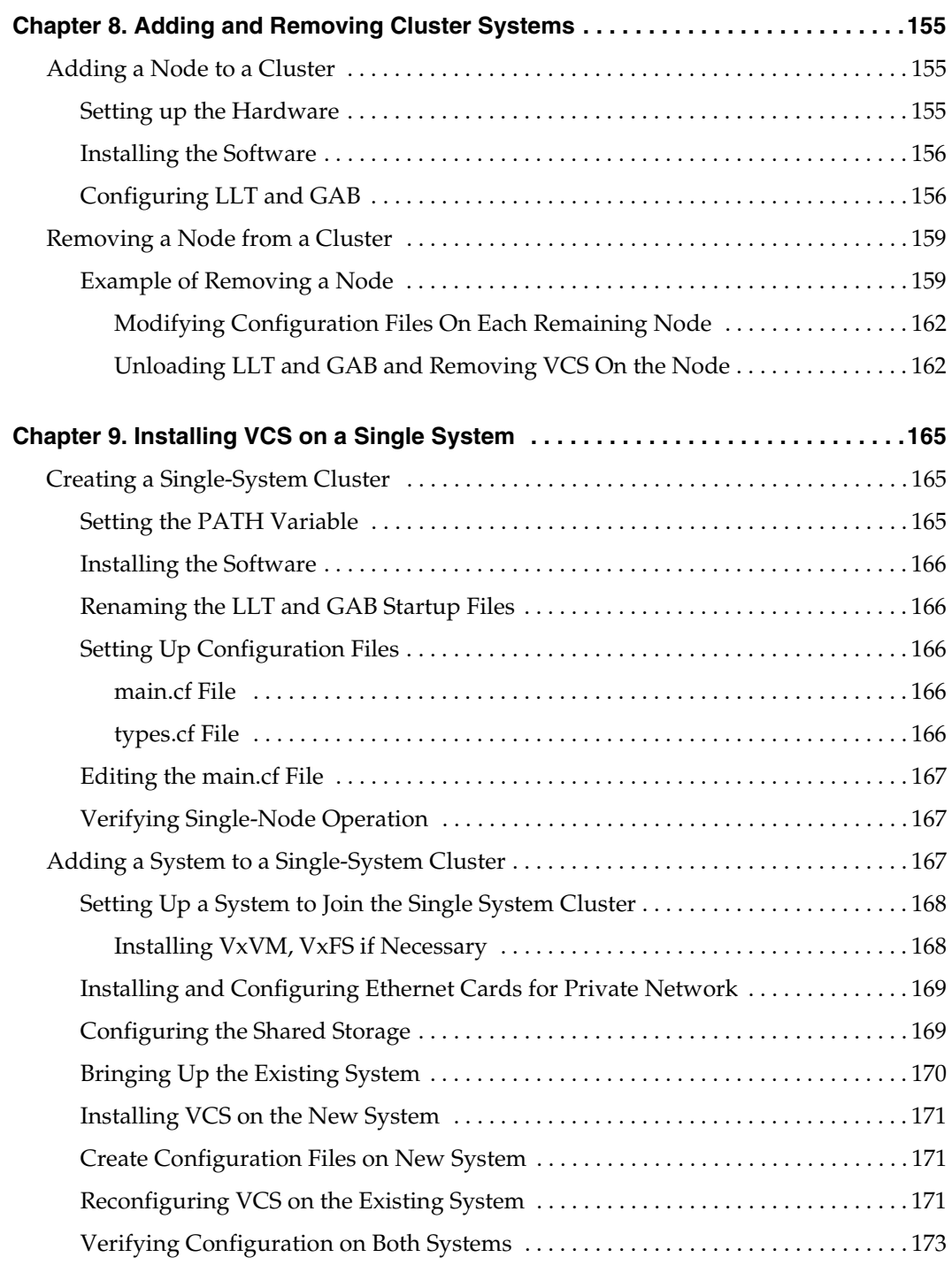

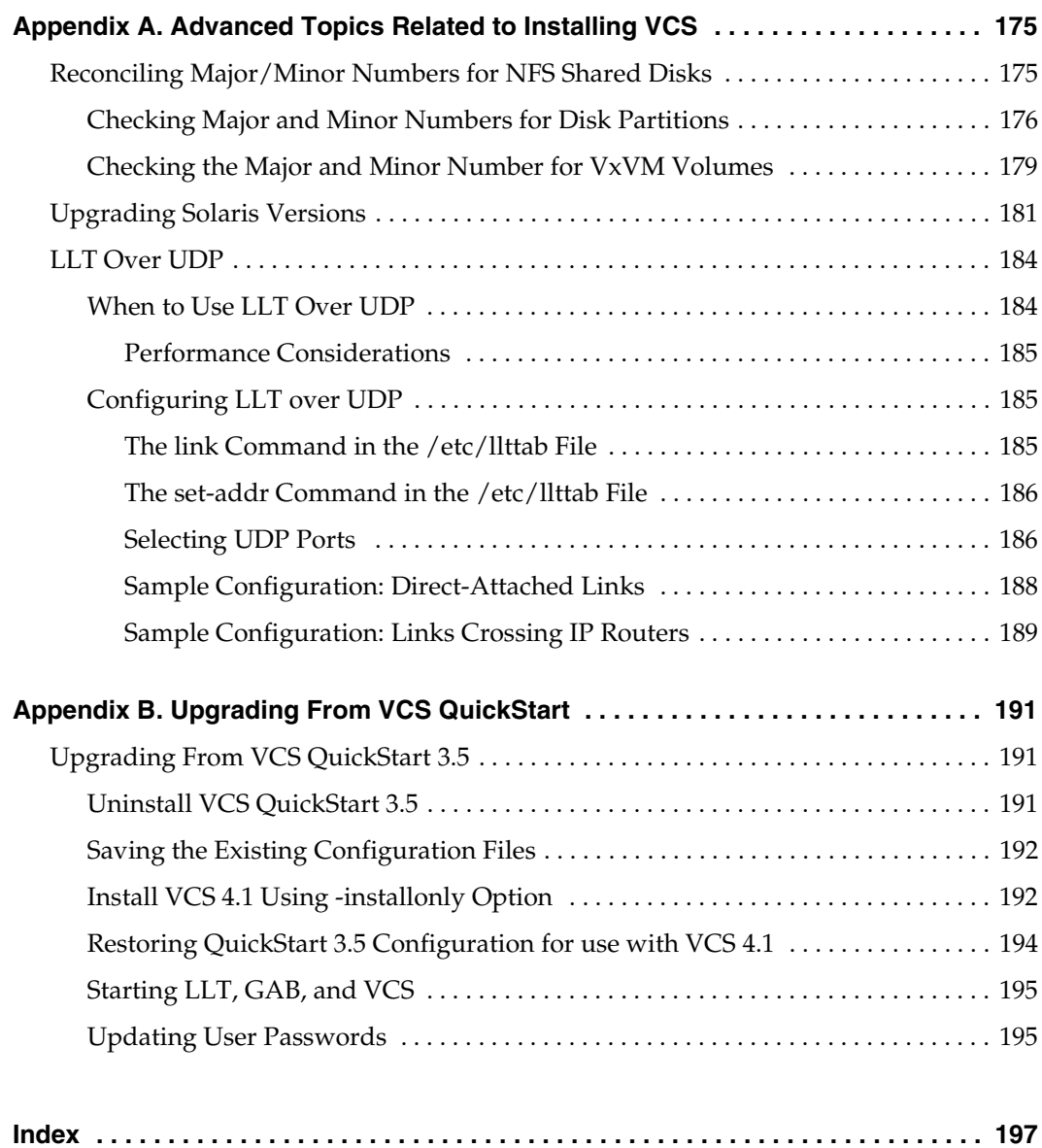

## <span id="page-14-0"></span>**Preface**

This guide provides information on how to install VERITAS Cluster Server (VCS) version 4.1 on the Solaris operating system, versions 2.8, 2.9, and 2.10. It is intended for system and network administrators responsible for installing and configuring VCS.

For information on the hardware and software supported by VCS 4.1, and a brief overview of the features of VCS 4.1, see *VERITAS Cluster Server Release Notes*.

## <span id="page-15-0"></span>**How This Guide Is Organized**

[Chapter 1. "Introduction" on page 1](#page-18-2) describes VCS briefly. For a more comprehensive description of VCS, see the *VERITAS Cluster Server User's Guide.*

[Chapter 2. "Preparing to Install VCS 4.1" on page 7](#page-24-2) describes what you need to do before installing VCS 4.1. It describes supported hardware and software. It describes installing and configuring your hardware, including setting up the private network and configuring shared storage. It outlines the information you need to have on hand when you start installation.

[Chapter 3. "Using the VCS Installation Programs" on page 23](#page-40-2) describes using an interactive program to install VCS 4.1 on all cluster systems, and describes verifying your installation. It describes starting VCS.

[Chapter 4. "Manually Installing and Configuring VCS" on page 75](#page-92-2) describes an alternate method of installing VCS in the cluster one system at a time.

[Chapter 5. "Verifying the Installation of VCS 4.1" on page 97](#page-114-4) describes how to verify the cluster and its communication components LLT and GAB.

[Chapter 6. "Setting Up I/O Fencing" on page 111](#page-128-1) describes how to set up I/O fencing of shared storage.

[Chapter 7. "Manually Upgrading VCS to Release 4.1" on page 143](#page-160-2) describes how to upgrade your cluster from earlier versions of VCS.

[Chapter 8. "Adding and Removing Cluster Systems" on page 155](#page-172-3) describes the necessary commands to use and the configuration files to edit for adding or removing cluster systems.

[Chapter 9. "Installing VCS on a Single System" on page 165](#page-182-3) describes setting up a single system with VCS 4.1. It also describes adding a system to form a multiple system cluster.

[Appendix A. "Advanced Topics Related to Installing VCS" on page 175](#page-192-2) presents some advanced topics related to installing VCS.

[Appendix B. "Upgrading From VCS QuickStart" on page 191](#page-208-3) describes procedure to upgrade to VCS 4.1 from VCS QuickStart.

## <span id="page-16-0"></span>**Conventions**

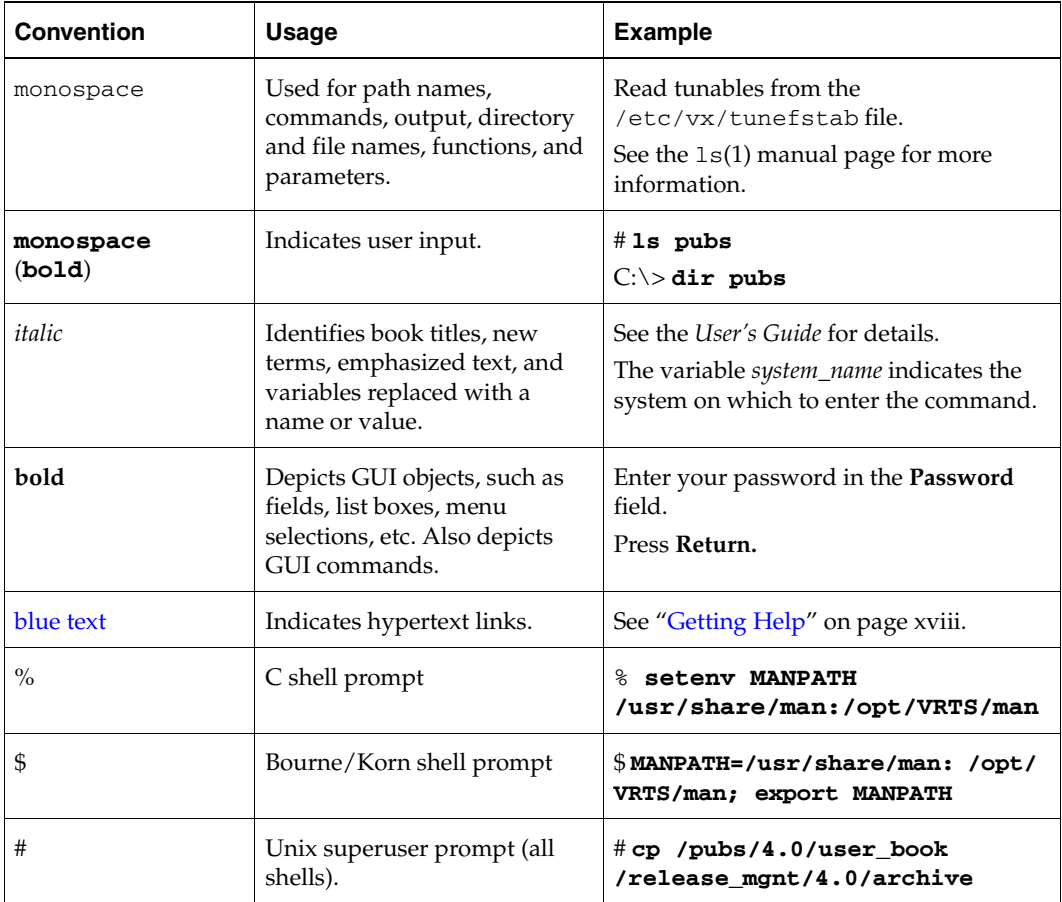

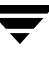

## <span id="page-17-0"></span>**Getting Help**

For technical assistance, visit <http://support.veritas.com> and select phone or email support. This site also provides access to resources such as TechNotes, product alerts, software downloads, hardware compatibility lists, and our customer email notification service. Use the Knowledge Base Search feature to access additional product information, including current and past releases of VERITAS documentation.

Diagnostic tools are also available to assist in troubleshooting problems associated with the product. These tools are available on disc or can be downloaded from the VERITAS FTP site. See the README.VRTSspt file in the /support directory for details.

For license information, software updates and sales contacts, visit [http://my.veritas.com/productcenter/ContactVeritas.jsp.](https://my.veritas.com/productcenter/ContactVeritas.jsp) For information on purchasing product documentation, visit [http://webstore.veritas.com.](http://webstore.veritas.com)

## <span id="page-17-1"></span>**Documentation Feedback**

*Your feedback on product documentation is important to us*. Send suggestions for improvements and reports on errors or omissions to [clusteringdocs@veritas.com.](mailto:clusteringdocs@veritas.com?subject=Title:%20VCS%20Installation%20Guide%20for%20Solaris%20%20Part%20Number:%20N15367F) Include the title and part number of the document (located in the lower left corner of the title page), and chapter and section titles of the text on which you are reporting. Our goal is to ensure customer satisfaction by providing effective, quality documentation. For assistance with topics other than documentation, visit [http://support.veritas.com.](http://support.veritas.com)

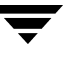

## <span id="page-18-0"></span>**Introduction 1**

<span id="page-18-2"></span>VERITAS Cluster Server (VCS) is a high-availability solution for cluster configurations. VCS enables you to monitor systems and application services, and to restart services on a different system when hardware or software fails.

### <span id="page-18-1"></span>**VCS Basics**

A single VCS cluster consists of multiple systems connected in various combinations to shared storage devices. VCS monitors and controls applications running in the cluster, and restarts applications in response to a variety of hardware or software faults. Client applications continue operation with little or no downtime. In some cases, such as NFS, this continuation is transparent to high-level applications and to users. In other cases, the operation must be retried; for example, a Web page must be reloaded.

The illustration on page 2 shows a typical VCS configuration of four systems (nodes) connected to shared storage. Client workstations receive service over the public network from applications running on the VCS systems. VCS monitors the systems and their services. VCS systems in the cluster communicate over a private network.

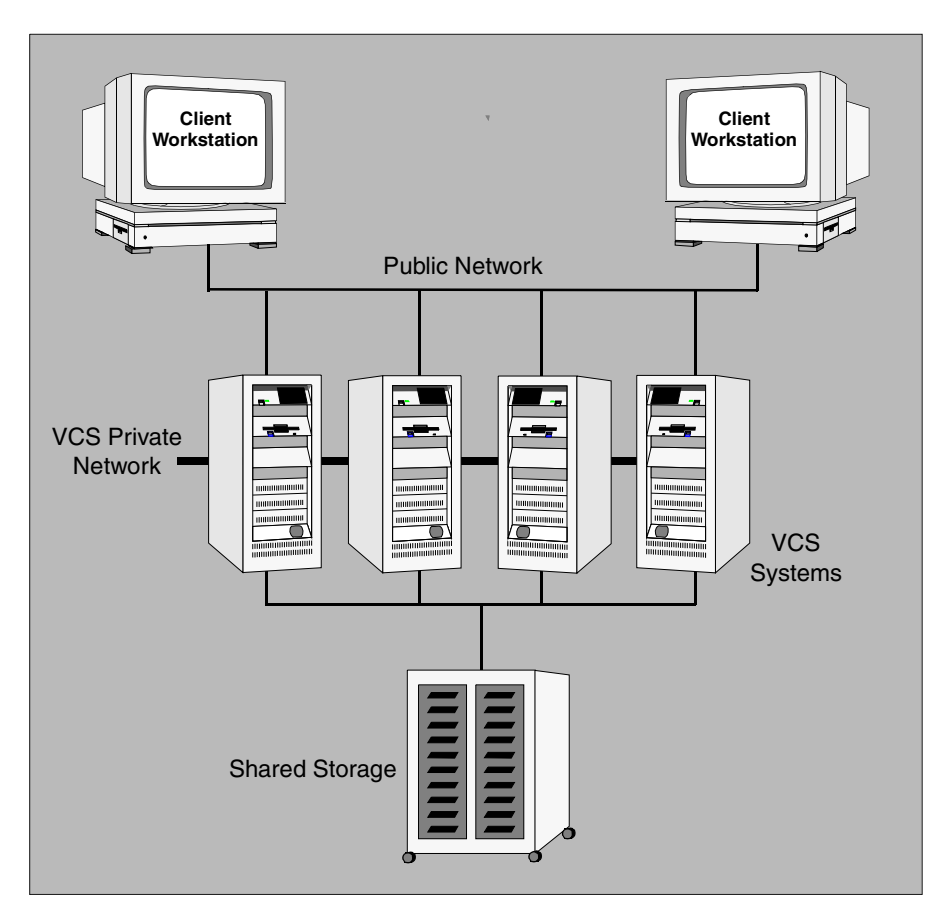

Example of a Four-System VCS Cluster

### <span id="page-20-0"></span>**Multiple Systems**

VCS runs in a replicated state on each system in the cluster. A private network enables the systems to share identical state information about all resources and to recognize which systems are active, which are joining or leaving the cluster, and which have failed. The private network requires two communication channels to guard against network partitions.

### <span id="page-20-1"></span>**Shared Storage**

A VCS hardware configuration typically consists of multiple systems connected to shared storage via I/O channels. Shared storage provides multiple systems an access path to the same data, and enables VCS to restart applications on alternate systems when a system fails, thus ensuring high availability.

The figures below illustrate the flexibility of VCS shared storage configurations. VCS systems can only access storage that is physically attached.

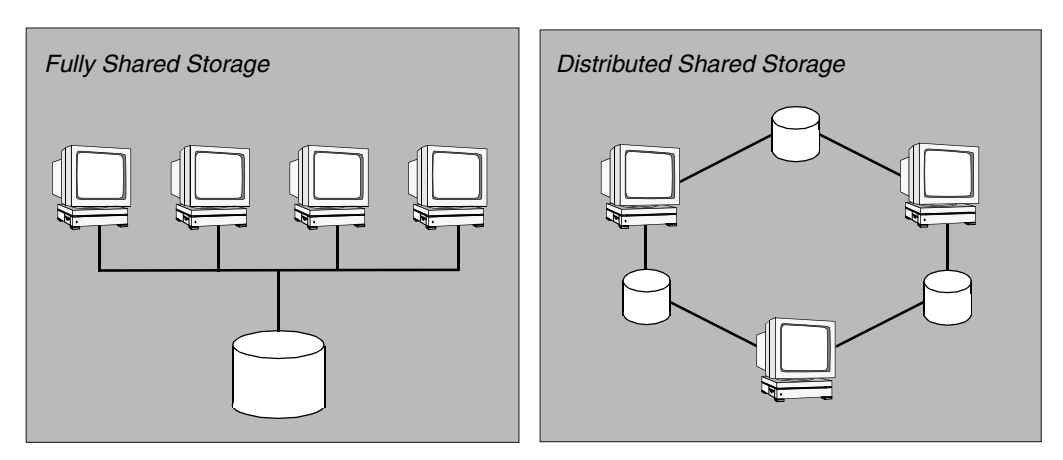

Two Examples of Shared Storage Configurations

### <span id="page-21-0"></span>**LLT and GAB**

VCS uses two components, LLT and GAB, to share data over private networks among systems. These components provide the performance and reliability required by VCS.

- LLT (Low Latency Transport) provides fast, kernel-to-kernel communications, and monitors network connections. The system administrator configures LLT by creating the configuration files /etc/llthosts, which lists all the systems in the cluster, and /etc/llttab, which describes the local system's private network links to the other systems in the cluster.
- GAB (Group Membership and Atomic Broadcast) provides the global message order required to maintain a synchronized state among the systems, and monitors disk communications such as that required by the VCS heartbeat utility. The system administrator configures GAB driver by creating a configuration file (/etc/gabtab).

See ["Verifying LLT and GAB Configuration Files" on page 97.](#page-114-5)

#### <span id="page-21-1"></span>**Two Types of Channels: Network and Shared Disks**

For the VCS private network, two types of channels are available for heartbeating: network connections and heartbeat regions on shared disks. The shared disk region heartbeat channel is used for heartbeating only, not for transmitting information as are network channels. For information on configuring heartbeat regions on shared disks, see ["Configuring Membership Heartbeat Regions on Disk \(optional\)" on page 86](#page-103-2).

Each cluster configuration requires at least two channels between systems, one of which *must* be a network connection. The remaining channels may be a combination of network connections and heartbeat regions on shared disks.

This requirement for two channels protects your cluster against network partitioning. (For more about network partitioning, refer to the *VERITAS Cluster Server User's Guide*.) We recommend configuring at least one heartbeat disk region on each I/O chain shared between systems in addition to private network connections.

The following illustration shows a two-system VCS cluster in which sysA and sysB have two private network connections and another connection via the heartbeat disk region on one of the shared disks. If one of the network connections fails, two channels remain. If both network connections fail, the condition is in jeopardy, but connectivity remains via the heartbeat disk.

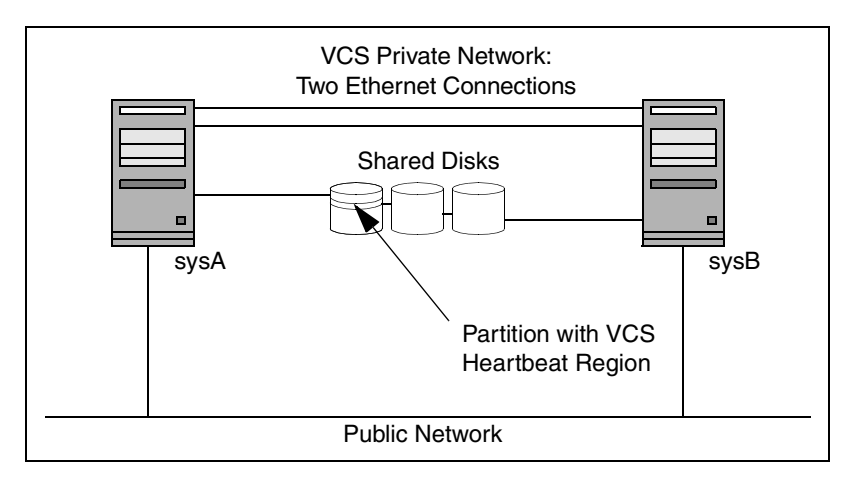

Two Systems Connected by Two Ethernet Connections and a Heartbeat Disk Region

### <span id="page-22-0"></span>**Preexisting Network Partitions**

A *preexisting network partition* refers to a failure in communication channels that occurs while the systems are down and VCS cannot respond. When the systems are booted, VCS is vulnerable to network partitioning, regardless of the cause of the failure.

#### <span id="page-22-1"></span>**VCS Seeding**

To protect your cluster from a preexisting network partition, VCS employs the concept of a *seed*. By default, when a system comes up, it is not *seeded*. Systems can be seeded automatically or manually. Note that only systems that have been seeded can run VCS.

Systems are seeded automatically in one of two ways:

- When an unseeded system communicates with a seeded system.
- When all systems in the cluster are unseeded and able to communicate with each other.

VCS requires that you declare the number of systems to participate in the cluster. When the last system starts and joins the cluster, the cluster seeds and starts VCS on all systems. Systems can then be brought down and restarted in any combination. Seeding remains in effect as long as at least one instance of VCS is running somewhere in the cluster. Manual seeding is required only to run VCS from a cold start (all systems down) when one or more systems of the cluster are unavailable. VCS does not start service groups on a system until it is seeded.

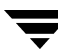

## <span id="page-24-0"></span>**Preparing to Install VCS 4.1 2**

<span id="page-24-2"></span>This chapter describes the basic preparation tasks for setting up a VCS cluster and installing the VCS 4.1 software.

If you are upgrading, and your cluster is already set up, you can run the installvcs program. The installvcs program detects the presence of your current VCS installation and upgrades VCS to release 4.1. If you cannot use the provided programs to install or upgrade VCS, refer to ["Manually Installing and Configuring VCS" on page 75](#page-92-3), or ["Manually Upgrading VCS to Release 4.1" on page 143.](#page-160-3)

### <span id="page-24-1"></span>**Preparation Tasks**

Perform the following tasks before installing VCS:

- ✔ Review the hardware requirements (see ["Hardware Requirements for a VCS Cluster"](#page-25-0) [on page 8\)](#page-25-0)
- ✔ Review the list of supported software (see ["Supported Software" on page 9](#page-26-0))
- ✔ Set the PATH variable (see ["Setting the PATH and MANPATH Variables" on page 9\)](#page-26-1)
- $\triangleright$  Set up the private network (see ["Setting Up the Private Network" on page 10\)](#page-27-0)
- ✔ Set up the shared storage (see ["Setting Up Shared Storage" on page 11\)](#page-28-1)
- $\vee$  Prepare NFS Services (see ["Preparing NFS Services" on page 14](#page-31-1))
- ✔ Disable the abort sequence (see ["The Abort Sequence on SPARC Systems" on page 15\)](#page-32-1)
- ✔ Enable ssh/rsh communication between systems (see ["Enabling Communication](#page-33-0)  [Between Systems" on page 16\)](#page-33-0)
- ✔ Obtain VCS license keys (see ["Obtaining License Keys for VCS" on page 17\)](#page-34-0)
- $\vee$  Prepare cluster information (see ["Preparing to Use installvcs" on page 18\)](#page-35-3)
- ✔ Install the Root Broker (see ["VERITAS Security Services \(Optional\)" on page 20\)](#page-37-1)

## <span id="page-25-0"></span>**Hardware Requirements for a VCS Cluster**

A VCS cluster requires the following hardware:

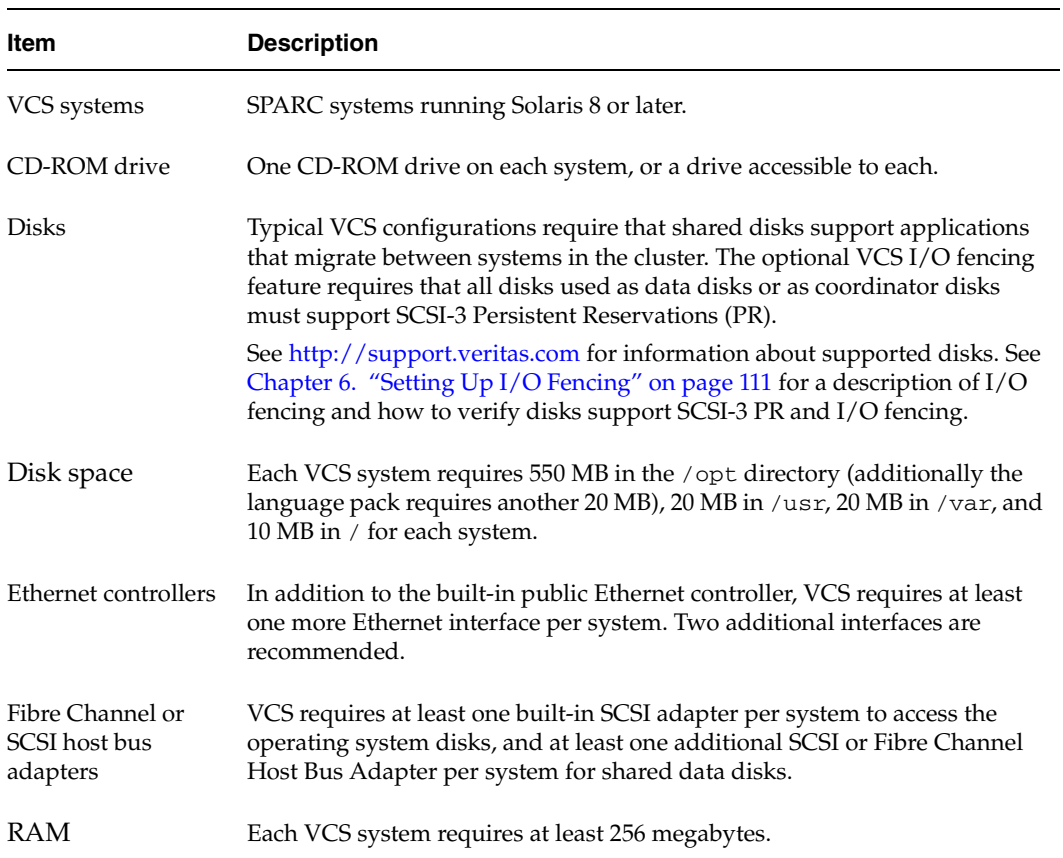

### <span id="page-26-0"></span>**Supported Software**

- Solaris  $8, 9$ , and  $10$  (32-bit and  $64$ -bit) operating systems
- For each platform, we recommend applying the latest cumulative operating system patches available from Sun. See<http://sunsolve.sun.com>.

**Note** Within the cluster, all systems must use the same operating system version and patch level.

- ◆ VERITAS Volume Manager (VxVM) 3.5 and 4.1
- ◆ VERITAS File System (VxFS) 3.5 and 4.1

```
Note If you plan to use the VCS I/O fencing option, you must use VxVM 4.1 and 
     VxFS 4.1.
```
## <span id="page-26-1"></span>**Setting the PATH and MANPATH Variables**

Locate the installation and other commands in the /sbin, /usr/sbin, /opt/VRTS/bin, and /opt/VRTSvcs/bin directories. Add these directories to your PATH environment variable.

#### **To set the PATH variable**

If you are using the Bourne Shell (sh or ksh), use:

\$ **PATH=/usr/sbin:/sbin:/opt/VRTS/bin:/opt/VRTSvcs/bin:\$PATH; export PATH**

If you are using the C Shell (csh or tcsh), use:

% **setenv PATH /usr/sbin:/sbin:/opt/VRTS/bin:/opt/VRTSvcs/bin:\$PATH**

#### **To set the MANPATH variable**

If you use the Bourne Shell (sh or ksh):

#### \$ **MANPATH=/usr/share/man:/opt/VRTS/man; export MANPATH**

If you use the C Shell (csh or tcsh):

% **setenv MANPATH /usr/share/man:/opt/VRTS/man**

## <span id="page-27-0"></span>**Setting Up the Private Network**

- **1.** Install the required Ethernet network interface cards.
- **2.** Connect the VCS private Ethernet controllers on each system. Use cross-over Ethernet cables (supported only on two systems), or independent hubs, for each VCS communication network. Ensure hubs are powered from separate sources. On each system, use two independent network cards to provide redundancy.

During the process of setting up heartbeat connections, note that a chance for data corruption exists if a failure removes all communications between the systems and still leaves the systems running and capable of accessing shared storage.

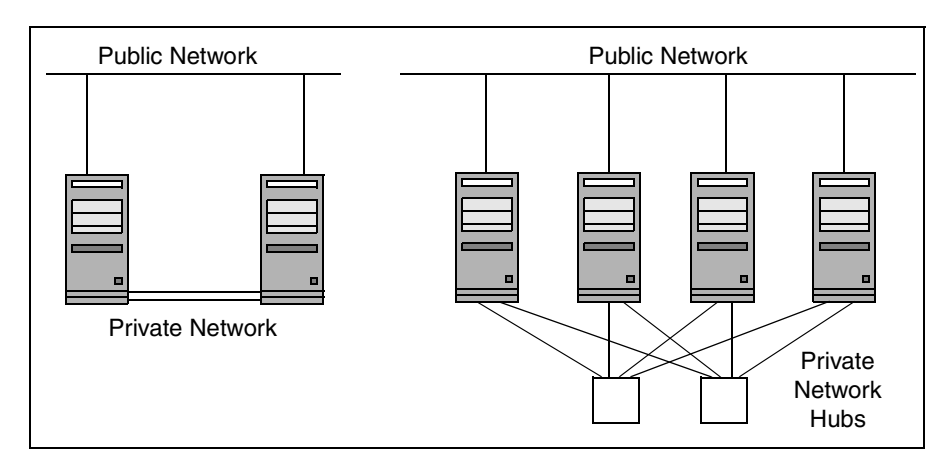

Private Network Setups: Two-node and Four-node Clusters

**3.** Configure the Ethernet devices used for the private network such that the auto-negotiation protocol is not used. This helps ensure a more stable configuration with cross-over cables.

You can do this in one of two ways: by editing the /etc/system file to disable auto-negotiation on all Ethernet devices system-wide, or by creating a qfe.conf file in the /kernel/drv directory to disable auto-negotiation for the individual devices used for private network. Refer to the Sun Ethernet driver product documentation for information on these methods to configure device driver parameters.

**4.** Test network connections by temporarily assigning network addresses and use telnet or ping to verify communications.

LLT uses its own protocol, and does not use TCP/IP. Therefore, to ensure the private network connections are used only for LLT communication and not for TCP/IP traffic, unplumb and unconfigure the temporary addresses after testing.

The installvcs program, described in ["Using the VCS Installation Programs" on](#page-40-3)  [page 23,](#page-40-3) configures the private network in the cluster during installation. If you are installing VCS manually, refer to ["Manually Installing and Configuring VCS" on](#page-92-3)  [page 75](#page-92-3) for information about configuring LLT for the private network links.

### <span id="page-28-0"></span>**Using Network Switches**

You can use network switches instead of hubs. However, by default, Sun systems assign the same MAC address to all interfaces. Thus, connecting two or more interfaces to a network switch can cause problems. For example, if IP is configured on one interface and LLT on another, and both interfaces are connected to a switch (assuming separate VLANs), the duplicate MAC address on the two switch ports can cause the switch to incorrectly redirect IP traffic to the LLT interface and vice-versa. To avoid this, configure the system to assign unique MAC addresses by setting the eeprom(1M) parameter local-mac-address to true.

**Note** Because of their performance characteristics, network switches are recommended for clusters supporting the VERITAS Storage Foundation Cluster File System and VERITAS Storage Foundation for Oracle RAC, which make extensive use of the private cluster interconnects for distributed locking. See the *VERITAS Cluster Server User's Guide* and review the chapter on VCS performance considerations.

## <span id="page-28-1"></span>**Setting Up Shared Storage**

The following sections describe setting up SCSI and Fibre Channel devices that are shared among the cluster systems.

If you intend to use VCS I/O fencing, the disks you use for data must support SCSI-3 persistent reservations. In addition, you must configure a coordinator disk group. Coordinator disks must also support SCSI-3 PR. See ["Setting Up I/O Fencing" on](#page-128-1)  [page 111](#page-128-1) for information on verifying SCSI-3 persistent reservation support. See also the *VERITAS Cluster Server User's Guide* for a description of I/O fencing.

### <span id="page-29-0"></span>**Setting Up Shared Storage: SCSI Disks**

When SCSI devices are used for storage shared between nodes, the SCSI address, or SCSI initiator ID, of each node must be unique. Since each node typically has the default SCSI address of "7," the addresses of one or more nodes must be changed to avoid a conflict. In the following example, two nodes share SCSI devices. The SCSI address of one node is changed to "5" by using nvedit commands to edit the nvramrc script.

- **1.** Install the required SCSI host adapters on each node that connects to the storage, and make cable connections to the storage. Refer to the documentation shipped with the host adapters, the storage, and the systems.
- **2.** With both nodes powered off, power on the storage devices.
- **3.** Power on one system, but do not allow it to boot. Halt the system, if necessary, so that you can use the ok prompt. (Note that, to avoid address conflicts, it is important that only one system be running at a time.)
- **4.** Find the paths to the host adapters:

```
 {0} ok show-disks
\ldotsb) /sbus@6,0/OLGC,isp@2,10000/sd
```
The example output shows the path to one host adapter. You must include the path information, excluding the "/ $sd''$  directory, in the nvramrc script (see [step 5\)](#page-29-1). The path information varies from system to system.

<span id="page-29-1"></span>**5.** Edit the nvramrc script on to change the scsi-initiator-id to 5. (The *Solaris OpenBoot 3.x Command Reference Manual* contains a full list of nvedit commands and keystrokes.) For example:

{0} ok **nvedit**

As you edit the script, note the following points:

- Each line is numbered, 0:, 1:, 2:, and so on, as you enter the nvedit commands.
- On the line where the  $scsi$ -initiator-id is set, insert exactly one space after the first quotation mark and before scsi-initiator-id.

In this example, edit the nvramrc script as follows:

```
 0: probe-all
 1: cd /sbus@6,0/QLGC,isp@2,10000
 2: 5 " scsi-initiator-id" integer-property
 3: device-end
 4: install-console
 5: banner
6: <CTRL-C
```
**6.** Store the changes you make to the nvramrc script. The changes you make are temporary until you store them.

{0} ok **nvstore**

If you are not sure of the changes you made, you can re-edit the script without risk before you store it. You can display the contents of the nvramrc script by entering:

{0} ok **printenv nvramrc**

You can re-edit the file to make corrections:

{0} ok **nvedit**

Or, if necessary, discard the changes by entering:

{0} ok **nvquit**

**7.** Instruct the OpenBoot PROM Monitor to use the nvramrc script on the node.

```
{0} ok setenv use-nvramrc? true
```
- **8.** Reboot the node. Halt the system, if necessary, so that you can use the ok prompt.
- **9.** Verify that the scsi-initiator-id has changed. Go to the ok prompt. Use the output of the show-disks command to find the paths for the host adapters. Then, display the properties for the paths. For example:

```
 {0} ok show-disks
\ldotsb) /sbus@6,0/QLGC,isp@2,10000/sd
 {0} ok cd /sbus@6,0/QLGC,isp@2,10000
 {0} ok .properties
 scsi-initiator-id 00000005
```
Permit the system to continue booting.

**10.** Boot the second node, halting the system, if necessary, to use the  $\circ$ k prompt. Verify that the scsi-initiator-id is 7. Use the output of the show-disks command to find the paths for the host adapters. Then, display the properties for that paths. For example:

```
 {0} ok show-disks
 ...b) /sbus@6,0/QLGC,isp@2,10000/sd 
 {0} ok cd /sbus@6,0/QLGC,isp@2,10000
 {0} ok .properties
 scsi-initiator-id 00000007
```
Permit the system to continue booting.

If you have more than two systems sharing the SCSI bus, use the same procedure, making sure that the storage devices have power before any of the systems, and that only one node is running at one time until each node's address is set to a unique value.

### <span id="page-31-0"></span>**Setting Up Shared Storage: Fibre Channel**

- **1.** Install the required FC-AL controllers.
- **2.** Connect the FC-AL controllers and the shared storage devices to the same hub or switch. If a fibre switch is being used, be sure that no zoning is implemented which would prevent all systems from seeing all shared devices required to run the critical application.
- **3.** Boot each system with the reconfigure devices option:

ok **boot -r**

- **4.** Once all systems have booted, use the format(1m) command to verify that each system can see all shared devices.
	- If Volume Manager is being used, the same number of external disk devices must appear, but device nodes (c#t#d#s#) may differ.
	- ◆ If Volume Manger is not being used, the same number of external disk devices must appear and device nodes must be identical for all devices on all systems.

### <span id="page-31-1"></span>**Preparing NFS Services**

Your configuration may include disks on the shared bus that support NFS. File systems exported by NFS can be configured on disk partitions or on VERITAS Volume Manager volumes. An example disk partition name is /dev/dsk/c1t1d0s3. An example volume name is /dev/vx/dsk/shareddg/vol3. Each name represents the block device on which the file system is to be mounted.

### <span id="page-31-2"></span>**Major and Minor Numbers**

Block devices providing NFS service must have the same major and minor numbers on each system. Solaris uses major and minor numbers to identify the logical partition or disk slice. NFS also uses them to identify the exported file system. You must check major and minor numbers to ensure that the NFS identity for the file system is the same when exported from each system.

### <span id="page-32-0"></span>**Checking Major and Minor Numbers**

**1.** Use the following command on all systems exporting an NFS file system. This command displays the major and minor numbers for the block device. For VxVM volumes, you must first import the associated shared disk group on each system.

```
 # ls -lL block_device
```
The variable *block\_device* refers to a partition on which a file system is mounted for export via NFS. Use this command on each NFS file system. For example, type:

```
 # ls -lL /dev/dsk/c1t1d0s3
```
Output on System A resembles:

crw-r----- 1 root sys 32,134 Dec 3 11:50 /dev/dsk/c1t1d0s3

Output on System B resembles:

crw-r----- 1 root sys 32,134 Dec 3 11:55 /dev/dsk/c1t1d0s3

Note that the major numbers, 32, and the minor numbers, 134, match.

**2.** If either the major or the minor numbers do not match, proceed to install VCS 4.1 and, when installation succeeds, reconcile the major numbers using the haremajor command. Refer to ["Reconciling Major/Minor Numbers for NFS Shared Disks" on](#page-192-3)  [page 175](#page-192-3) to reconcile minor numbers that do not match.

## <span id="page-32-1"></span>**The Abort Sequence on SPARC Systems**

Most UNIX operating systems provide a method to perform a "break" or "console abort." The inherent problem when you abort a hung system is that it ceases to heartbeat in the cluster. Other cluster members may begin corrective action when they believe that the aborted node is really a failed node.

In order to preserve data integrity and to prevent the cluster from taking additional corrective actions, it is critical that the only action that you perform following an abort is to reset the system in question. Do not resume the processor as cluster membership may have changed and failover actions may already be in progress.

To remove this potential problem on Sun SPARC systems, you should alias the "go" function in the OpenBoot eeprom to display a message.

#### To alias the go function to display a message

**1.** At the ok prompt, enter:

nvedit

- **2.** Press Ctrl+L to display the current contents of the nvramrc buffer.
- **3.** Press Ctrl+N until the editor displays the last line of the buffer.
- **4.** Add the following lines exactly as shown. Press Return after adding each line.

```
." Aliasing the OpenBoot 'go' command! "
: go ." It is inadvisable to use the 'go' command in a clustered environment. " cr
." Please use the 'power-off' or 'reset-all' commands instead. " cr
." Thank you, from your friendly neighborhood sysadmin. " ;
```
- **5.** Next, press Ctrl+C to exit the nyramrc editor.
- **6.** To verify that no errors exist, type the nvrun command. You should see only the following text:

Aliasing the OpenBoot 'go' command!

- **7.** Type the nvstore command to commit your changes to the non-volatile RAM (NVRAM) for use in subsequent reboots.
- **8.** After performing these commands, at reboot you see this output:

Aliasing the OpenBoot 'go' command! go isn't unique.

## <span id="page-33-0"></span>**Enabling Communication Between Systems**

When you install VCS using the installvcs program, to install and configure the entire cluster at one time, make sure that communication between systems exists. By default the installer uses rsh. You must grant permissions for the system where you run installvcs to issue ssh or rsh commands as root on all systems in the cluster. If ssh is used to communicate between systems, it must be configured in a way such that it operates without requests for passwords or passphrases.

If system communication is not possible between systems using ssh or rsh, refer to ["Using installvcs in a Secure Environment" on page 48](#page-65-1) or ["Manually Installing VCS" on](#page-92-4)  [page 75.](#page-92-4)

## <span id="page-34-0"></span>**Obtaining License Keys for VCS**

VCS is a licensed software product. The installvcs program prompts you for a license key for each system. You cannot use your VERITAS software product until you have completed the licensing process. Use either method described in the following two sections to obtain a valid license key.

### <span id="page-34-1"></span>**Using the VERITAS vLicense Web Site to Obtain License Key**

You can obtain your license key most efficiently using the VERITAS vLicense web site. The License Key Request Form has all the information needed to establish a User Account on vLicense and generate your license key. The License Key Request Form is a one-page insert included with the disc in your product package. You must have this form to obtain a software license key for your VERITAS product.

**Note** Do not discard the License Key Request Form. If you have lost or do not have the form for any reason, email [license@veritas.com](mailto: license@veritas.com).

The License Key Request Form contains information unique to your VERITAS software purchase. To obtain your software license key, you need the following information shown on the form:

- Your VERITAS customer number
- Your order number
- Your serial number

Follow the appropriate instructions on the vLicense web site to obtain your license key depending on whether you are a new or previous user of vLicense:

- **1.** Access the web site at<http://vlicense.veritas.com>.
- **2.** Log in or create a new login, as necessary.
- **3.** Follow the instructions on the pages as they are displayed.

When you receive the generated license key, proceed with installation.

#### <span id="page-35-0"></span>**Faxing the License Key Request Form to Obtain License Key**

If you do not have Internet access, you can fax the License Key Request Form to VERITAS. Be advised that faxing the form generally requires several business days to process in order to provide a license key. Before faxing, sign and date the form in the appropriate spaces. Fax it to the number shown on the form.

### <span id="page-35-1"></span>**VERITAS Licensing Commands**

Find the VERITAS licensing commands in the VRTSvlic package. You must install VRTSvlic for the licensing process to work. The three commands are:

vxlicinst Licenses a VERITAS product already installed on a system.

vxlicrep Enables you to view currently installed licenses.

vxlictest Retrieves features encoded in a license key and describes them.

You can review descriptions and options for these commands in the manual pages installed with the VRTSvlic package.

If you encounter problems while licensing your product, visit the VERITAS licensing supportwebsite at [http://www.veritas.com/buy/vLicense/vLicenseHome.jhtml.](http://www.veritas.com/buy/vLicense/vLicenseHome.jhtml)

## <span id="page-35-2"></span>**Patches Required for Java Run Time Environment from Sun**

The GUI modules for VCS use the Java Run Time Environment from Sun Microsystems. You need to obtain and install the latest Solaris patches to enable the modules to function properly. You can obtain the patches from <http://java.sun.com/j2se/1.4.2/download.html>.

## <span id="page-35-3"></span>**Preparing to Use installvcs**

As you run the installvcs program, be prepared to answer prompts so that the installation can proceed smoothly and successfully. Use the following sections to guide you in preparing for the installation of VCS 4.1.

If you wish to install VCS packages on systems, but are not yet ready to configure the VCS cluster, refer to ["Using installvcs to Install Without Configuration" on page 55](#page-72-4). Later, when you have cluster information available, use the procedures located in ["Using](#page-72-5)  [installvcs to Configure Without Installation" on page 55](#page-72-5).
## **Required Cluster Information**

Be prepared to provide the following information about the cluster and its systems:

- A name for the cluster; the name must begin with a letter of the alphabet (a-z,  $A-Z$ ) and contain only the characters a through z, A through Z, and 1 through 0, hyphen (-), and underscore (\_).
- $\blacktriangleright$  A unique ID number for the cluster. Within the site containing the cluster, each cluster must have a unique ID.
- $\triangleright$  The host names of the systems in the cluster.
- $\triangleright$  Valid license keys for each system in the cluster, or a valid site or demo license key.
- $\triangleright$  Device names of the NICs used by the private networks among systems.

### **License Key**

Be prepared to enter your VCS license key when prompted. See ["Obtaining License Keys](#page-34-0)  [for VCS" on page 17.](#page-34-0)

## **Choosing Optional Packages**

The optional packages included with VCS include:

- VRTSvcsmn: manual pages for VCS commands
- VRTSvcsdc: VCS documentation
- ◆ VRTSvxfen: I/O fencing
- ◆ VRTSvcssim: the VCS Simulator
- VRTScscm: the VCS Cluster Manager

# **I/O Fencing (Optional)**

I/O fencing protects the data on shared disks. When nodes in a cluster detect a change in cluster membership that could indicate a split brain condition, the fencing operation proceeds to determine which nodes are to retain access to the shared storage and which nodes are to be ejected from the cluster, thus preventing possible data corruption. The *VERITAS Cluster Server User's Guide* describes I/O fencing concepts in detail.

If you select the I/O fencing option, the installvcs program installs the VCS I/O fencing driver, VRTSvxfen. After completing VCS installation, to use I/O fencing, you must:

- Install a version of VERITAS Volume Manager (VxVM) that supports SCSI-3 persistent reservations.
- Verify the disks you intend to use for shared data storage and for coordinator disks support SCSI-3 PR (Persistent Reservations). How to set up and test the storage and to enable I/O fencing are described in ["Setting Up I/O Fencing" on page 111](#page-128-0).

# <span id="page-37-0"></span>**VERITAS Security Services (Optional)**

VERITAS Security Services (VxSS) secures communication between cluster nodes and clients, including the Java and the Web consoles by using digital certificates for authentication and SSL to encrypt communication over the public network. For more information about VxSS, see the *VERITAS Cluster Server User's Guide*.

If you decide to enable VxSS, you need to:

**1.** Install the Root Broker.

The Root Broker is the main registration and certification authority and can serve multiple clusters. VERITAS recommends that you install a single Root Broker on a utility computer such as an email server or domain controller, which can be highly available. To install the Root Broker see, ["Installing the Root Broker" on page 27.](#page-44-0)

**2.** Configure VxSS during or after installation. To configure it during installation, see ["Configuring the Cluster in Secure Mode" on page 37.](#page-54-0) To configure it after installation, consult the *VERITAS User's Guide*.

## **Virtual IP Address for Cluster Manager (Web Console)**

You have the option to configure the Web-based Cluster Manager (Web Console). The Web Console is a graphical user interface that enables cluster monitoring and administration. If you choose this option, you must provide:

- $\triangledown$  The device name for the NIC providing public network access.
- $\triangleright$  A virtual IP address associated with the NIC. This virtual IP address becomes a resource for use by the ClusterService group that includes the VCS Cluster Manager (Web Console). The "Cluster Virtual IP address" can fail over to another cluster system, making the Web Console highly available.
- $\vee$  The subnet used with the virtual address.

## **Information for Configuring SMTP Notification**

You have the option to configure SMTP email notification of VCS events by the VCS Notifier component. If you choose SMTP notification, be ready to answer prompts for the following information:

- $\triangledown$  The domain-based address of the SMTP server that is to send notification email about the events within the cluster. For example, smtp.xyzstar.com.
- $\triangleright$  The email address of each SMTP recipient to be notified. For example, john@xyzstar.com.
- $\triangledown$  The minimum severity of events for SMTP email notification. Events have four levels of severity: Information, Warning, Error, and SevereError.

The *VERITAS Cluster Server User's Guide* describes SMTP notification in detail; see the chapter on notification.

## **Information for Configuring SNMP Notification**

You have the option to configure SNMP trap notification of VCS events by the VCS Notifier component. If you choose SNMP notification, be ready to answer prompts for the following information:

- $\blacktriangleright$  The port number, 162 by default, for the SNMP trap daemon.
- $\checkmark$  The machine name for each SNMP console.
- $\triangledown$  The minimum severity of events for SNMP trap notification. Events have four levels of severity: Information, Warning, Error, and SevereError.

The *VERITAS Cluster Server User's Guide* describes SNMP notification in detail; see the chapter on notification.

## **Information for the Global Cluster Option**

You have the option to configure the Global Cluster feature. The Global Cluster feature provides the ability to fail over applications between geographically distributed clusters when disaster occurs. The Global Cluster feature requires a license that you can add during the installation.

If you choose the Global Cluster option, the installer allows you to choose whether or not to use the same NIC, virtual IP address, and netmask as are configured for the ClusterService group, which are the defaults. If you choose not to use the same networking information, you must specify appropriate values for the NIC, virtual IP address, and netmask when you are prompted.

# **Using the VCS Installation Programs 3**

While you can install VERITAS Cluster Server on clusters of up to 32 systems, the following sections present you with an example installation on two systems: north and south.

You can install the product two ways:

- The VERITAS product installer (see ["Running the VERITAS Installer" on page 29\)](#page-46-0)
- The installvcs program (see ["Running the installvcs Program" on page 30](#page-47-0))

The VERITAS product installer and the installvcs program use rsh to install by default. If you prefer to install using ssh, see ["Using Other installvcs Options" on page 71](#page-88-0) and the *Getting Started Guide* for more information.

# **VCS Installation Program**

The installvcs program, which you can access from the command line or through the VERITAS product installer, manages the following tasks:

- Licensing VCS
- Installing VCS packages on multiple cluster systems
- Configuring VCS, creating several detailed configuration files on each system
- **Starting VCS processes**

The uninstallvcs program, a companion to installvcs, uninstalls VCS packages.

## **Optional Features of the installvcs Program**

The installvcs program can also perform the following actions:

- Check the systems to verify they meet the requirements to install VCS.
- Upgrade VCS to version 4.1 if VCS currently runs on a cluster.
- Upgrade cluster systems running GCM 3.5 to VCS 4.1, provided the GCM configuration is standard—created with the aid of GCM configuration wizards. Customized GCM configurations require the assistance of a VERITAS consultant.
- Install VCS packages without configuring VCS, or, configure VCS without installing packages.
- Perform secure or automated installations using values stored in a configuration file.

# **Using the installvcs Program**

The VCS installation program, installvcs, is interactive. Using information you supply to its prompts, it installs VCS packages on each cluster system and configures VCS and its communication services. During the installation, you can select the optional I/O fencing feature, the optional security services feature, and optional VCS documentation packages, and choose to configure the optional Web-based Cluster Manager (Web Console), the optional SNMP and SMTP notification features in the cluster, and the optional wide area Global Cluster feature. See ["Preparing to Use installvcs" on page 18](#page-35-0) for highlights of the information for which installvcs prompts you.

## **Interacting with the installvcs program**

As you run the program, you are prompted to answer "yes or no" questions that are typically followed by a set of responses resembling [y, n, q, ?] (y). The response within parentheses is the default, which you can select by pressing Return. By entering the **?** character, you can get help to answer the prompt. By entering **q**, you can quit the installation.

**Note** Installation of VCS packages takes place only after you have confirmed the information. However, partially installed VCS files must be removed before running the installvcs program again. See ["Using uninstallvcs" on page 72.](#page-89-0) At some points during the installation, the installer prompts you to type information and expects your responses to be within a certain range or in a specific format. The installer provides examples. If you are prompted to enter an item from a list, enter your selection exactly as it is shown in the list.

When the installer prompts you to answer a series of questions related to a configuration activity, you can enter the **b** character to return to the first prompt in the series. When the installer displays a set of information items you have entered, you are prompted to confirm it. If you answer **n**, the program lets you re-enter all of the information for the set.

The installvcs program does *not* configure GAB Disk heartbeat regions. This procedure must be done manually. Refer to ["Configuring Membership Heartbeat Regions](#page-103-0)  [on Disk \(optional\)" on page 86](#page-103-0).

## **Upgrading VCS Using the installvcs Program**

If you are currently running a VCS cluster, including a cluster running GCM 3.5, you can run the installer to upgrade to VCS 4.1. The program detects the current configuration and prompts you to indicate whether you want to upgrade. While the installer is not able to verify the validity of the existing configuration, it is able to run extensive upgrade requirement checks before proceeding.

- If you are running GCM 3.5, review this section on using the installvcs program and then see ["Upgrading from GCM 3.5 or GCO 4.0, to VCS 4.1 with the Global](#page-79-0)  [Cluster Option" on page 62](#page-79-0).
- If you are running VCS 3.5 or 4.0, see "Using installvcs to Upgrade to VCS 4.1" on [page 55.](#page-72-0)

# **Example VCS Installation**

In the example installation that follows, all optional features are chosen, including VERITAS Security Services (VxSS), Cluster Manager, SMTP notification, SNMP notification, and Global Cluster option.

The following illustration shows two systems, north and south, on which VCS is to run. For this example, the cluster's name is vcs\_cluster2 and the cluster's ID is 7.

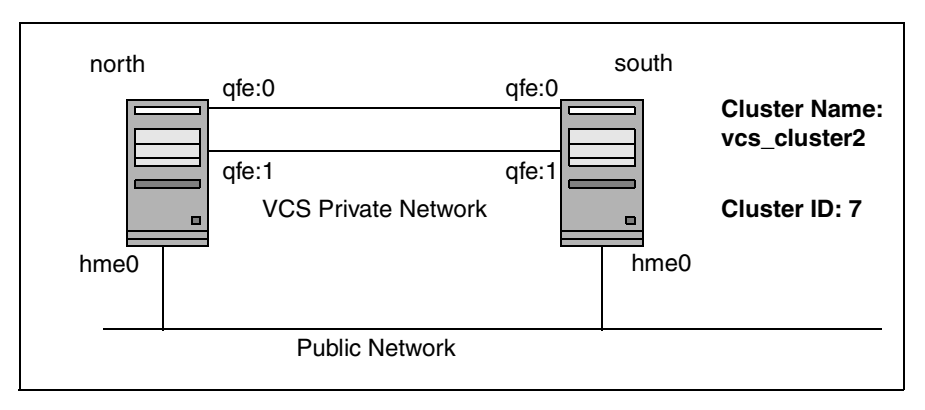

An Example of a VCS Installation on a Two-system Cluster

## <span id="page-43-0"></span>**Mounting the Product Disc**

**1.** Log in as root user on a system connected by the network to the systems where you are installing VCS. The system that you are using to install VCS does not need not be part of the cluster.

**Note** If you run installvcs to upgrade an existing cluster running GCM, mount the disc and run the installer from the GCM master node. See ["Upgrading from](#page-79-0)  [GCM 3.5 or GCO 4.0, to VCS 4.1 with the Global Cluster Option" on page 62.](#page-79-0)

**2.** Insert the software disc with the VCS software into a drive connected to the system. The Solaris volume-management software automatically mounts the disc as /cdrom/cdrom0. Type the command:

# **cd /cdrom/cdrom0**

### <span id="page-44-1"></span><span id="page-44-0"></span>**Installing the Root Broker**

Install the Root Broker only if you plan on using VERITAS Security Services (VxSS). You must install and configure the Root Broker before you configure VxSS. You can configure VxSS during or after VCS installation.

VERITAS recommends that you install the Root Broker on a stable system that is outside the cluster. See ["VERITAS Security Services \(Optional\)" on page 20](#page-37-0) or *VERITAS Cluster Server User's Guide* for more information.

#### **To install the root broker**

**1.** Change to the directory where you can start the installves program:

# **cd cluster\_server**

**2.** Start the Root Broker installation program by entering:

```
 # ./installvcs -security
```
- **3.** The installer presents you with three choices, select installation: [**3**] Install VERITAS Security Services Root Broker.
- **4.** When the installation program begins, it starts the VxSS installation program by presenting an informational message:

VERITAS AUTHENTICATION SERVICE 4.1 INSTALLATION PROGRAM

Authentication Service can be installed in three modes, Root Broker mode, Authentication Broker mode (AB), or both (R+AB). Typically, only one system per domain operates as a Root Broker, which validates system credentials for all other Authentication Broker systems within the domain.

installvcs is used to install a system in R+AB mode to serve as the Root Broker for Cluster Server systems running in Secure Mode. Use the VERITAS Security Services CD to install Authentication Service in other modes, on other platforms, or to find VERITAS Security Services documentation.

- **5.** After the installer prompts you to install the Authentication Service in R+AB mode, enter: **y**.
- **6.** Enter the name of the system where you want to install the root broker:

Enter the system name on which to install VERITAS Authentication Service: **east**

**7.** The installer checks to make sure that the VCS supports the operating system, verifies that you are installing from the global zone, and checks if the system already runs the security package:

```
Checking OS version on east .......................... SunOS 5.10
Verifying global zone on east ............................ global
Checking VRTSat package ........................... not installed
```
Initial system check completed successfully.

**8.** The installer now checks the system for package and patch information, that sufficient space is available to install the packages, and that none of the processes and drivers related to VCS are currently are currently running.

Checking system installation requirements:

Checking VERITAS Authentication Service installation requirements on east:

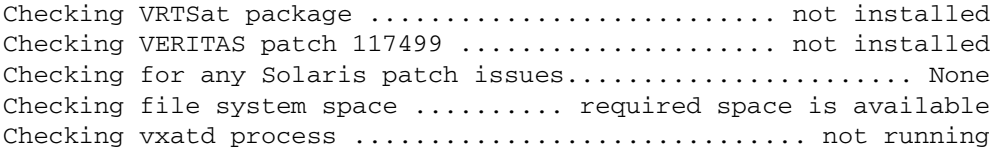

Installation requirement checks completed successfully.

Installing Authentication Service 4.1 on east:

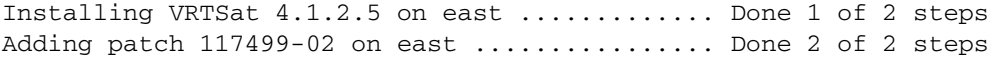

Authentication Service installation completed successfully.

**9.** Start the Authentication Server processes:

Do you want to start Authentication Service processes now? [y,n,q] **y**

Authentication Service was started successfully. Installation of Authentication Service 4.1 has completed successfully.

The installation summary is saved at:

/opt/VRTS/install/logs/installvcs*date\_time*.summary

The installvcs log is saved at:

/opt/VRTS/install/logs/installvcs*date\_time*.log

Once you have installed the Root Broker, proceed with the next section: ["Starting](#page-47-2)  [installvcs."](#page-47-2) In the ["Starting installvcs"](#page-47-2) procedure, answer **y** to [step 15 on page 37](#page-54-1) and [step 16 on page 38.](#page-55-0)

## <span id="page-46-0"></span>**Running the VERITAS Installer**

You have two ways to start VCS installation:

- Using the installvcs program directly; skip to ["Running the installvcs Program"](#page-47-0) [on page 30,](#page-47-0) or
- ◆ Using the VERITAS product installer program on the software disc. Refer to the next procedure:
- **To use the product installer** 
	- **1.** Confirm that you are logged in as the root user with the disc mounted at: **/cdrom/cdrom0**.
	- **2.** Start the installer:
		- # **./installer**
	- **3.** From the opening Selection Menu, choose: "**I**" for "Install/Upgrade a Product."
	- **4.** From the displayed list of products to install, choose: **VERITAS Cluster Server**.
	- **5.** When the installation program begins, it starts the product installation program by presenting a copyright message and prompting you for the names of the systems where you want to install VCS. Skip to [step 3.](#page-47-1)

## <span id="page-47-0"></span>**Running the installvcs Program**

With the software disc mounted, you can start the installvcs program right away.

If you currently have VCS 3.5 or 4.0 installed on your cluster systems, this program can upgrade the systems to 4.1. See ["Using installvcs to Upgrade to VCS 4.1" on page 55](#page-72-0) for more information.

### **Using the installvcs -precheck Option**

Before beginning the installation of VCS software, you can check the readiness of the systems where you plan to install VCS. The command to start the pre-installation check is:

```
installvcs -precheck system1 system2 ...
```
For example:

```
# cd /cdrom/cdrom0/cluster_server
# ./installvcs -precheck north south
```
The program proceeds in a non-interactive mode, examining the systems for licenses, packages, disk space, and system-to-system communications. The program displays the results of the check and saves the results of the check in a log file.

### <span id="page-47-2"></span>**Starting installvcs**

- **1.** Confirm that you are logged in as root user with the disc mounted at: **/cdrom/cdrom0/cluster\_server**.
- <span id="page-47-3"></span>**2.** Start the installvcs program:
	- # **./installvcs**
- <span id="page-47-1"></span>**3.** The installer begins with the following introduction:

VERITAS CLUSTER SERVER 4.1 INSTALLATION PROGRAM

 Copyright (c) 2003 VERITAS Software Corporation. All rights reserved.

VERITAS, the VERITAS Logo and all other VERITAS product names and slogans are trademarks or registered trademarks of VERITAS Software Corporation. VERITAS and the VERITAS Logo Reg. U.S. Pat. & Tm. Off. Other product names and/or slogans mentioned herein may be trademarks or registered trademarks of their respective companies.

**4.** Enter the names of the systems in the cluster:

```
 Enter the system names separated by spaces on which to install 
 VCS: north south
```
#### **Performing Initial System Checks**

<span id="page-48-0"></span>**5.** The installer verifies that the systems you specify use the proper operating system, that they are installing from the global zone, and that they are configured with ssh or rsh for system-to-system communication. If the installer finds ssh binaries, it confirms that ssh can operate without requests for passwords or passphrases.

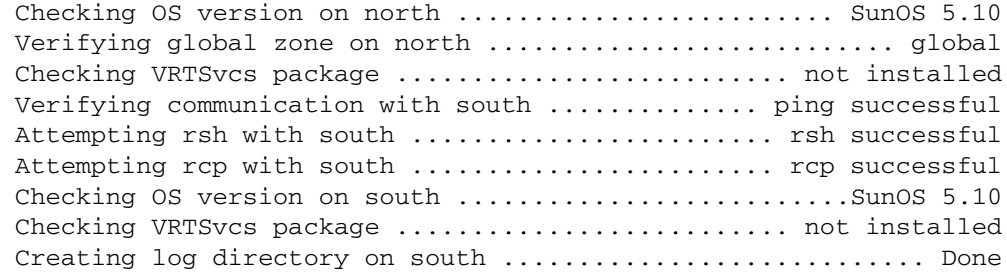

 Logs for installvcs are being created in /var/tmp/ installvcs*date\_time*.

```
 Using /usr/bin/rsh and /usr/bin/rcp to communicate with remote
 systems.
```
Initial system check completed successfully.

#### **Installing the VERITAS Infrastructure Packages**

**6.** After verifying that the infrastructure packages are not installed, the installer verifies they are not already installed and that disk space is available:

```
 Installing VERITAS Infrastructure packages on north:
    Checking VRTSvlic package ....................... not installed
    Checking VRTScpi package ........................ not installed
    Checking file system space ........... required space available
     Installing VRTScpi 4.1.0.54 on north ..................... Done
     Installing VRTSvlic 3.02.005h on north .................... 
Done
```
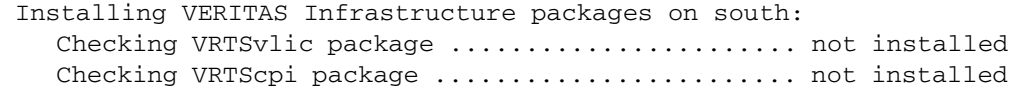

```
 Checking file system space ........... required space available
    Copying VRTScpi package to south.......................... Done
     Installing VRTScpi 4.1.0.54 on south ..................... Done
    Copying VRTSvlic.tar.gz to south ................................. Done
    Installing VRTSvlic 3.02.005h on south ...................
Done
```
VERITAS Infrastructure packages installed successfully.

#### **Verifying VCS Licenses**

**7.** The installer checks for VCS license keys currently in place on each system. You can enter a VCS license and add licenses for additional product features.

 Each system requires a VCS product license before installation. License keys for additional product features should also be added at this time.

 Some license keys are node locked and are unique per system. Other license keys, such as demo keys and site license keys, are registered on all systems and must be entered on the first system.

VCS Licensing Verification:

 Checking VCS license key on north ................. not licensed Enter a VCS license key for north: [?] **XXXX-XXXX-XXXX-XXXX-XXX** Registering XXXX-XXXX-XXXX-XXXX-XXX on north .............. Done

**Note** You can add other licenses at this time.

Do you want to enter another license key for north?  $[y,n,q,?)$  (n) Registering **XXXX-XXXX-XXXX-XXXX-XXX** on south Checking VCS license key on south .................Cluster Server Do you want to enter another license key for south?  $[y,n,q,?)$  (n) VCS licensing completed successfully.

### **Choosing Optional Packages Before Adding VCS Packages**

**8.** The installer prompts you to install optional VCS packages. You can select from the optional packages, and see their descriptions.

To use the Java Console with VCS Simulator, you must install the VRTScssim and VRTScscm packages.

installvcs can install the following optional VCS packages:

VRTSvxfen VERITAS I/O Fencing VRTSvcsmn VERITAS Cluster Server Man Pages VRTSvcsdc VERITAS Cluster Server Documentation VRTScssim VERITAS Cluster Server Simulator VRTScscm VERITAS Cluster Server Cluster Manager

- 1) Install all of the optional packages
- 2) Install none of the optional packages
- 3) View package description and select optional packages

```
 Select the optional packages to be installed on all systems? 
[1-3,q,?) (1)
```
**9.** After you choose whether to install optional packages, the installer lists all of the packages it installs:

installvcs will install the following VCS packages:

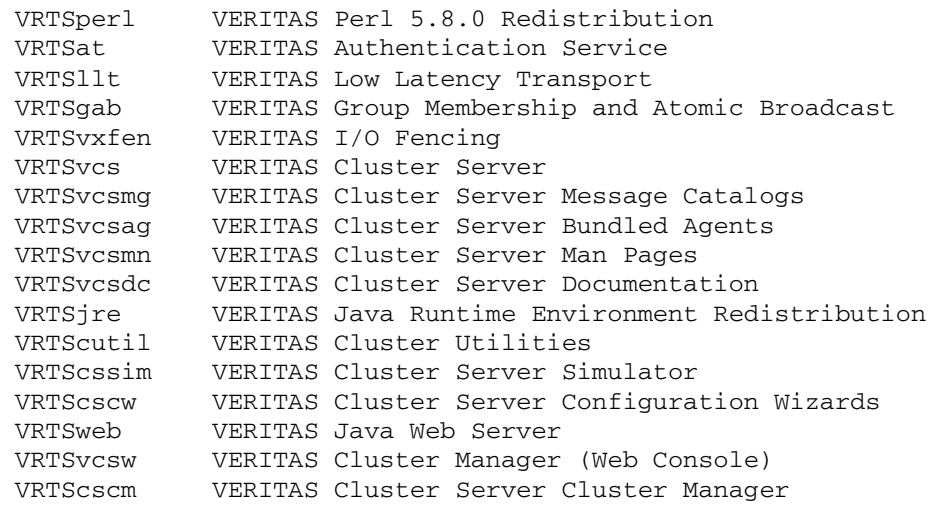

**10.** The installer checks both systems to make sure none of the packages are already installed, that sufficient space is available to install the packages, and that none of the processes and drivers related to VCS are currently are currently running.

Checking VCS installation requirements on north:

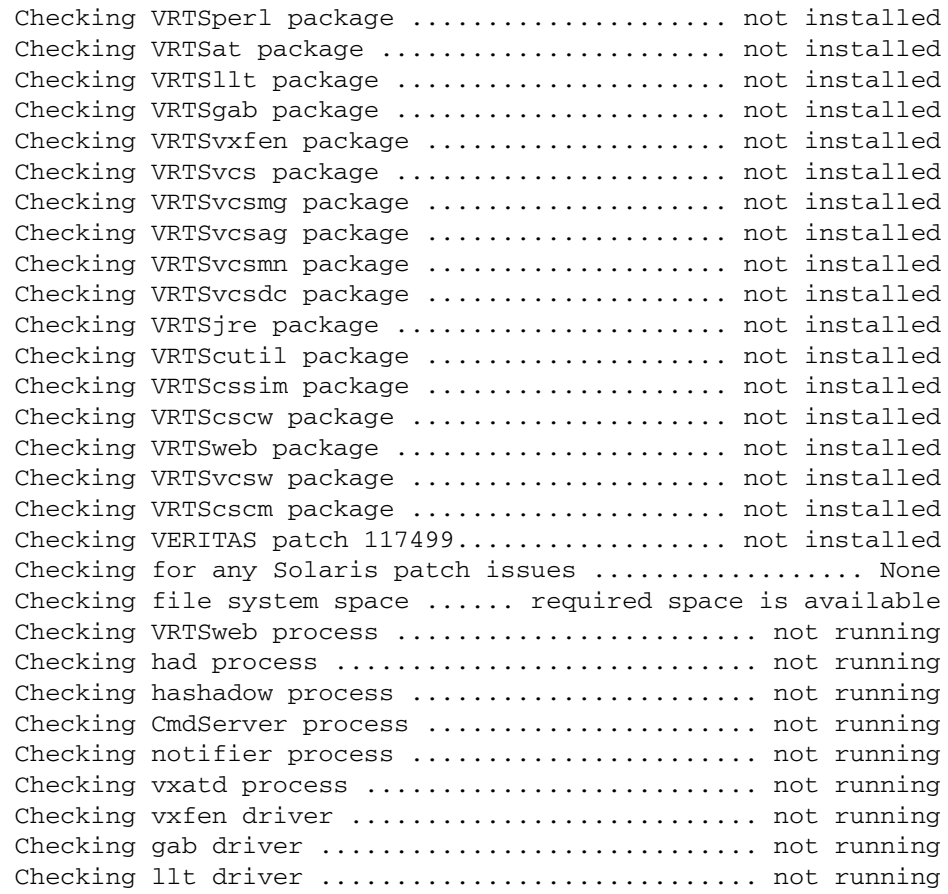

The same checks are made on south and the following message displays:

Installation requirement checks completed successfully.

In some cases, you might find packages already installed on a system. If the current version of a package is on a system, the installer removes it from the package installation list for the system. If a previous version of a package is installed, it is removed and the current version is installed.

### **Configuring the Cluster**

**11.** The installer describes the VCS options that you have selected. While you must configure VCS before it can be used, you can choose to install and configure VCS now, or to install packages on the systems and leave the cluster configuration steps for later. See ["Using installvcs to Configure Without Installation" on page 55](#page-72-1).

It is optional to configure VCS now. If you choose to configure VCS later, you can either do so manually or run the installvcs -configure command. Are you ready to configure VCS? [y,n,q] (y) **y**

**12.** The installer lists the information it requires to configure a VCS cluster:

To configure VCS the following is required:

 A unique Cluster name A unique Cluster ID number between 0-255 Two or more NIC cards per system used for heartbeat links

 One or more heartbeat links are configured as private links One heartbeat link may be configured as a low priority link

All systems are being configured to create one cluster

Enter the unique cluster name: [?] **vcs\_cluster2** Enter the unique Cluster ID number between 0-255: [b,?] **7** **13.** The installer discovers the NICs available on the first system and reports them:

Discovering NICs on north ...discovered hme0 qfe0 qfe1 qfe2 qfe3

The installer presents questions about configuring the discovered heartbeat NICS:

Enter the NIC for the first private heartbeat NIC on north: [b,?] **qfe0** Would you like to configure a second private heartbeat link?  $[y,n,q,b,?) (y)$ Enter the NIC for the second private heartbeat NIC on north: [b,?] **qfe1** Would you like to configure a third private heartbeat link?  $[y,n,q,b,?)$  (n) Do you want to configure an additional low priority heartbeat link?  $[y,n,q,b,?)$  (n) Are you using the same NICs for private heartbeat links on all systems? [y,n,q,b,?] (y)

**Note** When answering **y** be sure that the same NICs are available on each system; the installer does not verify this.

Notice that in this example, hme0 is not selected for use as a private heartbeat NIC because it already in use as the public network interface. The default responses are chosen.

**14.** The installer summarizes the information and prompts you to confirm that it is correct:

Cluster information verification: Cluster Name: vcs\_cluster2 Cluster ID Number: 7 Private Heartbeat NICs for north: link1=qfe0 link2=qfe1 Private Heartbeat NICs for south: link1=qfe0 link2=qfe1

- Is this information correct?  $[y,n,q]$  (y)
- ◆ If the information is *not* correct, answer **n**. The installer prompts you to enter the information again.
- ◆ If the information is correct, press Return.

### <span id="page-54-0"></span>**Configuring the Cluster in Secure Mode**

<span id="page-54-1"></span>**15.** The installer begins with the following introduction, and asks if you want to proceed to install VERITAS Security Services (VxSS):

Cluster Server can be configured to utilize VERITAS Security Services.

Running VCS in Secure Mode guarantees that all inter-system communication is encypted and that users are verified with security credentials.

When running VCS in Secure Mode, NIS and system usernames and passwords are used to verify identity. VCS usernames and passwords are no longer utilized when a cluster is running in Secure Mode.

Before configuring a cluster to operate using VERITAS Security Services, another system must already have VERITAS Security Services installed and be operating as a Root Broker. Refer to the Cluster Server Installation and Configuration Guide for more information on configuring a VxSS Root Broker.

Would you like to configure VCS to use VERITAS Security Serivces? [y,n,q] (n)

- If you want to configure VxSS, make sure that you have installed the root broker (see ["Installing the Root Broker" on page 27](#page-44-1)), and answer **y**.
- If you do not want to configure VxSS, press Return.

<span id="page-55-0"></span>**16.** The installer now checks for installed credentials and packages on the cluster.

◆ If you see a message similar to the following, proceed to [step 17.](#page-55-1) Checking VERITAS Security Services on system north:

Checking VRTSat package ...................... not installed

Checking VERITAS Security Services on system south:

Checking VRTSat package ...................... not installed

If you see a message similar to the following, VERITAS Security Services are already installed, skip to [step 19.](#page-57-0)

Checking VERITAS Security Services credentials

Checking VERITAS Security Services on system north:

Checking VRTSat package .......... version 4.1.2.5 installed Checking root credential ................................... None

Checking VERITAS Security Services on system south:

Checking VRTSat package .......... version 4.1.2.5 installed Checking root credential ............. root@east.xyzstar.com

Systems have credentials from root@east.xyzstar.com Using root@east.xyzstar.com as root broker for other cluster systems

<span id="page-55-1"></span>**17.** It then informs you that you must establish the Root Broker, and asks for the Root Broker's name:

In order to Enable VERITAS Security Services on a VCS Cluster, VERITAS Authorization Services (VRTSat package) must be installed on a system and operating as a Root Broker. Refer to the VCS Installation and Configuration Guide for more information on installing and configuring VERITAS Authorization Services.

Enter the name of the VxSS Root Broker system: **east**

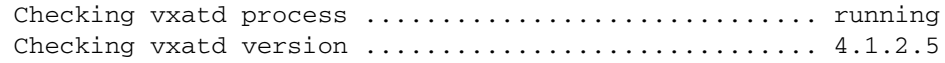

Systems will use root@east.xyzstar.com as its VxSS Domain.

If VERITAS Security Services are already installed, you should see output similar to:

Configuring Cluster Server:

```
Creating north security principal on east ................ Done
Starting VERITAS Security Services on north .............. Done
Creating south security principal on east ................ Done
Starting VERITAS Security Services on south .............. Done
Creating Cluster Server configuration files .............. Done
Copying configuration files to north ........................... Done
Copying configuration files to south ..................... Done
```
Cluster Server configured successfully.

### **Adding VCS Users**

**18.** If you have enabled VxSS, you do not need to add VCS users; skip to [step 19.](#page-57-0) Otherwise, on systems operating under an English locale, you can add VCS users at this time. For each user you want to add, the installer prompts you for the user's name, password, and level of privileges. You also have the opportunity to reset the password for the Admin user.

```
 The following information is required to add VCS users:
  A user name
  A password for the user
  User privileges (Administrator, Operator, or Guest)
 Do you want to set the password for the Admin user
 (default password='password')? [y,n,q] (n) y
 Enter New Password:******
 Enter Again:******
Do you want to add another user to the cluster? [y, n, q] (y)
 Enter the user name: [?] smith
 Enter New Password:*******
 Enter Again:*******
 Enter the privilege for user smith (A=Administrator, O=Operator,
  G=Guest): [?] a
 Would you like to add another user? [y,n,q] (n) 
        User: admin Privilege: Administrators
        User: smith Privilege: Administrators
        Passwords are not displayed
Is this information correct? [y,n,q] (y)
```
### **Configuring Cluster Manager**

<span id="page-57-0"></span>**19.** The installer describes information required to configure Cluster Manager:

The following information is required to configure Cluster Manager: A public NIC used by each system in the cluster A Virtual IP address and netmask for Cluster Manager Do you want to configure Cluster Manager (Web Console)  $[y, n, q]$  $(Y)$ 

Press Return to configure Cluster Manager (Web Console) on the systems. Enter **n** to skip configuring Cluster Manager and advance to configure SMTP notification.

**20.** Confirm whether you want to use the discovered public NIC on the first system.

Active NIC devices discovered on north: hme0 Enter the NIC for Cluster Manager (Web Console) to use on north: [b,?](hme0)

Press Return if the discovered NIC is the one to use. Otherwise, type the name of a NIC to use and press Return.

Is hme0 to be the public NIC used by all systems  $[y,n,q,b,?)$  (y)

Press Return if all systems use the same public NIC. You are prompted to enter a NIC for each system if unique NICs are used.

**21.** Enter the virtual IP address that the Cluster Manager uses:

```
Enter the Virtual IP address for Cluster Manager: [b,?]
11.136.88.199
```
**22.** Confirm the default netmask or enter another one:

Enter the netmask for IP 11.136.88.199: [b,?] (255.255.240.0)

<span id="page-57-1"></span>**23.** The installer prompts you to verify Cluster Manager information:

Cluster Manager (Web Console) verification:

 NIC: hme0 IP: 11.136.88.199 Netmask: 255.255.240.0

Is this information correct?  $[y,n,q]$  (y)

- ◆ If the information is *not* correct, answer **n**. The installer prompts you to enter the information again.
- ◆ If the information is correct, press Return.

### **Configuring SMTP Email Notification**

**24.** The installation program describes the information required to configure the SMTP notification feature of VCS:

```
The following information is required to configure SMTP
notification:
```
The domain-based hostname of the SMTP server The email address of each SMTP recipient A minimum severity level of messages to send to each recipient

Do you want to configure SMTP notification? [y,n,q] (y) **y**

You can enter **n** and skip configuring SMTP notification. The program advances you to the screen enabling you to configure SNMP notification (see [step 27](#page-59-0)).

**25.** Respond to the prompts and provide information to configure SMTP notification.

Enter the domain-based hostname of the SMTP server (example: smtp.yourcompany.com): [b,?] **smtp.xyzstar.com** Enter the full email address of the SMTP recipient (example: user@yourcompany.com): [b,?] **ozzie@xyzstar.com** Enter the minimum severity of events for which mail should be sent to ozzie@xyzstar.com [I=Information, W=Warning, E=Error, S=SevereError]: [b,?] **w** Would you like to add another SMTP recipient? [y,n,q,b] (n) **y** Enter the full email address of the SMTP recipient (example: user@yourcompany.com): [b,?] **harriet@xyzstar.com** Enter the minimum severity of events for which mail should be sent to harriet@xyzstar.com [I=Information, W=Warning, E=Error, S=SevereError]: [b,?] **E** Would you like to add another SMTP recipient?  $[y,n,q,b]$  (n)

**26.** The installer prompts you to verify the SMTP notification information:

SMTP Address: smtp.xyzstar.com Recipient: ozzie@xyzstar.com receives email for Warning or higher events Recipient: harriet@xyzstar.com receives email for Error or higher events

- Is this information correct? [y,n,q] (y)
- ◆ If the information is *not* correct, answer **n**. The installer prompts you to enter the information again.
- ◆ If the information is correct, press Return.

### **Configuring SNMP Trap Notification**

<span id="page-59-0"></span>**27.** The installation program describes the information required to configure the SNMP notification feature of VCS:

System names of SNMP consoles to receive VCS trap messages SNMP trap daemon port numbers for each console A minimum severity level of messages to send to each console

Do you want to configure SNMP notification?  $[y, n, q]$  (y)

You can enter **n** and skip configuring SNMP notification. The program advances you to the screen enabling you to configure the Global Cluster option.

**28.** Respond to the prompts and provide information to configure SNMP trap notification:

Enter the SNMP trap daemon port: [b,?] (162) Enter the SNMP console system name: [b,?] **saturn** Enter the minimum severity of events for which SNMP traps should be sent to saturn [I=Information, W=Warning, E=Error, S=SevereError]: [b,?] **E** Would you like to add another SNMP console? [y,n,q,b] (n) **y** Enter the SNMP console system name: [b,?] **jupiter** Enter the minimum severity of events for which SNMP traps should be sent to jupiter [I=Information, W=Warning, E=Error, S=SevereError]: [b,?] **S** Would you like to add another SNMP console? [y,n,q,b] (n)

**29.** The installer prompts you to verify the SNMP trap notification information:

```
SNMP Port: 162
Console: saturn receives SNMP traps for Error or higher events
Console: jupiter receives SNMP traps for SevereError or higher
   events
```
Is this information correct? [y,n,q] (y)

- ◆ If the information is *not* correct, answer **n**. The installer prompts you to enter the information again.
- ◆ If the information is correct, press Return.

### **Configuring the Global Cluster Option**

**30.** The installation program describes the information required to configure the Global Cluster option of VCS:

The following is required to configure the Global Cluster Option: A public NIC used by each system in the cluster A Virtual IP address and netmask The Virtual IP address and NIC may be the same as those configured for Cluster Manager (Web Console) Do you want to configure the Global Cluster Option? [y,n,q] (y)

You can enter **n** and skip configuring the Global Cluster Option. The installation program starts installation of the packages; see [step 33.](#page-61-0)

**31.** Respond to the prompts and provide information to configure the Global Cluster option. As the prompts suggest, you can use the same virtual IP address and netmask used by Cluster Manager:

Enter the Virtual IP address for Global Cluster Manager: [b,?] (11.136.88.199)

Press return to accept the default, which is the virtual IP address, NIC, and netmask used by Cluster Manager (see [step 23\)](#page-57-1). If you enter another IP address, the installer prompts you for a NIC and value for the netmask.

**32.** The installer prompts you to verify the configuration of the Global Cluster option:

Global Cluster Option configuration verification:

 NIC: hme0 IP: 11.136.88.199 Netmask: 255.255.240.0

Matching Cluster Manager (Web Console) Virtual IP configuration

Is this information correct?  $[y,n,q]$   $(y)$ 

- If the information is *not* correct, answer **n**. The installer prompts you to enter the information again.
- If the information is correct, press Return.

### **Installing the VCS Packages**

<span id="page-61-0"></span>**33.** After you have verified that the information for the Global Cluster option you have entered is correct, the installation program begins installing by prompting you to indicate whether you want to install the packages consecutively or simultaneously.

VCS packages can be installed on systems consecutively or simultaneously. Installing packages on systems consecutively takes more time but allows for better error handling.

By default, installation occurs on systems simultaneously.

Would you like to install Cluster Server packages on all systems simultaneously? [y,n,q,?] (y) y Installing Cluster Server 4.1 on all systems simultaneously:

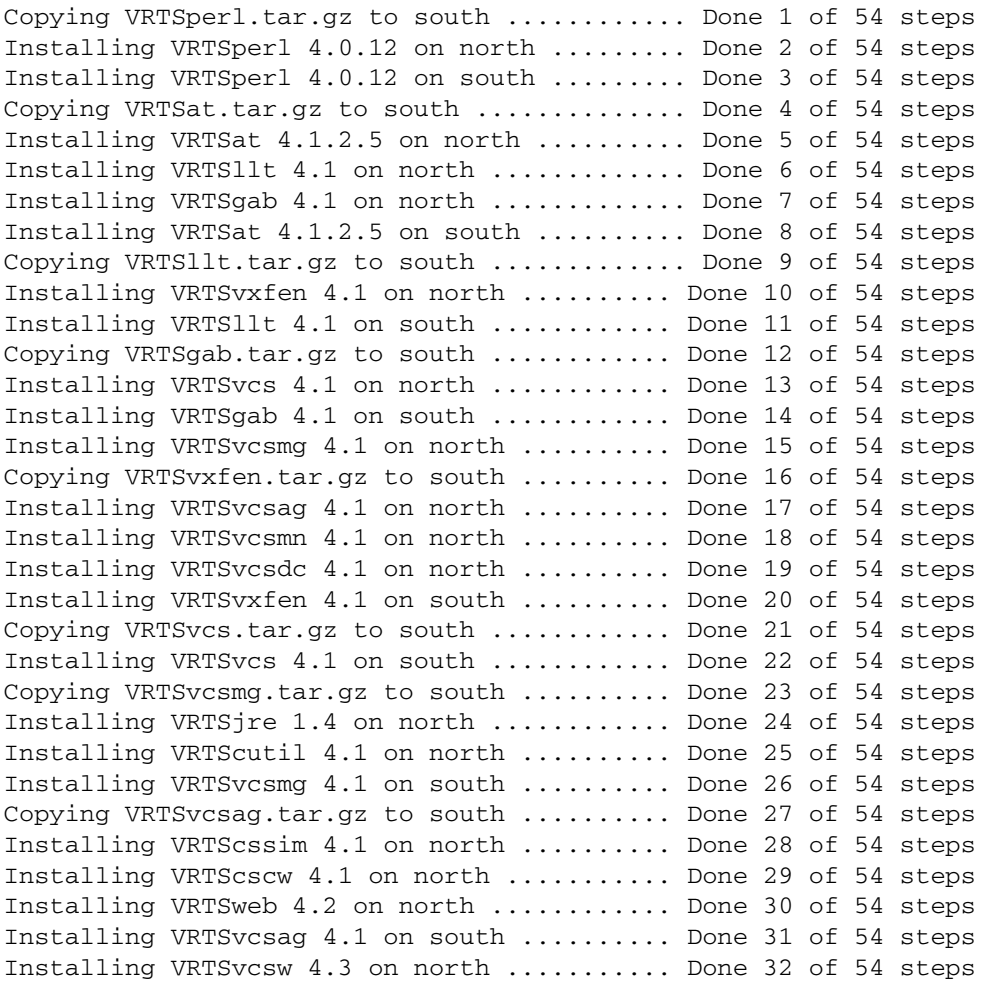

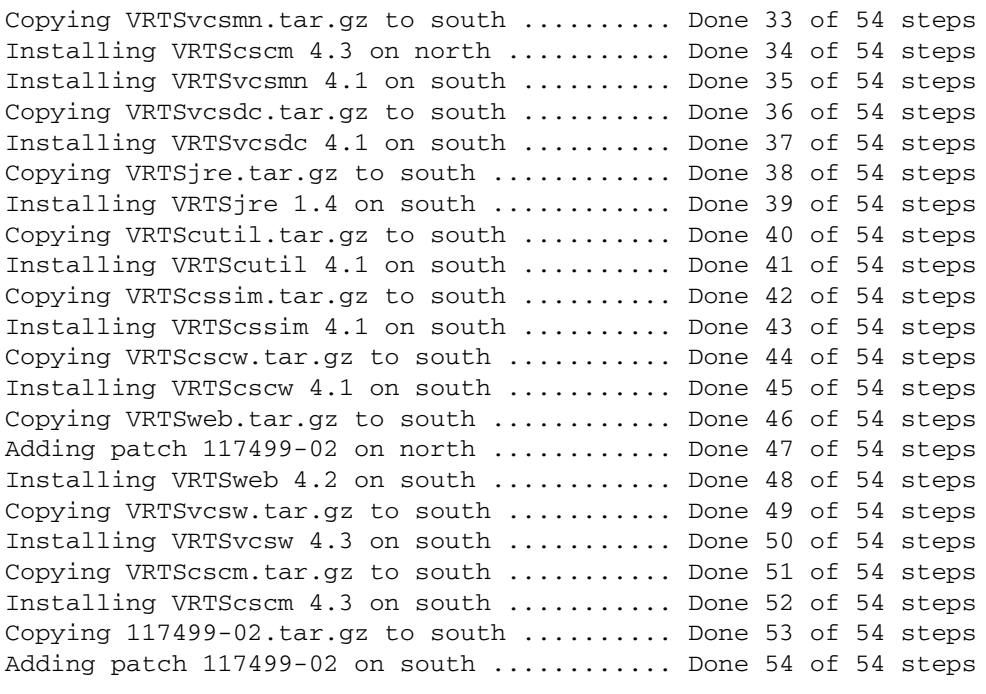

Cluster Server installation completed successfully.

Press [Return] to continue:

### **Creating VCS Configuration Files**

**34.** The installation program continues by creating configuration files and copying them to each system:

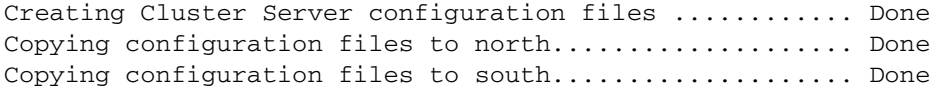

Cluster Server configured successfully.

### **Starting VCS**

**35.** You can now start VCS and its components on each system:

```
Do you want to start Cluster Server processes now? [y, n, q] (y)
 Starting Cluster Server:
   Starting LLT on north .............................. Started
   Starting LLT on south .............................. Started
   Starting GAB on north .............................. Started
   Starting GAB on south .............................. Started
   Starting Cluster Server on north ................... Started
   Starting Cluster Server on south ................... Started
   Confirming Cluster Server startup ........ 2 systems RUNNING
Cluster Server was started successfully.
```
Press [Return] to continue:

**36.** When Cluster Server 4.1 installation completes successfully, the installation program displays the following messages:

Installation of Cluster Server 4.1 has completed successfully.

The installation summary is saved at:

/opt/VRTS/install/logs/installvcs*date\_time*.summary

The installvcs log is saved at:

/opt/VRTS/install/logs/installvcs*date\_time*.log

The installation response file is saved at:

/opt/VRTS/install/logs/installvcs*date\_time*.response

These files provide useful information that can assist you with this and future installations:

- ◆ The "summary" file lists packages installed on each system, describes the cluster and its configured resources, and provides information for managing the cluster.
- The "log" file details the entire installation.
- The "response" file contains configuration information that can be used to perform secure or unattended installations on other systems (see ["Example](#page-68-0)  [Response File" on page 51\)](#page-68-0).

# **Verifying the Cluster After Installation**

When you have used installvcs and chosen to configure and start VCS, it is expected that VCS and all components are properly configured and can start correctly. To verify that your cluster is operating properly following installation, review "Verifying the [Installation of VCS 4.1" on page 97](#page-114-0).

# **Copying the Installation Guide to Each System**

After you install VCS, VERITAS recommends that you copy the PDF version of this guide from the installation disc (cluster\_server/docs/vcs\_install.pdf) to the directory /opt/VRTS/docs on each node for reference.

# **Installing Language Packages**

If you are installing a language version, install the language packages required by the VERITAS packages you have installed.

For following procedure, the install\_lp command must use the ssh or rsh commands as root on all systems in the cluster. Make sure that permissions are granted for the system on which install\_lp is run.

- **1.** Insert the "Language CD" into the CD-ROM drive. The Solaris volume-management software automatically mounts the disc as /cdrom/cdrom0. The disc is automatically mounted.
- **2.** Change to the /cdrom/cdrom0 directory and install the language package:
	- # **cd /cdrom/cdrom0**
	- # **./install\_lp**

# **Using installvcs in a Secure Environment**

In secure enterprise environments, ssh or rsh communication is not allowed between systems. In such cases, installvcs can install and configure VCS only on systems with which it can communicate—most often the local system only. When installation is complete, a "response" file is created. The ["Example Response File" on page 51](#page-68-0) resembles the file created by installvcs. Note that a response file generated by installvcs contains descriptions and explanations of the variables and their values. By copying this file to the other systems in the cluster and editing it to reflect the current local system, you can use the installation program with the -responsefile option to install and configure VCS identically on each system without being prompted.

#### **To use installvcs in a secure environment**

**1.** On one system in the cluster, perform the steps listed in "Starting installvcs" on [page 30.](#page-47-2) In [step 5](#page-48-0), the inability to communicate between systems is detected.

Verifying communication with south ........... ping successful Attempting rsh with south ................ Cannot rsh to south CPI WARNING V-9-10-1020 north cannot communicate with or does not have rsh permissions with the following systems: south Would you like to install Cluster Server on systems north only and create a responsefile for systems south?  $[y,n,q]$  (y)

- **2.** Enter all cluster information in the steps that follow [step 5 on page 31](#page-48-0). VCS is installed and configured on systems where communication is possible. Once installation is complete, the installation program reports that the response file is stored within the file /opt/VRTS/install/logs/installvcs*date\_time*.response. Note that the date and time the installation began is part of the file's name.
- **Note** Until VCS is installed and started on all systems in the cluster, the following appears when VCS is started: VCS:11306:Did not receive cluster membership, manual intervention may be needed for seeding
- <span id="page-65-0"></span>**3.** Using a method of your choice (for example, by using NFS,  $ftp$ , or a floppy disk), place a copy of the response file in a directory such as /tmp on the next system to install VCS.

**4.** On the next system, edit the response file. For the variables described in the following example, change the name of the system to reflect the current local system:

```
$CFG{INSTALL}{SYSTEMS} = ["south"];
.
.
$CFG{KEYS}{south} = ["XXXX-XXXX-XXXX-XXXX-XXXX-XXX"];
.
```
For demo or site licenses, the license key need not be changed. When license keys are "node-locked" to specific cluster nodes, you must edit the license key.

<span id="page-66-0"></span>**5.** On the next system, follow the steps listed in ["Mounting the Product Disc" on](#page-43-0)  [page 26,](#page-43-0) but modify the command in [step 2 on page 30](#page-47-3) by starting VCS installation using the -responsefile option:

```
# ./installvcs -responsefile /tmp/installvcsdate_time.response
```
**6.** Repeat [step 3](#page-65-0) through [step 5](#page-66-0) until VCS has been installed on all systems in the cluster.

.

# **Using installvcs to Perform Unattended Installations**

Using installvcs with the -responsefile option is useful not only for installing and configuring VCS within a secure environment, but for conducting unattended installations to other clusters as well. Typically, you can use the response file generated during the installation of VCS on one cluster to install VCS on other clusters. You can copy the file to a system in another cluster and manually edit the file to contain appropriate values.

Assuming the systems are set up and meet the requirements for installation, you can enter the following command from one of the cluster systems where you have copied the response file. For example, if /tmp/response\_file is the response file's full path name:

```
# cd /cdrom/cdrom0
# ./installvcs -responsefile /tmp/response_file
```
# **Syntax Used in Response File**

The syntax of Perl statements included in the response file varies, depending on whether "Scalar" or "List" values are required by the variables.

For example,

\$CFG{*Scalar\_variable*}="*value*";

or, in the case of an integer value:

```
$CFG{Scalar_variable}=123;
```
or, in the case of a list:

```
$CFG(List_variable}=["value", "value", "value"];
```
## <span id="page-68-0"></span>**Example Response File**

The following example response is a modified version of the response file generated on vcs\_cluster2 that you can use to install VCS on vcs\_cluster3. The table on the following pages define the variables required for installation.

```
SCFG{Scalar} = #  (in the case of integers)
# installvcs configuration values:
#
$CFG{CLUSTERID}=8;
$CFG{CLUSTERNAME}="vcs_cluster3";
$CFG{CSGNETMASK}="255.255.240.0";
$CFG{CSGNIC}{ALL} = "hme0";
$CFG{CSGVIP}="11.136.88.189";
SCFG[DOMOTINSTALL]=[];
$CFG{DONOTREMOVE}=[];
$CFG{GCONETMASK}="255.255.240.0";
$CFG{GCONIC}{ALL}="hme0";
$CFG{GCOVIP}="11.136.88.189";
$CFG{INSTALL}{AUTOSTART}=1;
$CFG{INSTALL}{SIMULTANEOUS}=0;
$CFG{INSTALL}{SYSTEMS}=["east", "west"];
$CFG{INSTALL}{USESSH}=0;
$CFG{KEYS}{north}=["XXXX-XXXX-XXXX-XXXX-XXXX-XXX"];
SCFG{KEYS}{south}=["XXXX-XXXX-XXXX-XXXX-XXXX-XXXX-XXXX - XXXX-XXXX];
$CFG{LLTLINK1}{east}="qfe0";
$CFG{LLTLINK1}{west}="qfe0";
$CFG{LLTLINK2}{east}="qfe1";
$CFG{LLTLINK2}{west}="qfe1";
$CFG{SMTPRECP}=["earnie@xyzstar.com"];
$CFG{SMTPRSEV}=["Warning"];
$CFG{SMTPSERVER}="smtp.xyzstar.com";
$CFG{SNMPCONS}=["neptune"];
$CFG{SNMPCSEV}=["Information"];
$CFG{SNMPPORT}=162;
$CFG{USERENPW}=["ghiHhgGnhDhqGohF", "fopLoqNxpJlpKp"];
$CFG{USERNAME}=["admin", "major"];
$CFG{USERPRIV}=["Administrators", "Administrators"];
```
# **Response File Variable Definitions**

The variables used in the response file are defined in the following table. Note that while some variables are labeled as required and others as optional, some of the optional variables, if used, make it necessary that other optional variables be defined. For example, all variables related to the cluster service group (CSGNIC, CSGVIP, and CSGNETMASK) must be defined if any are defined. The same is true for the SMTP notification (SMTPSEVER, SMTPRECP, and SMTPRSEV), SNMP trap notification (SNMPPORT, SNMPCONS, and SNMPCSEV), and the Global Cluster Option (CGONIC, GCOVIP, and GCONETMASK).

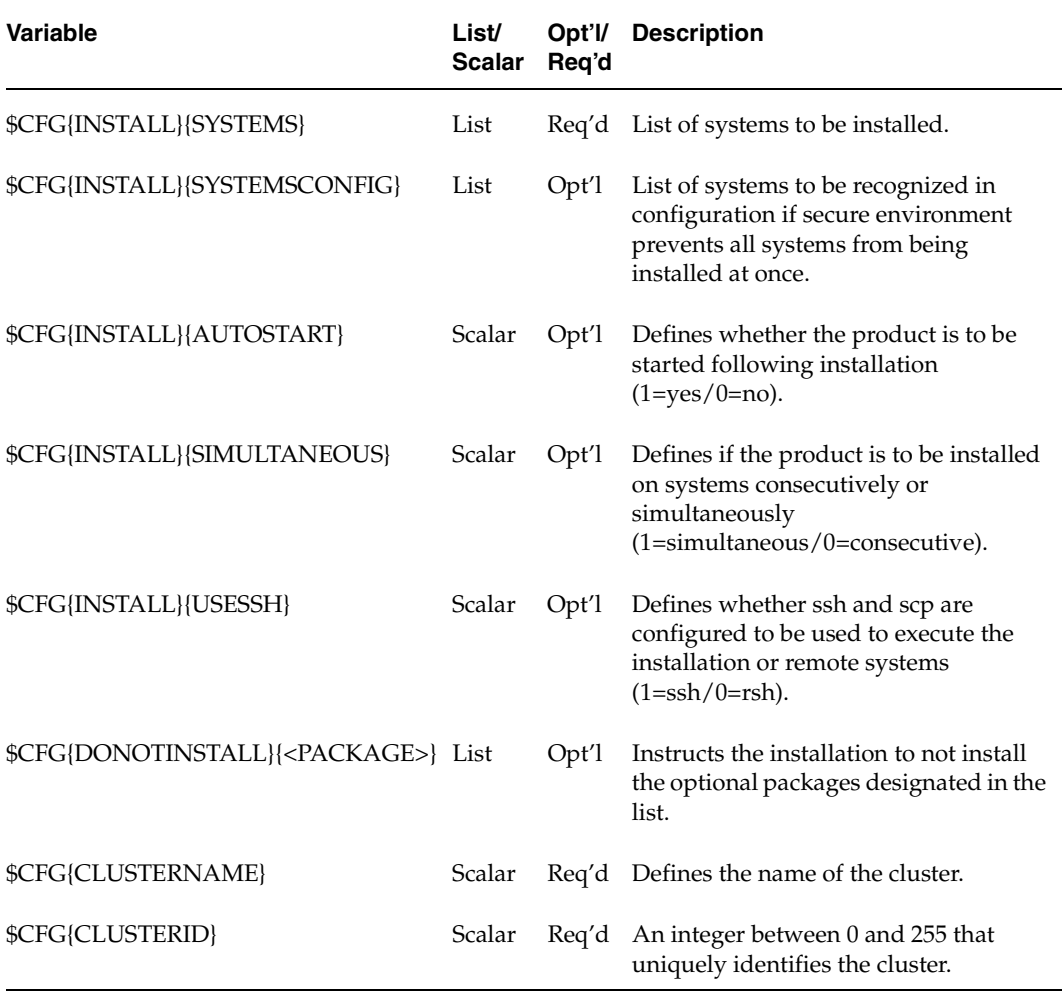

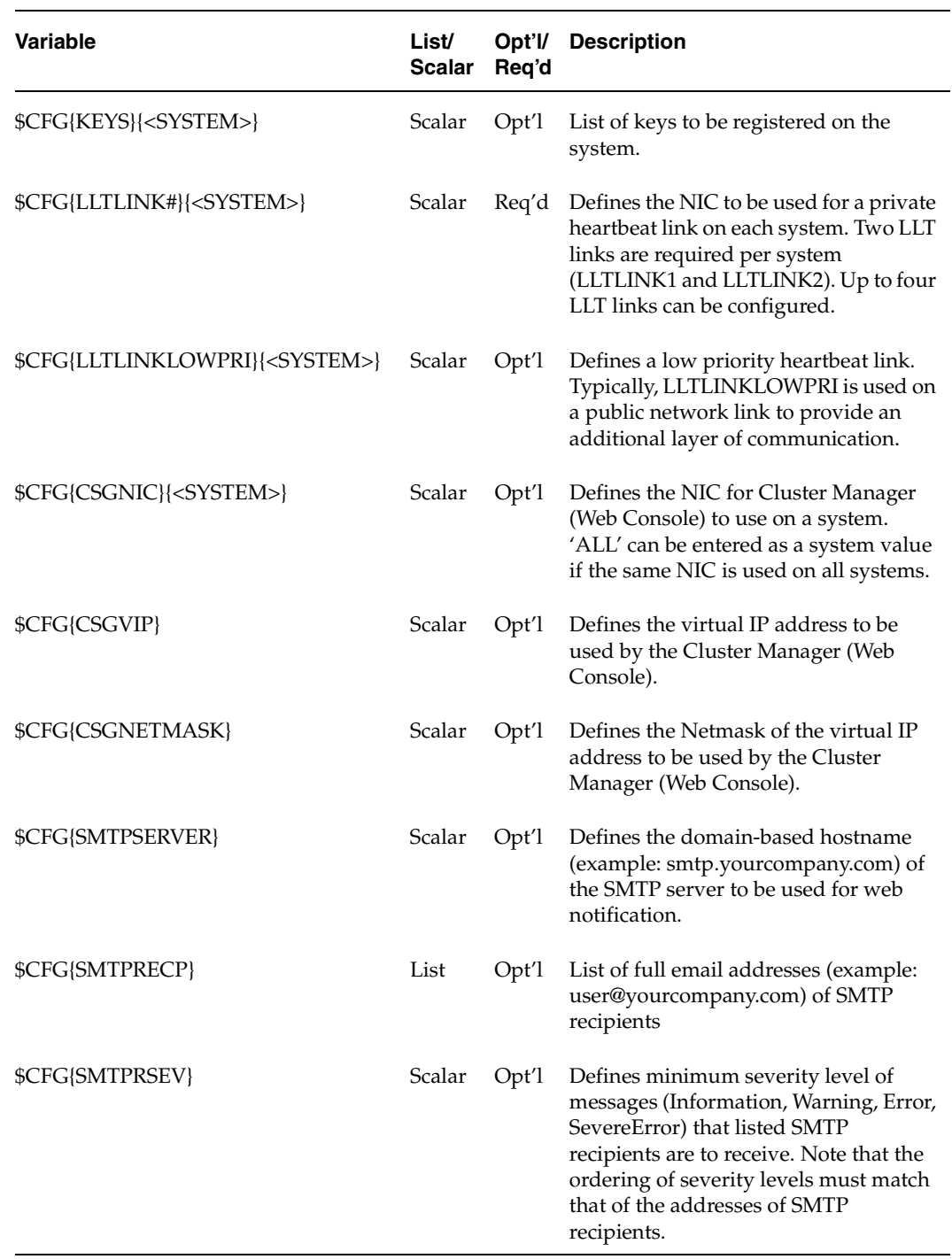

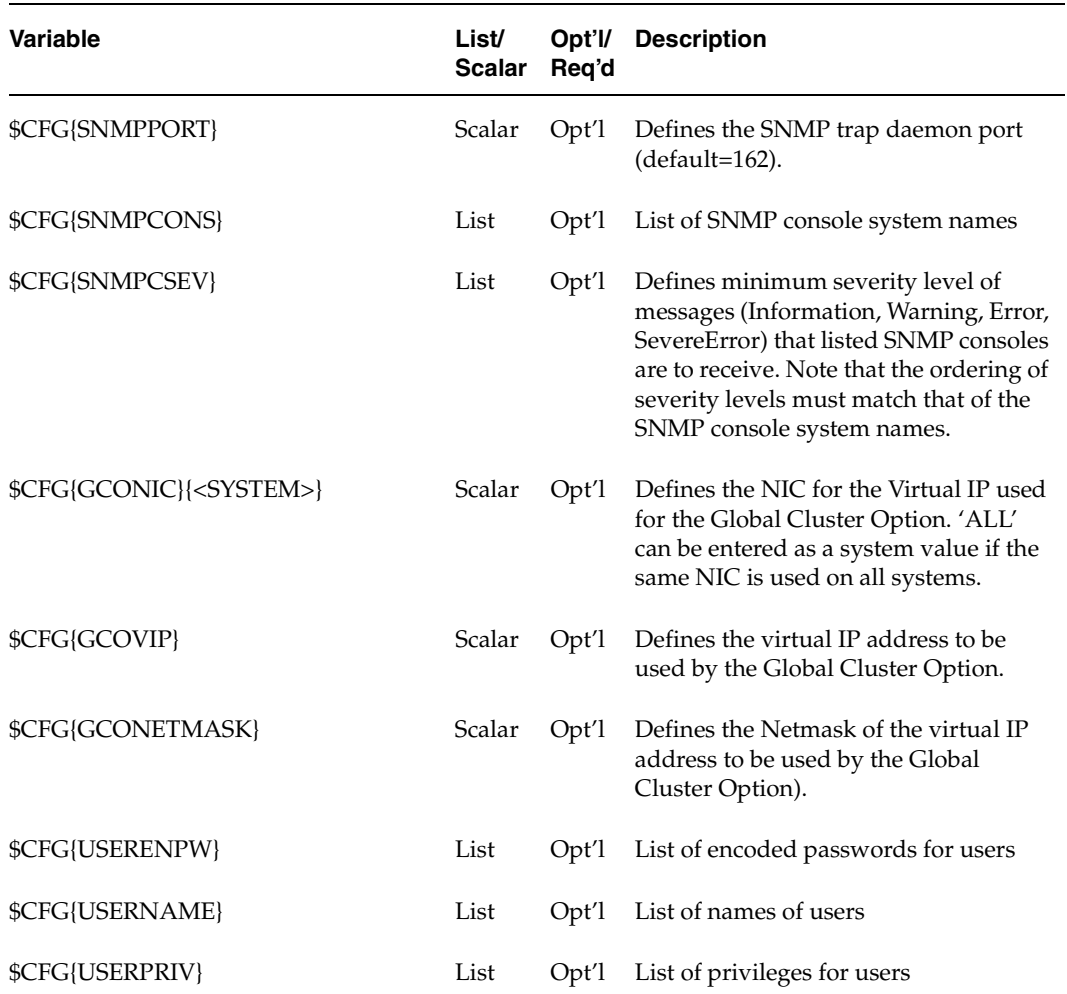
# **Using installvcs to Install Without Configuration**

In certain situations, users may choose to install the VCS packages on a system before they are ready for cluster configuration. During such situations, the installvcs -installonly option can be used. The installation program licenses and installs VCS packages on the systems entered without creating any VCS configuration files.

# **Using installvcs to Configure Without Installation**

When VCS has been installed without configuration, use the installvcs -configure option to configure VCS when you are ready for cluster configuration. The installvcs program prompts for cluster information as described in the section, ["Example VCS](#page-43-0)  [Installation" on page 26,](#page-43-0) and creates VCS configuration files without performing installation.

The -configure option can be used to reconfigure a VCS cluster. VCS must not be running on systems when this reconfiguration is performed.

# **Using installvcs to Upgrade to VCS 4.1**

The installvcs program can perform the following automatic upgrades:

- From VCS 3.5 or 4.0 to VCS 4.1 (see the following section)
- From GCM 3.5, or GCO 4.0, to VCS 4.1 with Global Cluster option (see "Upgrading") [from GCM 3.5 or GCO 4.0, to VCS 4.1 with the Global Cluster Option" on page 62](#page-79-0))

**Note** If you want to upgrade from an earlier version of VCS to VCS 4.1 and use the Global Cluster option, you must first upgrade to standard VCS 4.1. After adding a license for the Global Cluster option, you can run the gcoconfig wizard. See the *VERITAS Cluster Server User's Guide* for instructions.

# **Upgrading from VCS 3.5 or 4.0**

When you run installvcs on cluster systems that currently run VCS 3.5 or 4.0 the program guides you through an upgrade procedure. The following example shows installvcs when run on an existing VCS 4.0 cluster.

### **Starting the Upgrade**

**1.** Start the program (see ["Starting installvcs" on page 30,](#page-47-0) if necessary) on any system in the cluster. In this example, the system is north:

# **./installvcs**

After displaying a copyright notice, the program examines the configuration files and discovers the existing cluster configuration (including the ClusterService group, if it is defined):

```
VCS configuration files exist on this system with the following
information:
   Cluster Name: vcs_cluster2
   Cluster ID Number: 7
   Systems: north south
   Service Groups: ClusterService XYZ_group
No checks have been made to ensure the validity of the
configuration.
VCS version 4.0 is installed on this system
Do you want to upgrade to version 4.1 on these systems using
the current configuration? [y,n,q,?] (y) y
```
**2.** When you answer **y**, the program verifies that the upgrade can proceed on the systems by checking the operating system level and system-to-system communication. It also creates logs for the VCS update.

Checking system communication:

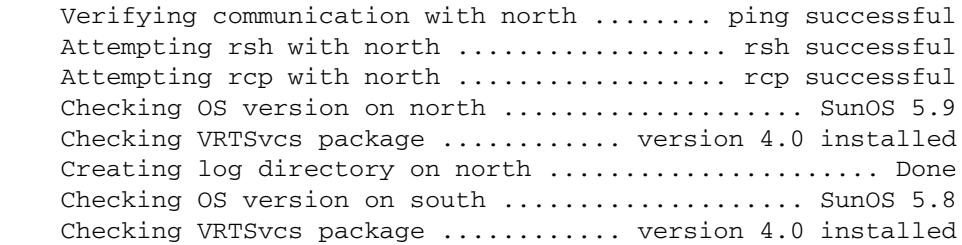

Logs for installvcs are being created in var/tmp/ installvcs*date\_time*.

Using /usr/bin/rsh and /usr/bin/rcp to communicate with remote systems.

Initial system check completed successfully.

**3.** When systems are verified, the installer adds the infrastructure packages on each system, upgrading them where necessary:

VERITAS Infrastructure package installation:

Installing VERITAS Infrastructure packages on north

Checking VRTScpi package ............ version 4.0.5 installed Checking VRTSvlic package ........version 3.02.005d installed Checking file system space ...... required space is available Uninstalling VRTSvlic 3.02.005d on north ............... Done Uninstalling VRTScpi 4.0.5 on north .................... Done Copying VRTScpi package to north .............................. Done Installing VRTScpi 4.1.0.54 on north ..................... Done Copying VRTSvlic.tar.gz to north ....................... Done Installing VRTSvlic 3.02.005h on north ................. Done

Installing VERITAS Infrastructure packages on south

 . Installing VRTSvlic 3.02.005h on south ................. Done VERITAS Infrastructure packages installed successfully.

**4.** The installer checks the licenses currently in place on the cluster systems:

 Each system requires a VCS product license before installation. License keys for additional product features should also be added at this time.

 Some license keys are node locked and are unique per system. Other license keys, such as demo keys and site license keys, are registered on all systems and must be entered on the first system.

VCS Licensing Verification:

 Checking VCS license key on north .. Cluster Server Permanent Checking VCS license key on south .. Cluster Server Permanent VCS licensing verified successfully.

 . .

### **Checking Upgrade Requirements and Changing Passwords**

**5.** The installer checks for existing packages and available file system space on the first system, and backs up the current configuration files.

 Checking VCS upgrade requirements on south Checking VRTSperl package ............ version 4.02 installed . . Checking file system space ...... required space is available Backing up VCS configuration files ..................... Done installvcs must now make configuration updates and stop the cluster before upgrading VCS packages Are you ready to begin the Cluster Server upgrade at this time? [y,n,q](y) **y**

**6.** This section only applies to version 3.5 to 4.1 upgrades.

When you indicate that upgrade can begin, the installer starts by prompting for a new administrator password:

VCS 4.1 uses a new advanced password encryption algorithm. Therefore, passwords for all VCS users must be reset at this time. Be sure to write down the new VCS user passwords at this time for future reference as they are not written to the install log for your protection.

Resetting VCS password for user admin: Enter New Password: **\*\*\*\*\*\*** Enter Again: **\*\*\*\*\*\*** Resetting VCS password for user smith: Enter New Password:**\*\*\*\*\*\*\*\*** Enter Again:**\*\*\*\*\*\***

**7.** The program updates the passwords, freezes service groups, updates resource types, stops processes, and unloads the GAB and LLT modules on the first system.

```
Updating password for user admin ........................... Done
  Updating password for user smith ........................ Done
  Freezing group ClusterService ........................... Done
  Freezing group XYZ_group ................................ Done
  Updating VCS 4.1 Resource types ......................... Done
  Checking VRTSweb process ......................... not running
  Checking had process ................................. running
 Stopping had .....................
 .
 .
 .
 Unloading gab module on north .............................. Done
  Checking llt driver ........................ llt module loaded
  Stopping llt driver ..................................... Done
 Unloading llt module on north ................................ Done
```
**8.** On each system, the installer checks for existing packages, patches, patch issues, and available file system space; and backs up VCS configuration files:

Checking VRTSperl package ............ version 4.0.2 installed . . . Checking required SunOS patch 113277-08 ... 113277-09 installed Checking VERITAS patch 117499 ................... not installed Checking for any Solaris patch issues ..................... None Checking file system space ........ required space is available Backing up VCS configuration files ......................... Done

installvcs must now make configuration updates and stop the cluster before upgrading VCS packages

It then freezes groups, updates resources, checks and stops processes and drivers, and unloads drivers on each system.

```
Are you ready to begin the Cluster Server upgrade at this time? 
[y,n,q] (y) y
```
Freezing group ClusterService ........................... Done . . . Checking llt driver ...................... llt module loaded Stopping llt driver ................................... Done Unloading llt module on vcstc10 .......................... Done  . .

### **Removing VCS 4.0 Packages and Installing VCS 4.1 Packages**

**9.** When the program is ready to remove the VCS 3.5 packages and install the VCS 4.1 packages one each system, you can choose to have them installed consecutively on each of the systems (the default) or simultaneously. Errors are more clearly handled on a consecutive installation.

 Would you like to upgrade Cluster Server packages on all systems simultaneously? [y,n,q,?] (y) **n**

**10.** The program uninstalls packages from each system:

 Uninstalling Cluster Server packages on north: Uninstalling VRTSvcsw 3.5 on north .......Done 1 of 20 steps Uninstalling VRTSweb 3.5 on north.........Done 2 of 20 steps

Cluster Server package uninstall completed successfully.

**11.** The VCS 4.1 packages are installed after the packages from the previous version are uninstalled.

 Installing Cluster Server 4.1 on north: Installing VRTSperl 4.1.2 on north /....... Done 1 of 68 steps . . . Copying patch 115210-05 to south.......... Done 67 of 68 steps Adding patch 115210-05 on south .......... Done 68 of 68 steps Cluster Server installation completed successfully.

### **Starting VCS**

**12.** When the installation portion of the upgrade is complete, the program prompts you whether to start the cluster server processes. If you answer **y**, LLT, GAB, and VCS are started on each system:

```
Do you want to start Cluster Server processes now? [y,n,q] (y)
  Starting Cluster Server:
   Starting LLT on north ............................... Started
   Starting LLT on south ............................... Started
   Starting GAB on north ............................... Started
   Starting GAB on south ............................... Started
   Starting VCS on north ............................... Started
   Starting VCS on south ............................... Started
   Confirming Cluster Server startup ......... 2 systems RUNNING
   Unfreezing ClusterService .............................. Done
  Unfreezing XYZ_group ................................... Done
   Onlining ClusterService Group on north ................. Done
```
Cluster Server was started successfully.

### **Summarizing the Upgrade**

**13.** After starting the cluster server processes, the upgrade is complete. The program lists the locations of the summary and log files.

Upgrade of Cluster Server 4.1 has completed successfully. The upgrade summary is saved at:

/opt/VRTS/install/logs/installvcs*date\_time*.summary

The installvcs log is saved at:

/opt/VRTS/install/logs/installvcs*date\_time*.log

**14.** You can verify the cluster is operating properly. The procedures described in ["Verifying the Installation of VCS 4.1" on page 97](#page-114-0) can also be used to verify the upgrade.

## **Upgrading from VCS 3.5 or 4.0 in a Secure Environment**

In a secure environment, run the installvcs program on each system to upgrade a cluster to VCS 4.1. On the first system, the program updates the configuration and stops the cluster before upgrading the system. On the other systems, it uninstalls the previous version and installs VCS 4.1. Once the final system is upgraded and started, the upgrade is complete.

**Note** To upgrade VCS manually, see ["Manually Upgrading VCS to Release 4.1" on](#page-160-0)  [page 143.](#page-160-0)

## <span id="page-79-0"></span>**Upgrading from GCM 3.5 or GCO 4.0, to VCS 4.1 with the Global Cluster Option**

When you run installvcs on cluster systems that currently run GCM 3.5, the program detects that GCM is running and prompts you to indicate whether or not you want to upgrade to VCS 4.1. If you agree, the installer guides you through an automated upgrade procedure that includes the configuration of the Global Cluster Option. For a description of the VCS 4.1 Global Cluster Option, see the *VERITAS Cluster Server User's Guide*.

**Note** The installer is capable of upgrading a standard GCM configuration, ideally set up using the GCM configuration wizards. If you want to upgrade a highly customized GCM configuration to VCS 4.1, contact a VERITAS consultant to assist you.

In the following example, [step 1](#page-80-0) through [step 9](#page-82-0) are identical to the standard VCS upgrade and are included here for completeness. GCM sites, mtv and svl are currently running GCM version 3.5. The installvcs program is run on the CGMmaster node north in the site mtv, which also includes the node south. Use the same procedure to upgrade other sites.

### **Starting the Upgrade**

<span id="page-80-0"></span>**1.** Start the program on the GCM master node (see ["Starting installvcs" on page 30](#page-47-0), if necessary).

# **./installvcs**

**2.** The program examines the configuration files and discovers the existing cluster configuration (including the ClusterService group, if it is defined):

```
VCS configuration files exist on this system with the following
information:
```

```
Cluster Name: vcs_cluster2
Cluster ID Number: 7
Systems: north south
Service Groups: ClusterService XYZ_group appgrp repgrp
```
No checks have been made to ensure the validity of the configuration.

VCS version 3.5 is installed on this system

**3.** The installer prompts you to upgrade VCS on the cluster systems:

Do you want to upgrade to version 4.1 on these systems using the current configuration? [y,n,q,?] (y) **y**

**4.** When you answer **y**, the program verifies that the VCS upgrade can proceed on the systems by checking the operating system levels and system-to-system communication.

Checking system communication:

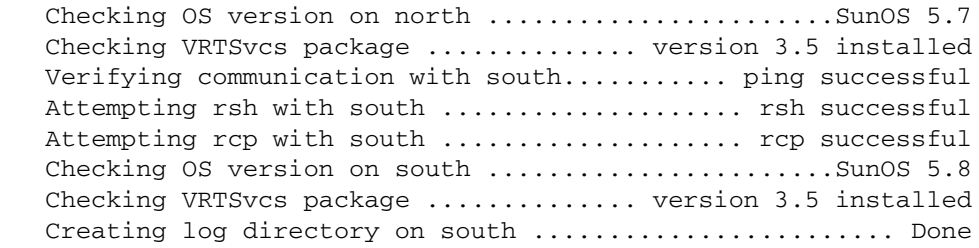

### **Adding the Infrastructure Packages and Checking Licenses**

**5.** When systems are verified, the installer adds the infrastructure packages on each system, upgrading them where necessary:

```
 Checking VRTScpi package ...................... not installed
   Checking VRTSvlic package ..................... not installed
   Checking file system space ...... required space is available
   Uninstalling VRTSvlic 3.00.007d on north /.............. Done
  Installing VRTScpi 4.1.6.8 on north....................... Done
 .
 .
   Installing VRTSvlic 3.02.005b on south ................. Done
  VERITAS Infrastructure packages installed successfully.
```
After you install the VERITAS licensing package (VRTSvlic), the installer checks the status of the current licenses on each system.

**6.** The installer checks the licenses currently in place on the cluster systems:

 Each system requires a VCS product license before installation. License keys for additional product features should also be added at this time.

 Some license keys are node locked and are unique per system. Other license keys, such as demo keys and site license keys, are registered on all systems and must be entered on the first system.

VCS Licensing Verification:

 Checking VCS license key on north ... Cluster Server Permanent Checking VCS license key on south ... Cluster Server Permanent VCS licensing verified successfully.

#### **Checking Upgrade Requirements and Changing Passwords**

**7.** The installer then checks for existing packages and available file system space on the first system, and backs up the current configuration files.

 Checking VCS upgrade requirements on north Checking VRTSperl package ............. version 3.5 installed . . Checking file system space ....... required space is available Backing up VCS configuration files ...................... Done **8.** The installer can begin the upgrade of VCS and prompts you to indicate you are ready:

 installvcs must now make configuration updates and stop the cluster before upgrading VCS packages

```
 Are you ready to begin the Cluster Server upgrade at this time?
[y,n,q](y)
```
<span id="page-82-0"></span>**9.** When you indicate that upgrade can begin, the installer starts by prompting for a new administrator passwords, including the password for GCM users:

```
 Resetting VCS password for user admin:
 Enter New Password: ******
 Enter Again: ******
 Resetting VCS password for user GCMmaster:
 Enter New Password:********
 Enter Again:********
 Updating password for user admin .........................Done
 Updating password for user GCMmaster......................Done
```
### **Capturing the GCM Configuration**

**10.** The installer prompts you to indicate you are ready for the CGM upgrade:

 Upgrade procedure will replace GCM 3.5 with VCS 4.1 Do you want to upgrade GCM at this time? [y,n,q] (y) **y**

**11.** The installer must modify the designation of the configured CGM components, renaming the GCM sites to VCS cluster names, and revising the name of GCM service groups. For example:

 Capturing CGM configuration: site mtv will become cluster vcspri site sv1 will become remote cluster vcsdr Group appgrp will become Global Group with Manual policy Do you want to continue?  $[y,n,q]$  (y)

These changes take place after VCS 4.1 has been installed and started, but you have an opportunity to stop the upgrade at this time.

.

.

### **Completing Check of Upgrade Requirements**

**12.** When you continue, the installer begins the upgrade by freezing service groups, updating resource types, and stopping processes, and unloading the GAB and LLT modules on the first system:

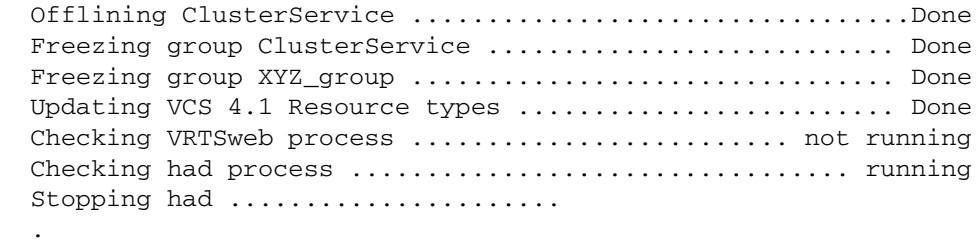

It continues checking the requirements and packages on the other node, where processes are stopped, and drivers are unconfigured and unloaded.

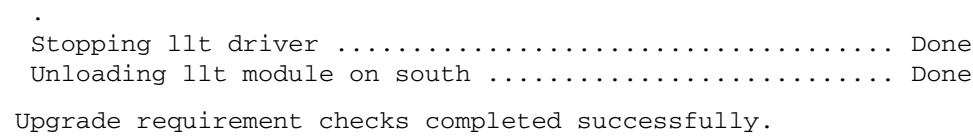

### **Removing VCS 3.5 Packages, Installing VCS 4.1 Packages**

**13.** When the program is ready to remove the VCS 3.5 packages and install the VCS 4.1 packages one each system, you can choose to have them installed consecutively on each of the systems (the default) or simultaneously. Errors are more clearly handled on a consecutive installation.

 Would you like to upgrade Cluster Server packages on all systems simultaneously? [y,n,q,?] (y) Uninstalling Cluster Server 4.1 on all systems simultaneously: Uninstalling Cluster Server packages on north: Uninstalling VRTSvcsw 3.5 on north .......Done 1 of 23 steps Uninstalling VRTSweb 3.5 on north.........Done 2 of 23 steps . . Cluster Server package uninstall completed successfully.

**14.** The VCS 4.1 packages are installed after the packages from the previous version are uninstalled.

```
 Installing Cluster Server 4.1 on all systems simultaneously:
  Copying VRTSperl.tar.gz to south ...........Done 1 of 66 steps
  Installing VRTSperl 4.1.2 on north ........ Done 2 of 66 steps
  Installing VRTSperl 4.1.2 on south ........ Done 3 of 66 steps
 .
 .
  Copying patch 115210-05 to south.......... Done 65 of 66 steps
  Adding patch 115210-05 on south .......... Done 66 of 66 steps
```
Cluster Server installation completed successfully.

### **Starting VCS**

**15.** When the installation portion of the upgrade is complete, the program asks you if you want to start the cluster server processes. If you answer **y**, LLT, GAB, and VCS are started on each system:

```
Do you want to start Cluster Server processes now? [y,n,q] (y)
 Starting Cluster Server:
   Starting LLT on north ............................... Started
   Starting LLT on south ............................... Started
   Starting GAB on north ............................... Started
   Starting GAB on south ............................... Started
   Starting VCS on north ............................... Started
   Starting VCS on south ............................... Started
  Confirming Cluster Server startup ......... 2 systems RUNNING
   Unfreezing ClusterService .............................. Done
   Unfreezing XYZ_group ................................... Done
   Onlining ClusterService Group on north ................. Done
```
Cluster Server was started successfully.

### **Completing the Upgrade from CGM to VCS 4.1 Global Cluster**

**16.** After VCS 4.1 is started on each node, the automatic upgrade GCM to VCS 4.1 continues by configuring the VCS 4.1 global cluster option features:

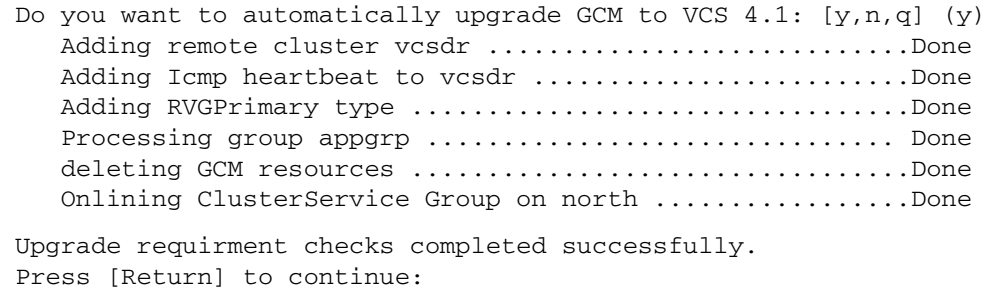

### **Summarizing the Upgrade**

**17.** After starting the cluster server processes, the upgrade is complete. The program lists the locations of the summary and log files.

Upgrade of Cluster Server 4.1 has completed successfully. The upgrade summary is saved at: /opt/VRTS/install/logs/installvcs*date\_time*.summary The installvcs log is saved at: /opt/VRTS/install/logs/installvcs*date\_time*.log

You can verify the cluster is operating properly. The procedures described in ["Verifying the Installation of VCS 4.1" on page 97](#page-114-0) can also be used to verify the upgrade.

# **Completing the Upgrade of GCM to VCS 4.1 with GCO**

Perform the following steps on each site.

- **1.** Use the vxlicinst utility to add the VCS 4.1 license with the Global Cluster Option on each cluster node. The GCM 3.5 license discovered during the upgrade must be upgraded. Refer to ["Using vxlicinst to Update Product Licenses" on page 70.](#page-87-0)
- **2.** Run the gcoconfig utility to configure the WAC (wide-area connector) resource.

#### # **gcoconfig**

Refer to the *VERITAS Cluster Server User's Guide* for information on running the GCO Configuration Wizard to complete the configuration of VCS 4.1 with the Global Cluster Option.

**3.** Stop VCS on all cluster nodes:

```
# hastop -all -force
```
**4.** When VCS is stopped on all nodes, start it again on each node.

```
# hastart
```
# **Checking Licensing Information on the System**

You can use the vxlicrep utility to display information about the licenses on a system. For example, enter:

```
# cd /opt/VRTS/bin
# ./vxlicrep
VERITAS License Manager vxlicrep utility version 3.00.004
Copyright (C) VERITAS Software Corp 2002. All Rights reserved. 
Creating a report on all VERITAS products installed on this system
 -----------------***********************-----------------
  License Key = xxx-xxx-xxx-xxx-xxx
 Product Name = VERITAS Cluster Server
  Serial Number = 1249License Type = PERMANENT
 OEM ID = 478 Features := 
 Platform = Solaris
 Version = 4.1Tier = 0Reserved = 0\text{Mode} = \text{VCS}
```
From the output, you can determine the license key, the type of license, the product for which it applies, and its expiration date, if any. Demo keys have expiration dates, permanent keys and site keys do not.

# <span id="page-87-0"></span>**Using vxlicinst to Update Product Licenses**

Use the vxlicinst command to add the VCS license key on each system:

```
# cd /opt/VRTS/bin
```

```
# ./vxlicinst -k XXXX-XXXX-XXXX-XXXX-XXXX-XXX
```
If you have VCS already installed and configured and you are using a demo license, you can replace the demo license using the procedure ["Replacing a VCS Demo License with a](#page-111-0)  [Permanent License" on page 94.](#page-111-0)

# **Using Other installvcs Options**

In addition to the -precheck, -responsefile, -installonly, and -configure options, the installvcs program has other useful options.

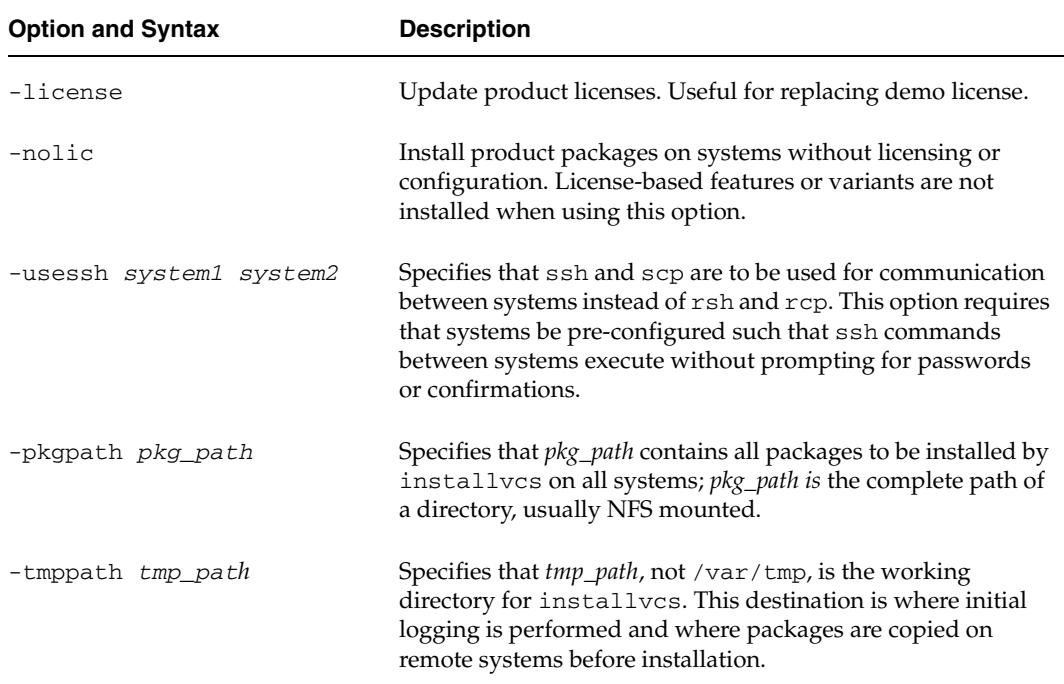

# **Using uninstallvcs**

Before removing VCS from any system in the cluster, shut down applications such as Java Console or any VCS enterprise agents that depend on VCS.

The uninstallvcs program does not remove shared packages such as VRTSllt, VRTSgab, and VRTSweb if they are also used as a part of other VERITAS software programs. The uninstallvcs program does not automatically uninstall VCS enterprise agents, but offers uninstallation if proper package dependencies on VRTSvcs are found. See the documentation for the specific enterprise agent for instructions on removing it if it is not uninstalled by uninstallvcs.

#### **To uninstall VCS**

- **1.** If you can execute commands as root on the remote systems in the cluster using ssh or rsh, run uninstallvcs on one system to uninstall VCS on all systems in the cluster. If you cannot execute commands as root on remote systems in the cluster using ssh or rsh, you must run uninstallvcs each system in the cluster.
- **2.** Enter the command to start uninstallvcs:

```
# cd /opt/VRTS/install
```
# **./uninstallvcs**

The program begins with a copyright notice followed by a description of the cluster and a prompt to proceed uninstalling software:

```
VCS configuration files exist on this system with the following
information:
```

```
Cluster Name: VCS_cluster2
Cluster ID Number: 7
Systems: north south
Service Groups: ClusterService groupA groupB
```
Do you want to uninstall VCS from these systems?  $[y,n,q]$  (y)

Enter **y** to uninstall VCS on these systems. If you enter **n** or if no VCS configuration files are found on the local system, the program prompts you for a list of systems to uninstall.

**Note** Before removing VCS from fewer than all systems in a cluster, make sure that no service groups are running on the systems from which VCS is uninstalled. You must also reconfigure VCS on the remaining systems. Refer to ["Adding and Removing](#page-172-0)  [Cluster Systems" on page 155](#page-172-0) for instructions on how to remove systems from a cluster.

**3.** The uninstallvcs program continues by verifying communication between systems and checking the installations on each system to determine the packages to be uninstalled. If packages, such as enterprise agents, are found to be dependent on a VCS package, you are prompted on whether you want them removed:

. . Checking VRTSvcs package ................ version 4.1 installed Checking VRTSvcs dependencies .....VRTScscw VRTSvcsmn VRTSvcsor . . . Do you want to uninstall VRTSvcsor which is dependent on package VRTSvcs? (Y)

Enter y if you wish to remove the designated package.

**4.** After the program verifies that uninstallation can proceed, it displays the following message:

uninstallvcs is now ready to uninstall VCS packages. All VCS processes that are currently running will be stopped.

Are you sure you want to uninstall VCS packages?  $[y,n,q]$  (y)

If you press Enter, uninstallation stops processes and unloads kernel modules:

Stopping VCS processes on north:

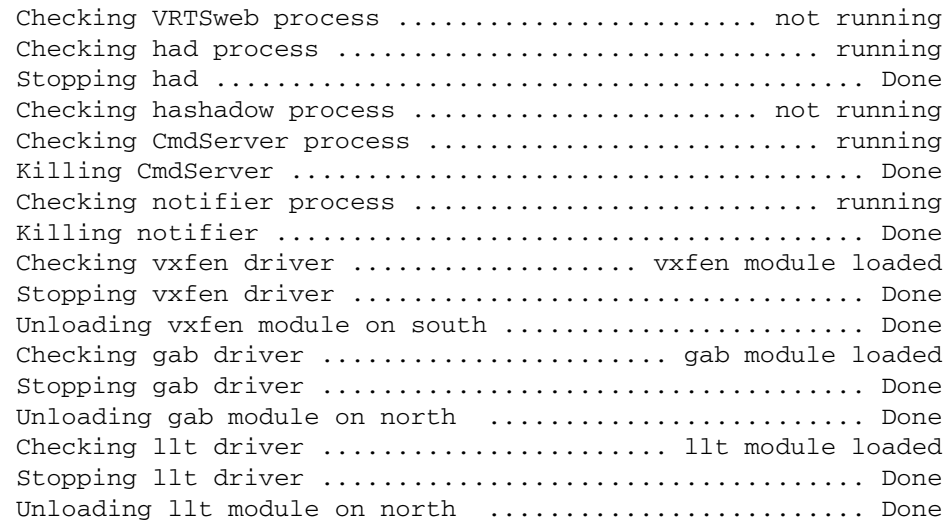

The program performs the same actions on the other systems in the cluster.

.

**5.** After stopping processes on each system, the program removes the packages:

Uninstalling Cluster Server 4.1 on all systems simultaneously:

Uninstalling VRTScssim 4.1 on south ...... Done 1 of 30 steps Uninstalling VRTScssim 4.1 on north ...... Done 2 of 30 steps Uninstalling VRTScscm 4.3 on north ....... Done 3 of 30 steps . . . Uninstalling VRTSvxfen 4.1 on south ..... Done 28 of 30 steps Uninstalling VRTSgab 4.1 on south ....... Done 29 of 30 steps Uninstalling VRTSllt 4.1 on south ....... Done 30 of 30 steps

Cluster Server package uninstall completed successfully.

**6.** After all packages are successfully removed, the program indicates the location of summary and log files:

Uninstallation of Cluster Server has completed successfully.

The uninstallation summary is saved at:

/opt/VRTS/install/logs/uninstallvcs*date\_time*.summary

The uninstallvcs log is saved at:

/opt/VRTS/install/logs/uninstallvcs*date\_time*.log

### **Uninstalling VERITAS Infrastructure Packages**

VERITAS products use shared packages called infrastructure packages. When uninstalling a single VERITAS product, the shared infrastructure packages remain. If you want to remove all VERITAS products and packages from a system, run the uninstallinfr program.

```
# cd /opt/VRTS/install
```

```
# ./uninstallinfr
```
This program removes the VRTSvlic licensing package and the VRTScpi and VRTSperl packages required for product installation.

### **Running uninstallvcs from the VCS 4.1 Disc**

If you need to uninstall VCS after an incomplete installation, or if the uninstallvcs program is not available in /opt/VRTS/install, you may need to use the uninstallvcs program on the VCS 4.1 disc.

# **Manually Installing and Configuring VCS 4**

This chapter describes the manually installing VCS:

- ◆ Copying VCS patches and compressed VCS packages from the software disc to a local temporary directory
- ◆ Unzipping compressed package files
- ◆ Installing VCS packages using pkgadd
- ◆ Installing VCS patches using patchadd
- Installing language packages
- Licensing VCS
- ◆ Configuring LLT, GAB, and VCS
- Configuring membership heartbeat regions on disk (optional)
- Starting LLT, GAB, and VCS
- Removing VCS packages using pkgrm and VCS patches using patchrm

# **Manually Installing VCS**

You can manually install and configure VCS instead of using the installvcs program. Manually installing VCS is appropriate when:

- You are installing a single VCS package.
- You are installing VCS to one system in a cluster already running VCS 4.1.
- ◆ You are unable to install on a system over the network. This can occur if the user does not have remote root user access.

Because of the number of steps and care required to install VCS, VERITAS recommends that you avoid installing VCS manually. Use the installvcs program described in ["Using the VCS Installation Programs" on page 23](#page-40-0) whenever possible.

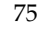

# **Requirements for Installing VCS**

Review ["Preparing to Install VCS 4.1" on page 7](#page-24-0) and verify that you are ready to install VCS software.

# **Disk Space Required for Manual Installation**

Note that full VCS installation requires 550 MB in the /opt directory (additionally the language pack requires another 20 MB), 20 MB in /usr, 20 MB in /var, and 10 MB in / for each system.

# **JumpStart**

VCS is JumpStart compliant. When configuring the JumpStart server, make sure to install the following sections, and the packages and patches therein, in this order:

- ["Installing the Infrastructure Packages" on page 77](#page-94-0)
- ◆ ["Installing VCS Packages" on page 78](#page-95-0)
- ◆ ["Installing VCS Patches" on page 79](#page-96-0)
- ◆ ["Installing Language Packages" on page 80](#page-97-0) for the Japanese language packages

For more information on using JumpStart, refer to the appropriate Sun Solaris documentation.

# **Installing VCS Software Manually**

On each system in the cluster, do the following steps to install VCS.

- **1.** Log in as root user on the system where you are installing VCS.
- **2.** Create a directory for installation:

#### # **mkdir /tmp/install**

- **3.** Insert the software disc with the VCS software into a drive connected to the system. The Solaris volume-management software automatically mounts the disc as /cdrom/cdrom0. Type the command:
	- # **cd /cdrom/cdrom0**
- **4.** Copy the compressed package files from the software disc to the temporary directory:
	- # **cp -r cluster\_server/pkgs/\* /tmp/install**

**5.** Go to the temporary directory and unzip the compressed package files:

```
Note If your system does not have the gunzip utility, copy it from the disc:
     # cp /cdrom_path/gnu/gunzip /tmp/install
```

```
# cd /tmp/install
# gunzip VRTS*.gz
```
**6.** List the files in the temporary directory:

```
# ls /tmp/install
```
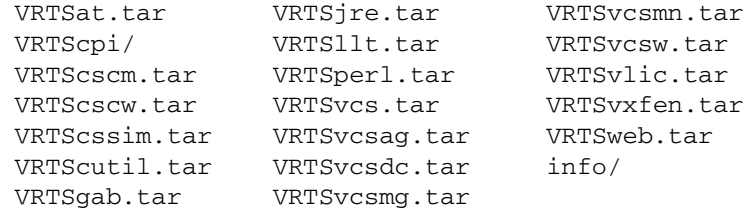

### <span id="page-94-0"></span>**Installing the Infrastructure Packages**

The packages collectively known as infrastructure packages are non-VCS packages that VCS requires for installation.

<span id="page-94-1"></span>**1.** Extract the compressed files from the tar files:

```
# tar -xvf VRTSvlic.tar
# tar -xvf VRTSperl.tar
```
- **2.** Install the infrastructure packages using pkgadd (note that VRTScpi was not compressed):
	- # **pkgadd -d . VRTScpi** # **pkgadd -d . VRTSvlic** # **pkgadd -d . VRTSperl**

# <span id="page-95-0"></span>**Installing VCS Packages**

The VCS packages include required packages and optional packages. Install the required packages first. All packages are installed in the /opt directory.

When selecting optional packages, note:

- The packages for VCS manual pages (VRTSvcsmn) and VCS documentation (VRTSvcsdc) are recommended; it is not necessary to install the documentation package on all nodes.
- The I/O fencing package (VCSv $x$ fen) can be used only with shared disks that support SCSI-3 Persistent Reservations (PR). See ["Setting Up I/O Fencing" on](#page-128-0)  [page 111](#page-128-0) for the procedures to test shared storage for SCSI-3 Persistent Reservations and for implementing I/O fencing. See the *VERITAS Cluster Server User's Guide* for a conceptual description of I/O fencing.
- The VCS configuration wizard (VRTScscw) package includes wizards for the installation and/or configuration of VERITAS products for which VCS configuration is required.
- To use the Java Console with VCS Simulator, you must install the VRTS cssim and VRTScscm packages.
- **1.** Extract the required VCS files from the compressed files:

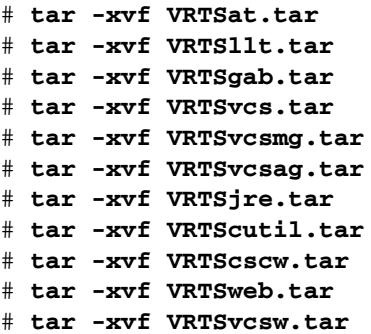

- **2.** Install the required VCS packages. Do not install any packages already installed on the system. As you enter the command, be sure to list the packages in the order shown in the following example:
	- # **pkgadd -d . VRTSat VRTSllt VRTSgab VRTSvcs VRTSvcsmg VRTSvcsag VRTSjre VRTScutil VRTScscw VRTSweb VRTSvcsw**

**3.** Extract the optional VCS packages from the compressed files:

```
# tar -xvf VRTSvxfen.tar
# tar -xvf VRTSvcsmn.tar
# tar -xvf VRTSvcsdc.tar
# tar -xvf VRTScssim.tar
# tar -xvf VRTScscm.tar
```
<span id="page-96-1"></span>**4.** Install the optional VCS packages. As you enter the command, use the following example; you may omit packages you do not want to install, but be sure to list those you are installing in the order shown:

```
# pkgadd -d . VRTSvxfen VRTSvcsmn VRTSvcsdc 
 VRTScssim VRTScscm
```
**5.** Perform [step 1](#page-94-1) through [step 4](#page-96-1) on each of the other cluster systems.

## <span id="page-96-0"></span>**Installing VCS Patches**

<span id="page-96-2"></span>**1.** Change to the directory containing the patches:

```
# cd /cdrom/cdrom0/cluster_server/patches
```
**2.** Copy the compressed files from the software disc to the temporary directory:

# **cp -r \* /tmp/install**

**3.** Go to the temporary directory and unzip the compressed patch files:

```
# cd /tmp/install
# gunzip 117499*.gz
```
**4.** Extract the compressed files from the tar files:

```
# tar -xvf 117499-02.tar
```
<span id="page-96-3"></span>**5.** Install the required VCS patch using the patchadd command:

# **patchadd 117499-02**

**6.** Perform [step 1](#page-96-2) and [step 5](#page-96-3) on each cluster system.

## <span id="page-97-0"></span>**Installing Language Packages**

If you are installing the Japanese language version of VCS, you can install the language packages required by VCS after you have installed the base VCS packages. The Japanese language packages are:

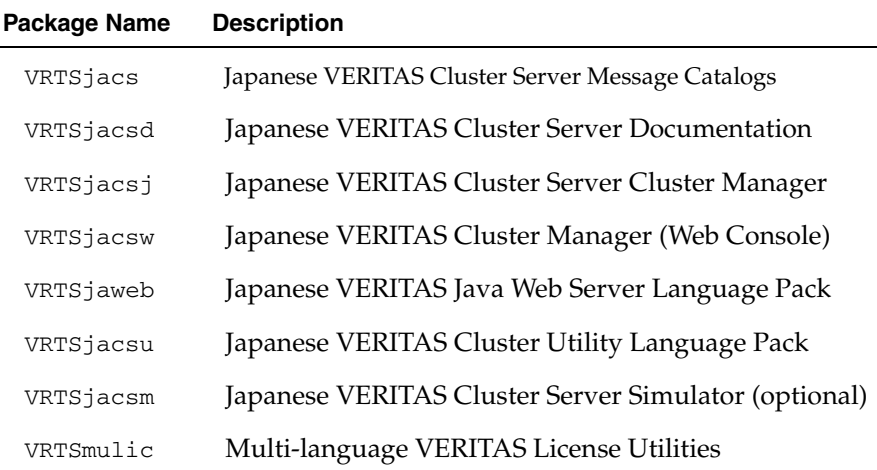

#### To install the Japanese language packages

- <span id="page-97-1"></span>**1.** Insert the Language CD into the CD-ROM drive.
- **2.** Go to the directory containing the Japanese language packages required for VCS:
	- # **cd /cdrom/cdrom0/ja/cluster\_server/pkgs**
- **3.** Copy the compressed package files from the software disc to the temporary directory:

```
# cp -r * /tmp/install
```
**4.** Go to the temporary directory and unzip the compressed package files:

**Note** If your system does not have the gunzip utility, copy it from the disc: # cp /*cdrom\_path*/gnu/gunzip /tmp/install

```
# cd /tmp/install
# gunzip VRTS*.gz
```
**5.** List the files in the temporary directory:

```
# ls /tmp/install
```

```
VRTSjacsj.tar VRTSjacsw.tar VRTSjacs.tar
VRTSjacsm.tar VRTSjaweb.tar VRTSjacsd.tar
VRTSjacsu.tar VRTSmulic.tar /info
```
- **6.** Extract the compressed files from the tar files:
	- # **tar -xvf VRTSmulic.tar** # **tar -xvf VRTSjaweb.tar** # **tar -xvf VRTSjacs.tar**  # **tar -xvf VRTSjacsd.tar**  # **tar -xvf VRTSjacsj.tar**  # **tar -xvf VRTSjacsm.tar**  # **tar -xvf VRTSjacsu.tar**  # **tar -xvf VRTSjacsw.tar**
- **7.** Install the infrastructure packages using pkgadd (note that VRTScpi was not compressed):

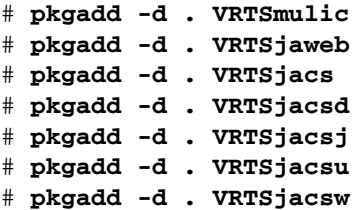

- <span id="page-98-0"></span>**8.** Install the optional packages using the following command:
	- # **pkgadd -d . VRTSjacsm**
- **9.** Repeat [step 1](#page-97-1) through [step 8](#page-98-0) on each system in the cluster.

# **Adding a License Key**

After all packages have been installed on each cluster node, use the vxlicinst command to add the VCS license key on each system:

```
# cd /opt/VRTS/bin
```

```
# ./vxlicinst -k XXXX-XXXX-XXXX-XXXX-XXXX-XXX
```
## **Checking Licensing Information on the System**

Use the vxlicrep utility to display information about all VERITAS licenses on a system. For example, enter:

# **cd /opt/VRTS/bin** # **./vxlicrep**

From the output, you can determine the license key, the type of license, the product for which it applies, and its expiration date, if any. Demo keys have expiration dates, while permanent keys and site keys do not.

# **Upgrading**

If you have manually added 4.1 packages to upgrade your cluster to VCS 4.1, you need to restore the configuration files from your previous VCS installation. Refer to "Manually [Upgrading VCS to Release 4.1" on page 143](#page-160-0) for instructions on restoring the configuration files.

# **Installing Cluster Manager**

If you did not elect to install Cluster Manager (the VCS Java-based graphical user interface package), VRTScscm, you can do it later. See ["Installing the VCS Java Console"](#page-125-0) [on page 108.](#page-125-0)

# **Copying the Installation Guide to Each System**

After you install VCS, we recommend that you copy the PDF version of this guide from the installation software disc (cluster\_server/docs/vcs\_ig.pdf) to the directory /opt/VRTSvcs/docs on each cluster system to make it available for reference.

# **Configuring LLT and GAB**

VCS uses LLT and GAB to replace the functions of TCP/IP for VCS private network communications. LLT and GAB provide the performance and reliability required by VCS for these and other functions.

LLT and GAB must be configured as described in the following sections.

# **Configuring Low Latency Transport (LLT)**

To configure LLT, set up two files: /etc/llthosts and /etc/llttab on each system in the cluster.

### **Setting Up /etc/llthosts**

The file llthosts(4) is a database, containing one entry per system that links the LLT system ID (in the first column) with the LLT host name. You must create an identical file on each system in the cluster.

Using  $vi$ , or another editor, create the file /etc/llthosts that contains entries resembling:

```
0 north
1 south
```
## **Setting Up /etc/llttab**

The /etc/llttab file must specify the system's ID number (or, its node name), and the network links that correspond to the system. In addition, the file can contain other directives. See ["LLT Directives" on page 84.](#page-101-0) Refer also to the sample llttab file in /opt/VRTSllt.

Using vi, or another editor, create the file /etc/llttab that contains entries that resemble:

```
set-node north
set-cluster 2
link qfe0 /dev/qfe:0 - ether - -
link qfe1 /dev/qfe:1 - ether - -
```
The first line must identify the system on which the file exists. In the example above, the value for set-node could be north, 0, or the file name /etc/nodename, provided the file contains the name of the system (north in this example). The next two lines, beginning with the link command, identify the two private network cards that the LLT protocol uses. The order of directives must be the same as in the sample file /opt/VRTSllt/sample-llttab.

## <span id="page-101-0"></span>**LLT Directives**

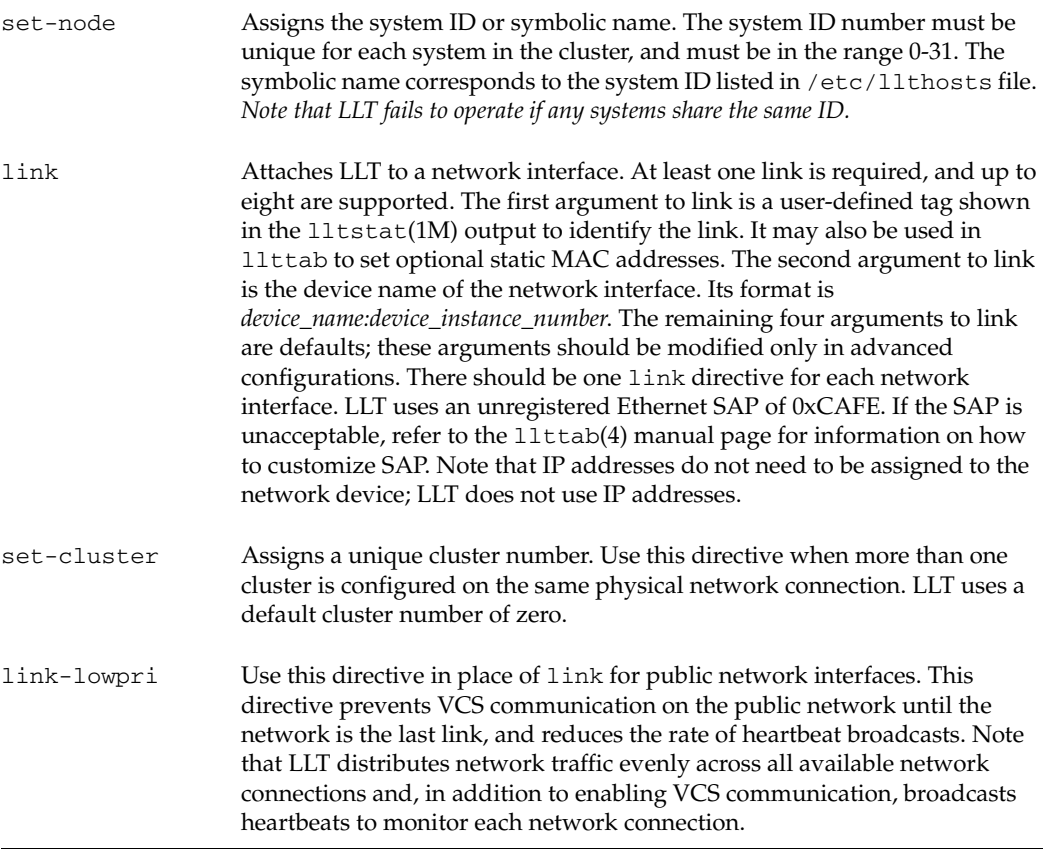

For more information about LLT directives, refer to the  $11$ ttab(4) manual page.

### **Additional Considerations for LLT**

- Each network interface configured for LLT (Low Latency Transport) must be attached to a separate and distinct physical network.
- By default, Sun systems assign the same MAC address to all interfaces. Thus, connecting two or more interfaces to a network switch can cause problems. For example, if IP is configured on one public interface and LLT on another, and both interfaces are connected to a switch, the duplicate MAC address on the two switch ports can cause the switch to incorrectly redirect IP traffic to the LLT interface and vice-versa. To avoid this, configure the system to assign unique MAC addresses by setting the eeprom(1M) parameter local-mac-address? to true.

### **Optimizing LLT Media Speed Settings on Private NICs**

For optimal LLT communication among the cluster nodes, the interface cards on each node must use the same media speed settings. Also, the settings for switches or hubs used for the interconnects must match that of the interface cards. Incorrect settings can cause poor network performance or even network failure.

#### **Guidelines of Setting Media Speed of LLT Interconnects**

- If you have hubs or switches for LLT interconnects, VERITAS recommends using the Auto\_Negotiation media speed setting on each Ethernet card on each node.
- If you have hubs or switches for LLT interconnects and you do not use the Auto\_Negotiation media speed setting, set the hub or switch port to the same setting as that used on the cards on each node.
- If you use directly connected Ethernet links (using crossover cables), set the media speed to the highest value common to both cards, typically 100\_Full\_Duplex.
- VERITAS does not recommend using dissimilar network cards for private links.

Details for setting the media speeds for specific devices are outside of the scope of this manual. Consult the device's documentation for more information.

## <span id="page-103-0"></span>**Configuring Group Membership and Atomic Broadcast (GAB)**

To configure GAB, use vi or another editor to set up an /etc/gabtab configuration file on each system in the cluster. The following example shows a simple /etc/gabtab file:

/sbin/gabconfig -c -n*N*

where the -c option configures the driver for use and -n*N* specifies that the cluster is not formed until at least *N* systems are ready to form the cluster. By default, *N* is the number of systems in the cluster.

**Note** VERITAS does not recommend the use of the  $-c$  -x option for /sbin/gabconfig. Using  $-c$   $-x$  dramatically increases configuration time for the Gigabit Ethernet controller and can lead to a split-brain condition.

# **Configuring Membership Heartbeat Regions on Disk (optional)**

You can set up disk heartbeating on a shared disk to provide an additional path for VCS heartbeating (see ["Two Types of Channels: Network and Shared Disks" on page 4\)](#page-21-0). With disk heartbeating configured in addition to the private network connections, VCS has multiple heartbeat paths available. For example, if one of two private network connections fails, VCS has the remaining network connection and the disk heartbeat region that allow heartbeating to continue normally.

With disk heartbeating configured, each system in the cluster periodically writes to and reads from specific regions on a dedicated shared disk. This exchange consists of heartbeating only, and does not include communication about cluster status.

Because disk heartbeats do not support cluster communication, a failure of private network links that leaves only a disk heartbeat link between one system and the remaining nodes in the cluster causes the system to have a special jeopardy status. The system is excluded from regular cluster membership with the other systems because the status of its resources cannot be known by other systems. While the system in special jeopardy can continue to function, its resources are prevented from failing over or being switched over. This prevents possible data corruption in a split-brain situation.

The *VERITAS Cluster Server User's Guide* contains a description of how VCS uses heartbeating to provide cluster systems a means to determine the status of their peers and to prevent possible data corruption on shared storage. The *VERITAS Cluster Server User's Guide* also describes reconnecting private networks.

# **Editing the /etc/gabtab File to Add Heartbeat Regions**

You can set up heartbeat regions on a shared disk by using gabdiskhb(1M) commands. You must enter these commands in the /etc/gabtab file identically on each system (see ["Configuring Group Membership and Atomic Broadcast \(GAB\)" on page 86\)](#page-103-0). The heartbeat regions on the shared disk are configured when the systems start up.

When configuring disk heartbeating, you must create two membership heartbeat regions on the disk, each consisting of 128 blocks: one for the GAB control (port a) and one for the VCS (port h).

In the following illustrated example, two shared disks connect two systems. Each system uses a separate controller for each disk.

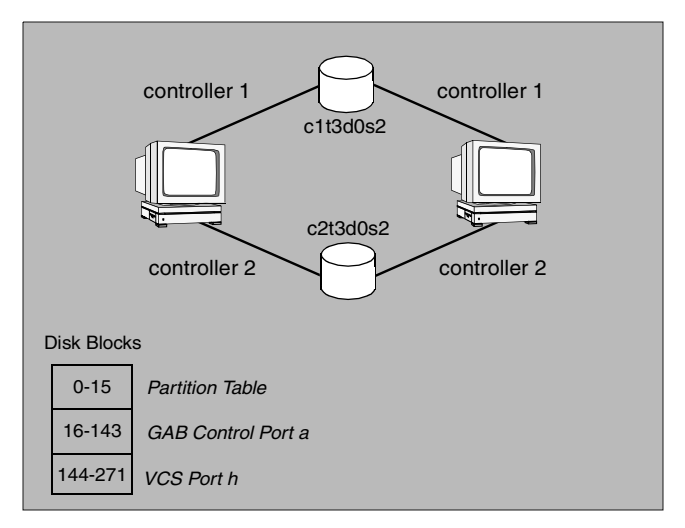

Allocation of Heartbeat Disk Regions

The illustrated configuration is specified in a /etc/gabtab file that resembles:

```
/sbin/gabdiskhb -a /dev/dsk/c1t3d0s2 -s 16 -p a
/sbin/gabdiskhb -a /dev/dsk/c1t3d0s2 -s 144 -p h
/sbin/gabdiskhb -a /dev/dsk/c2t3d0s2 -s 16 -p a
/sbin/gabdiskhb -a /dev/dsk/c2t3d0s2 -s 144 -p h
/sbin/gabconfig -c -n2
```
The -s option to the gabdiskhb command specifies the start location of each 128-block region.

The  $-p$  option specifies the port: the value "a" specifies the GAB control port, and the value "h" specifies the VCS port.

The regions should not overlap. Two adjacent regions must have starting blocks separated by 128 blocks.

# **/sbin/gabdiskhb -l**

Usually, the first 16 blocks of the first partition of the disk are reserved. If the partition you are using is not the first partition on the disk, the start locations may be 0 and 128.

Note the following considerations when configuring heartbeat disk regions.

- A disk partition containing a heartbeat region cannot be used for any other purpose, such as a file system or volume.
- ◆ If a disk containing heartbeat regions is also used for other purposes, the traffic could adversely affect performance of the heartbeating.

The /etc/gabtab file is used at startup to create the regions on the disk. Reboot each system to implement the configuration. After the system starts up, you can display the configured heartbeat regions by entering:

#### Port Disk Major Minor Start Active ========================================================== a /dev/dsk/c1t3d0s2 37 8 16 01 h /dev/dsk/c1t3d0s2 37 8 144 01 a /dev/dsk/c2t3d0s2 37 7 16 01 h /dev/dsk/c2t3d0s2 37 7 144 01

## **Adding GAB Disk Region Signatures (Optional) for Integrity**

To guarantee the integrity of the GAB disk region, GAB can be directed to verify a signature in that region on a periodic basis. This optional feature ensures that valuable data on the disk, such as a filesystem, is not accidentally overwritten.

You can use the gabdiskconf(1M) command to initialize the region with the specified signature. This must be done before the gabdiskhb command is run manually or from the /etc/gabtab file during boot.

### **Example, Configuring and Checking for a Signature**

In the following example, GAB disk regions are initialized by assigning signatures.

```
gabdiskconf -i /dev/dsk/c1t1d2s3 -s 16 -S 1123
gabdiskconf -i /dev/dsk/c1t1d2s3 -s 144 -S 1124
```
The disk regions, starting at block 16 and 144 of the block device /dev/dsk/c1t1d2s3, are assigned the 4-byte strings of 1123 and 1124, respectively, as signatures.

Later, the regions are configured as heartbeating regions by the gabdiskhb command. In the following example, the gabdiskhb command specifies that GAB check the signatures on a periodic basis.

```
gabdiskhb -a /dev/dsk/c1t1d2s3 -s 16 -p a -S 1123
```
gabdiskhb -a /dev/dsk/c1t1d2s3 -s 144 -p h -S 1124

If GAB determines that a signature does not match the user's specified value, it marks the disk as faulted.

## **Initializing File Systems and Disk Groups on Shared Storage**

In addition to the shared disk partitions used for VCS communications, your configuration may include disks on the shared bus that contain VERITAS Volume Manager<sup> $\text{TM}$ </sup> (VxVM) disk groups or file systems.

For VxVM configurations, install VxVM as instructed in the *Storage Foundation Installation Guide*. Disks on the shared bus must be configured into disk groups other than rootdg. Create disk groups on one system only. VCS deports and imports them onto the other system as necessary. Similarly, use mkfs to make shared file systems from one system only. They are mounted on other systems by VCS as necessary.

**Note** Do not add exported file systems to /etc/vfstab or /etc/dfs/dfstab. VCS mounts and exports these file systems automatically.

## **Configuring Heartbeat Disk Regions on VxVM Disks**

Heartbeat disk regions and service group heartbeat disk regions can coexist on a disk controlled by VxVM. However, these disk regions cannot be configured on VxVM volumes, and must be configured instead on the block ranges of the underlying physical device. The space for these partitions must be allocated before a disk is initialized by the VxVM.

Follow the steps below to prepare a disk for VCS communication and VxVM storage:

- **1.** Install VxVM as instructed in the *Storage Foundation Installation Guide*.
- **2.** Identify the disk by its VxVM tag name, for example, c1t1d0.
- **3.** If the disk contains data, migrate the data to another storage media.
	- **a.** Unmount all file systems on the disk.
	- **b.** Remove any volumes, plexes, or subdisks from the disk.
	- **c.** Remove the disk from any active disk group or deport its disk group.

**4.** Allocate a VCS partition on the disk. Type:

#### # **/opt/VRTSvcs/bin/hahbsetup** *disk\_tag*

Enter **y** when prompted. The hahbsetup command sets up disk communication for VxVM and VCS. The variable *disk\_tag* refers to the name you identified in step 2. For example:

#### # **/opt/VRTSvcs/bin/hahbsetup c1t1d0**

Output resembles:

The hadiskhb command is used to set up a disk for combined use by VERITAS Volume Manager and VERITAS Cluster Server for disk communication. WARNING: This utility will destroy all data on c1t1d0 Have all disk groups and file systems on disk c1t1d0 been either unmounted or deported? **y** There are currently slices in use on disk /dev/dsk/c1t1d0s2 Destroy existing data and reinitialize disk? **y** 1520 blocks are available for VxCS disk communication and service group heartbeat regions on device /dev/dsk/c1t1d0s7 This disk can now be configured into a Volume Manager disk group. Using vxdiskadm, allow it to be configured into the disk group as a replacement disk. Do not select reinitialization of the disk. After running vxdiskadm, consult the output of prtvtoc to confirm the existence of slice 7. Reinitializing the disk under VxVM will delete slice 7. If this happens, deport the disk group and rerun hahbsetup.

**5.** The disk should now be initialized, even though it has not been added to a disk group. To add the disk to a disk group, run the vxdg addisk command (refer to the vxdg(1M) manual page for more information). For example, after running hahbsetup to allocate a VCS partition on c1t1d0, add c1t1d0 to the sharedg disk group as disk01 by typing the following command:

#### # **vxdg -g sharedg adddisk disk01=clt1d0**
**6.** Display the partition table. Type:

```
# prtvtoc /dev/dsk/disk_tags0
```
For example:

```
# prtvtoc /dev/dsk/c1t1d0s0
```
Output resembles:

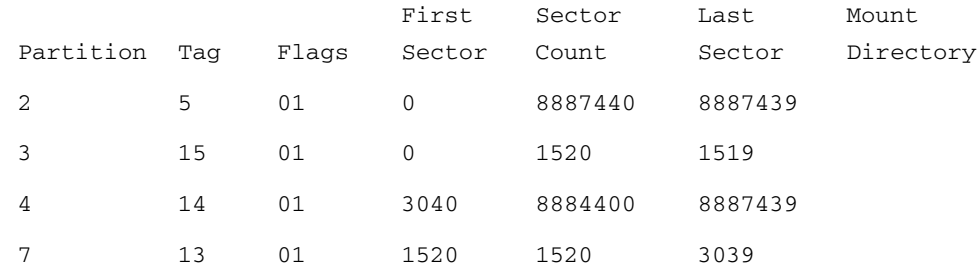

- **7.** Confirm that slice 7 exists and that its tag is 13.
- **8.** Configure partition /dev/dsk/c1t1d0s7 into VCS.

## **Configuring VCS**

Configuration of VCS requires two files: types.cf and main.cf on each system in the cluster. Both of the files are located in the /etc/VRTSvcs/conf/config directory.

The main.cf configuration file requires the following minimum essential elements:

- ◆ An "include" statement that specifies the file, types.cf, which defines the VCS bundled agent resources.
- The name of the cluster.
- ◆ The name of the systems that make up the cluster.

## **Editing the main.cf File**

When you use pkgadd to install VCS, the file /etc/VRTSvcs/conf/config/main.cf contains only the line:

include "types.cf"

**1.** Log in as superuser, and move to the directory containing the configuration file:

```
# cd /etc/VRTSvcs/conf/config
```
**2.** Using vi, or another text editor, edit the main.cf file, defining your cluster name and system names (refer to the example below).

# **vi main.cf**

**3.** Save and close the file.

## **Example, main.cf**

```
include "types.cf" 
cluster VCSCluster2 ( )
system north
system south
```
## **Starting LLT**

To start LLT, on each system, type:

### # **/etc/rc2.d/S70llt start**

If LLT is configured correctly on each system, the console output resembles:

Apr 5 14:46:18 north llt: LLT:10009: LLT Protocol available To verify LLT is operating, see ["Verifying LLT" on page 102.](#page-119-0)

## **Starting GAB**

To start GAB, on each system, type:

```
# /etc/rc2.d/S92gab start
```
If GAB is configured correctly on each system, the console output resembles:

Apr 5 14:46:29 north gab: GAB:20021: GAB available Apr 5 14:51:50 north gab: GAB:20026: Port a registration waiting for seed port membership

To verify GAB is operating, see ["Verifying GAB" on page 104.](#page-121-0)

# **Starting VCS**

To start VCS, on each system, type:

```
# /etc/rc3.d/S99vcs start
```
If VCS is configured correctly on each system, the console output resembles:

```
Apr 5 14:51:52 north qfe: SUNW,qfe0: 100 Mbps full duplex link up
 - internal transceiver
Apr 5 14:51:52 north qfe: SUNW,qfe1: 100 Mbps full duplex link up
 - internal transceiver
Apr 5 14:51:52 north llt: LLT:10024: link 0 (qfe0) node 0 active
Apr 5 14:51:52 north llt: LLT:10024: link 1 (qfe1) node 0 active
VCS:10619:'HAD' starting on: north
VCS:10620:Waiting for local cluster configuration status
VCS:10625:Local cluster configuration valid
VCS:11034:registering for cluster membership
Apr 5 14:51:55 north gab: GAB:20005: Port h registration waiting
 for seed port membership
VCS:11035:Waiting for cluster membership
Apr 5 14:51:57 north gab: GAB:20036: Port a gen 4570ae01
 membership 01
Apr 5 14:52:02 north gab: GAB:20036: Port h gen 3972a201
 membership 01
VCS:10077:received new cluster membership
VCS:10075:building from remote system
VCS:10066:entering RUNNING state
```

```
To verify VCS is operating, see "Verifying the Cluster" on page 105.
```
# **Modifying the VCS Configuration**

After the successful installation of VCS, you can modify the configuration of VCS using several methods. You can dynamically modify the configuration by using the command line, the VCS Cluster Manager (Web Console), or Cluster Manager (the VCS Java GUI). Refer to the *VERITAS Cluster Server User's Guide* for information on using the Web Console and the Java Console.

You can also edit the main.cf file directly. See the *VERITAS Cluster Server User's Guide* for information on the structure of the main.cf file.

## **Configuring the ClusterService Group**

When you have successfully installed VCS, and verified that LLT, GAB, and VCS are working correctly, you can create a service group to include the optional features including the Web Console, the VCS notification components, and the Global Cluster option. If you used pkgadd to add VCS to your cluster systems, you must create the ClusterService group manually. For reference, you can see the ["main.cf Example, for](#page-117-0)  [Clusters Without the GCO Option" on page 100](#page-117-0) for an example of a system configured with a ClusterService group.

# **Replacing a VCS Demo License with a Permanent License**

When a VCS demonstration key license expires, you can replace it with a permanent license using the vxlicinst(1) utility. Replace a demo key using the following procedure:

- **1.** Make sure you have permissions to log in as root on each of the systems in the cluster.
- **2.** Shut down VCS on all systems in the cluster:

# **hastop -all -force**

This does not shut down any running applications.

**3.** Enter the permanent license key using the following command on *each* system:

```
# cd /opt/VRTS/bin
# ./vxlicinst -k xxxx-xxxx-xxxx-xxxx-xxxx-xxx
```
**Note** Make sure demo licenses are replaced on all cluster systems before starting VCS.

**4.** Start VCS on each node:

# **hastart**

## **Removing VCS Packages Using pkgrm**

<span id="page-112-0"></span>**1.** Shut down VCS on the local system using the hastop(1m) command.

```
# hastop -local
```
**2.** Unconfigure the GAB and LLT utilities.

```
# /sbin/gabconfig -U
# /sbin/lltconfig -U
```
- **3.** Unload the GAB and LLT modules from the kernel.
	- **a.** Determine the kernel module IDs:

```
# modinfo | grep gab
# modinfo | grep llt
```
The module IDs are in the left-hand column of the output.

**b.** Unload the module from the kernel:

```
# modunload -i gab_id
# modunload -i llt_id
```
- <span id="page-112-1"></span>**4.** Use pkgrm to remove the VCS 4.1 packages in the following order:
	- # **pkgrm VRTScscm** # **pkgrm VRTSvcsw** # **pkgrm VRTSweb** # **pkgrm VRTScscw** # **pkgrm VRTScssim** # **pkgrm VRTScutil** # **pkgrm VRTSjre** # **pkgrm VRTSvcsdc** # **pkgrm VRTSvcsmn** # **pkgrm VRTSvcsag** # **pkgrm VRTSvcsmg** # **pkgrm VRTSvcs** # **pkgrm VRTSvxfen** # **pkgrm VRTSgab** # **pkgrm VRTSllt** # **pkgrm VRTSperl**
- <span id="page-113-0"></span>**5.** Use pkgrm to remove the VCS 4.1 language packages in the following order:
	- # **pkgrm VRTSjacsw** # **pkgrm VRTSjacsu** # **pkgrm VRTSjacsj** # **pkgrm VRTSjacsd** # **pkgrm VRTSjacs** # **pkgrm VRTSjaweb** # **pkgrm VRTSmulic**
- <span id="page-113-1"></span>**6.** Remove the optional language package:
	- # **pkgrm VRTSjacsm**
- **7.** On each system, perform [step 1](#page-112-0) through [step 4](#page-112-1) on each system to uninstall VCS and [step 5](#page-113-0) and [step 6](#page-113-1) to remove the language packages.

# **Verifying the Installation of VCS 4.1 5**

After successfully installing VCS, you can inspect the contents of the key configuration files that have been installed and modified during the process. These files reflect the configuration based on the information you supplied.

## **Verifying LLT and GAB Configuration Files**

The following files are required by the VCS communication services, LLT (Low Latency Transport) and GAB (Group Membership and Atomic Broadcast).

### **/etc/llthosts**

The file llthosts(4) is a database, containing one entry per system, that links the LLT system ID (in the first column) with the LLT host name. This file is identical on each system in the cluster.

For example, the file /etc/llthosts contains entries that resemble:

0 north 1 south

### **/etc/llttab**

The file  $\text{lltab}(1M)$  contains information that is derived during installation and used by the utility  $ltl$  to  $f(M)$ . After installation, this file lists the private network links that correspond to the specific system.

For example, the file /etc/llttab contains entries that resemble:

```
set-node north
set-cluster 2
link qfe:0 /dev/qfe:0 - ether - -
link qfe:1 /dev/qfe:1 - ether - -
```
The first line identifies the system. The second line identifies the cluster—the cluster ID you entered during installation. The next two lines, beginning with the link command, identify the two network cards used by the LLT protocol.

Refer to the  $11$ ttab(4) manual page for details about how to modify the LLT configuration. The manual page describes the ordering of the directives in the llttab file.

## **/etc/gabtab**

After installation, the file /etc/gabtab contains a gabconfig(1) command that configures the GAB driver for use.

The file /etc/gabtab contains a line that resembles:

```
/sbin/gabconfig -c -nN
```
where the -c option configures the driver for use and -n*N* specifies that the cluster is not formed until at least *N* systems are ready to form the cluster. By default, *N* is the number of systems in the cluster.

**Note** VERITAS does not recommend the use of the  $-c$  -x option for /sbin/gabconfig. Using  $-c$  -x dramatically increases configuration time for the Gigabit Ethernet controller and can lead to a split-brain condition.

# **Verifying the main.cf File**

The VCS configuration file /etc/VRTSvcs/conf/config/main.cf is created during the installation process. Examples are shown on the next pages. The main. $cf$  file contains the minimum information that defines the cluster and its systems. In addition, the file types.cf, which is listed in the include statement, defines the VCS bundled types for VCS resources. The file types.cf is also located in the directory /etc/VRTSvcs/conf/config after installation.

Notice that the cluster has an attribute UserNames. The installvcs program creates a user "admin" whose password is encrypted; the word "password" is the password.

With the information you provide, installvcs configures the VCS Cluster Manager (Web Console) into a service group, ClusterService, that includes the IP, NIC, and VRTSWebApp resources. The service group also includes the notifier resource configuration, which is based on your input to installvcs prompts about notification. A resource dependency tree has also been created.

If you have installed VCS with the Global Cluster Option, the ClusterService service group contains an Application resource, wac (wide-area connector), whose attributes contain definitions for controlling the cluster in a Global Cluster environment. Refer to the *VERITAS Cluster Server User's Guide* for information about managing clusters that use the Global Cluster option.

Refer to the *VERITAS Cluster Server User's Guide* and review the chapter on configuration concepts for descriptions and examples of main.cf and types.cf files for UNIX systems.

## <span id="page-117-0"></span>**main.cf Example, for Clusters Without the GCO Option**

```
include "types.cf"
cluster VCSCluster2 (
         UserNames = { admin = cDRpdxPmHpzS, smith = dKLhKJkHLh }
         ClusterAddress = "11.136.88.199"
        Administrators = \{ admin, smith \} CounterInterval = 5
\overline{\phantom{a}}system north (
\overline{\phantom{a}}system south (
\overline{\phantom{a}}group ClusterService (
        SystemList = \{ north = 0, south = 1)
         UserStrGlobal = "LocalCluster@https://10.182.2.76:8443;"
         AutoStartList = { north, south ) 
         OnlineRetryLimit = 3
         OnlineRetryInterval = 120
\overline{\phantom{a}} IP webip (
               Device = hme0
                Address = "11.136.88.199"
                NetMask = "255.255.240.0"
 )
         NIC csgnic (
               Device = hme0 )
         NotifierMngr ntfr (
                SnmpConsoles = { "saturn" = Error, "jupiter" =
                     SevereError }
                SmtpServer = "smtp.xyzstar.com"
                SmtpRecipients = { "ozzie@xyzstar.com" = 
                    Warning,"harriet@xyzstar.com" = Error }
 )
         VRTSWebApp VCSweb (
               Critical = 0 AppName = vcs
                InstallDir = "/opt/VRTSweb/VERITAS"
                TimeForOnline = 5
               RestartLimit = 3 )
```

```
 VCSweb requires webip
                     ntfr requires csgnic
                     webip requires csgnic
// resource dependency tree
                      //
                      // group ClusterService
                     \frac{1}{2} {
                      // VRTSWebApp VCSweb
\frac{1}{2} \frac{1}{2} \frac{1}{2} \frac{1}{2} \frac{1}{2} \frac{1}{2} \frac{1}{2} \frac{1}{2} \frac{1}{2} \frac{1}{2} \frac{1}{2} \frac{1}{2} \frac{1}{2} \frac{1}{2} \frac{1}{2} \frac{1}{2} \frac{1}{2} \frac{1}{2} \frac{1}{2} \frac{1}{2} \frac{1}{2} \frac{1}{2}  // IP webip
\frac{1}{2} \frac{1}{2} \frac{1}{2} \frac{1}{2} \frac{1}{2} \frac{1}{2} \frac{1}{2} \frac{1}{2} \frac{1}{2} \frac{1}{2} \frac{1}{2} \frac{1}{2} \frac{1}{2} \frac{1}{2} \frac{1}{2} \frac{1}{2} \frac{1}{2} \frac{1}{2} \frac{1}{2} \frac{1}{2} \frac{1}{2} \frac{1}{2}  // NIC csgnic
\frac{1}{2} }
 // }
                      // NotifierMngr ntfr
\frac{1}{2} \frac{1}{2} \frac{1}{2} \frac{1}{2} \frac{1}{2} \frac{1}{2} \frac{1}{2} \frac{1}{2} \frac{1}{2} \frac{1}{2} \frac{1}{2} \frac{1}{2} \frac{1}{2} \frac{1}{2} \frac{1}{2} \frac{1}{2} \frac{1}{2} \frac{1}{2} \frac{1}{2} \frac{1}{2} \frac{1}{2} \frac{1}{2}  // NIC csgnic
 // }
                     // }
```
## **main.cf Example, for Clusters With the GCO Option**

If you have installed VCS with the Global Cluster option, note that the ClusterService group also contains the Application resource, wac, required to control the cluster in a Global Cluster environment.

```
.
group ClusterService (
        SystemList = \{ north = 0, south = 1 }
         UserStrGlobal = "LocalCluster@https://10.182.2.78:8443;"
         AutoStartList = { north, south }
         OnlineRetryLimit = 3
         OnlineRetryInterval = 120
\overline{\phantom{a}} Application wac (
                 StartProgram = "/opt/VRTSvcs/bin/wacstart"
                 StopProgram = "/opt/VRTSvcs/bin/wacstop"
                 MonitorProcesses = { "/opt/VRTSvcs/bin/wac" }
                RestartLimit = 3 )
.
```
.

.

# **Verifying LLT, GAB, and Cluster Operation**

Before attempting to verify the operation of LLT, GAB, or the cluster, you must:

- $\vee$  Log in to any system in the cluster as root.
- $\vee$  Place the VCS command directory in your PATH variable:

```
# export PATH=$PATH:/usr/sbin:/sbin:/opt/VRTS/bin:/opt/VRTSvcs/bin
```
**Note** If you are using SUN SCI adapters for your private network, move the scripts S70llt and S92gab from the directory /etc/rc2.d to directory /etc/rc3.d. so that they are run after the S19sci and S23scid scripts.

# <span id="page-119-0"></span>**Verifying LLT**

Use the lltstat command to verify that links are active for LLT. This command returns information about the links for LLT for the system on which it is typed. Refer to the lltstat(1M) manual page for more information.

### **Using lltstat -n**

In the following example, type lltstat -n on each system in the cluster:

### **System 1**

```
# lltstat -n
```
Output resembles:

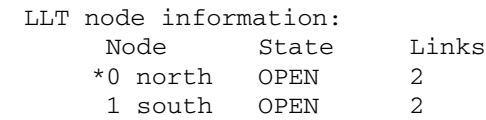

### **System 2**

```
# lltstat -n
```
Output resembles:

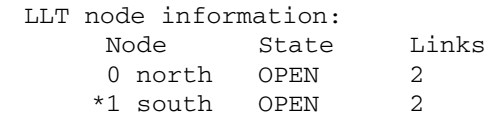

Note that each system has two links and that each system is in the OPEN state. The asterisk (\*) denotes the system on which the command is typed.

### **Using lltstat -nvv**

With LLT configured correctly, the output of  $11$ tstat -n shows all the systems in the cluster and two links for each system. If the output shows otherwise, you can use the verbose option of lltstat. Type lltstat -nvv | more on a system to view additional information about LLT.

For example, type the command on a system in a two-system cluster:

```
# lltstat -nvv | more
```
The output resembles:

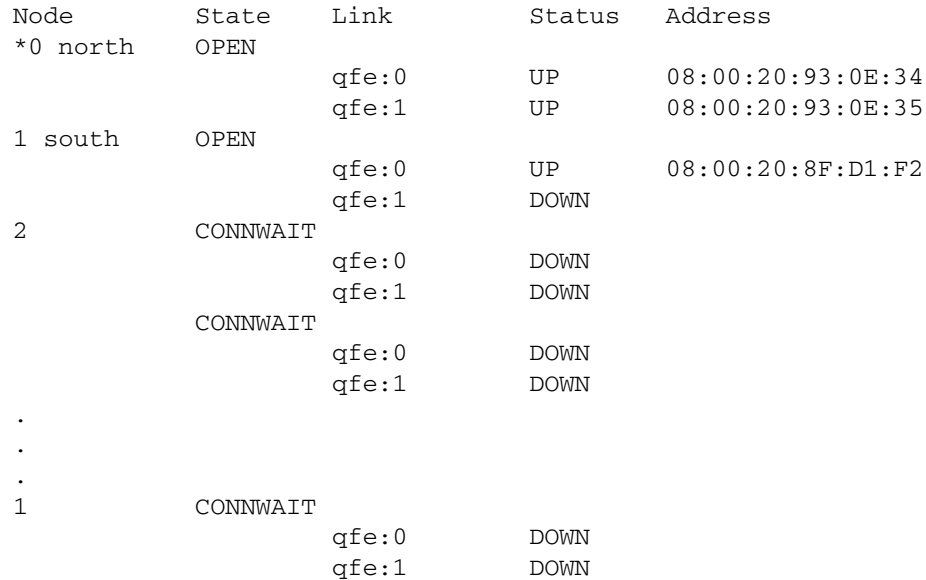

Note that the output lists 32 nodes. It reports on the two cluster systems, north and south, plus non-existent nodes. For each correctly configured system, the information should show a state of OPEN, a status for each link of UP, and an address for each link. However, the output in the example shows that for the system south the private network connection is possibly broken or the information in the /etc/llttab file may be incorrect.

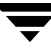

To obtain information about the ports open for LLT, type lltstat -p on any system. In the following example, lltstat -p is typed on one system in a two-system cluster:

#### **System 1**

```
# lltstat -p
```
Output resembles:

```
LLT port information: 
    Port Usage Cookie
     0 gab 0 \times 0 opens: 0 2 3 4 5 6 7 8 9 10 11 … 28 29 30 31
        connects: 0 1 
      7 gab 0x7
       opens: 0 2 3 4 5 6 7 8 9 10 11 … 28 29 30 31
       connects: 0 1 
      31 gab 0x1F
       opens: 0 2 3 4 5 6 7 8 9 10 11 … 28 29 30 31
        connects: 0 1
```
## <span id="page-121-0"></span>**Verifying GAB**

To verify that GAB is operating, type the following command on each system:

```
# /sbin/gabconfig -a
```
If GAB is operating, the following GAB port membership information returns:

```
GAB Port Memberships
===================================
Port a gen a36e0003 membership 01
Port h gen fd570002 membership 01
```
Port a indicates that GAB is communicating, gen a36e0003 is a random generation number, and membership 01 indicates a connection between systems 0 and 1.

Port h indicates that VCS is started, gen fd570002 is a random generation number, and membership 01 indicates that systems 0 and 1 are both running VCS.

If GAB is not operating, no GAB port membership information returns:

```
GAB Port Memberships
===================================
```
If only one private network link is connected, the following GAB port membership information returns:

```
GAB Port Memberships
===================================
Port a gen a36e0003 membership 01
Port a gen a36e0003 jeopardy 1
Port h gen fd570002 membership 01
Port h gen fd570002 jeopardy 1
```
For more information on GAB, refer to the *VERITAS Cluster Server User's Guide*.

### <span id="page-122-0"></span>**Verifying the Cluster**

To verify that the cluster is operating, type the following command:

```
# hastatus -summary
```
The output resembles:

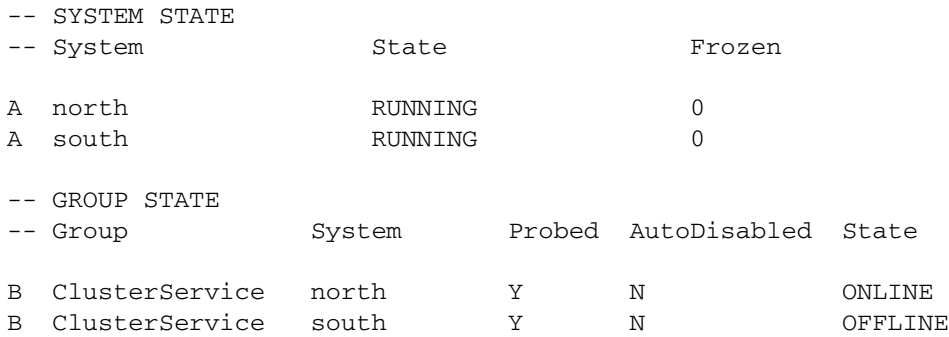

Note the SYSTEM STATE. If the value is RUNNING, VCS is successfully installed and running. The GROUP STATE lists the ClusterService group, which is ONLINE on north and OFFLINE on south. Refer to the hastatus(1M) manual page. In the *VERITAS Cluster Server User's Guide*, look for a description of system states and the transitions between them.

### **hasys -display**

On one of the systems, use the hasys(1M) command:

```
# /opt/VRTSvcs/bin/hasys -display
```
On each system, the output should be similar. For more information on the hasys -display command, refer to the hasys(1M) manual page. Also refer to the *VCS Cluster Server User's Guide* for information about administering VCS from the command line.

The example on the this page shows the output the hasys -display command run on the system north; the list continues with similar information for south (not shown) and any other systems in the cluster:

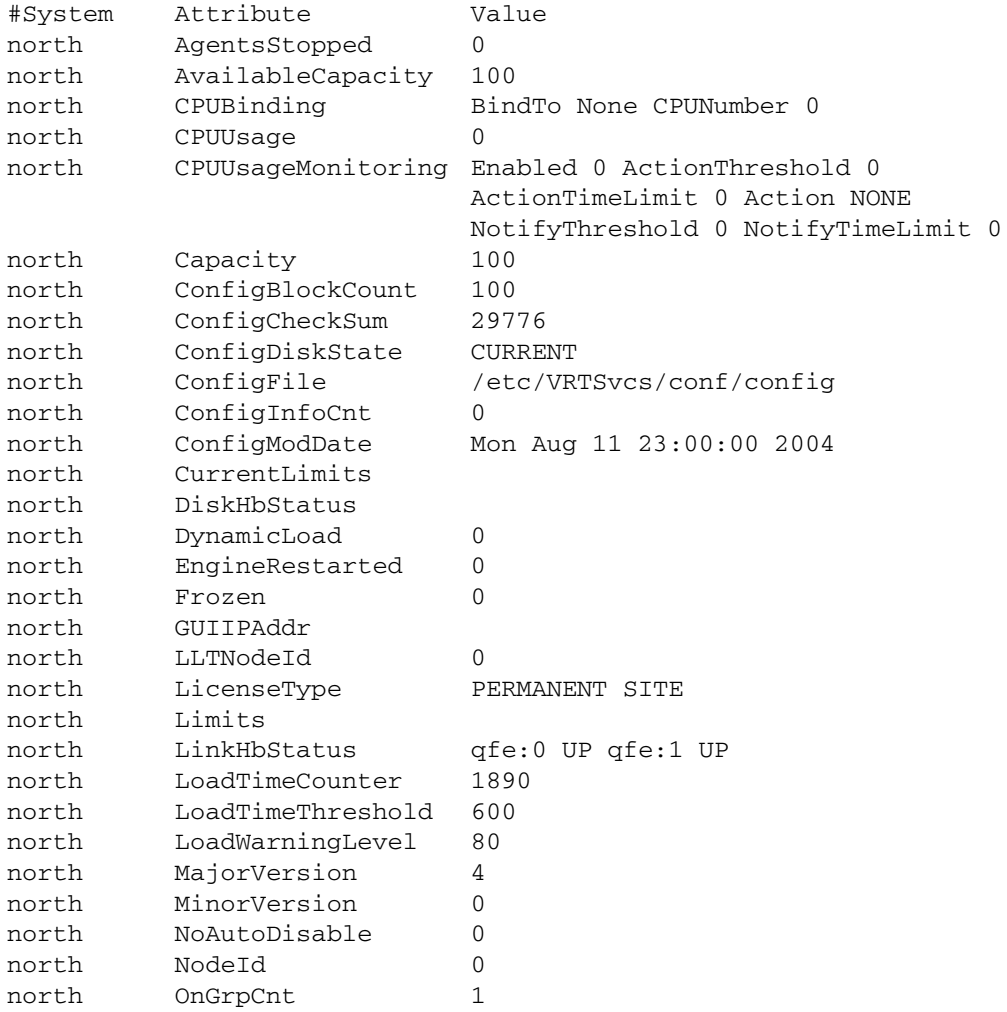

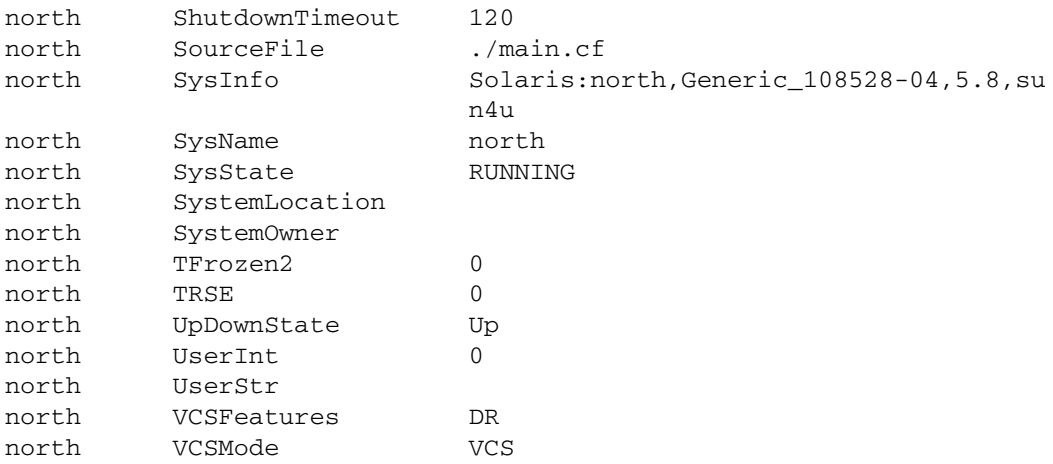

## **Accessing the VCS Cluster Manager (Web Console)**

The VCS Web-based Cluster Manager (Web Console) enables you to monitor the cluster from any workstation on the public network. Supported browsers are Netscape Navigator 4.1 or later, or Internet Explorer 4.1 or later.

When VCS starts running in the cluster and the ClusterService group comes up, the Web Console server starts. To access the Web Console:

**1.** From the browser, navigate to the Web Console by entering:

```
http://web_gui_IP_address:8181/vcs
```
For example:

```
http://10.129.96.64:8181/vcs
```
The IP address is the "Cluster virtual IP address" configured into the ClusterService group.

- **2.** On the Login screen, enter a valid user name and password. By default, the administrator of a new installation can log in as "admin" and use "password" as a password. For security, change your password at your earliest convenience.
- **3.** Click Login to enter the Cluster Summary view.

# **Accessing the VCS Documentation**

The directory /opt/VRTS/docs contains the documentation for VCS in Portable Document Format (PDF). The directory contains the following documents:

- ◆ vcs\_users.pdf (*VERITAS Cluster Server User's Guide)*
- ◆ vcs\_bundled\_agents.pdf (*VERITAS Cluster Server Bundled Agents Reference Guide)*
- ◆ vcs\_agent\_dev.pdf (*VERITAS Cluster Server Agent Developer's Guide)*
- ◆ vcs\_appnote\_e10k.pdf (*VERITAS Cluster Server Application Note: Sun Enterprise 10000 Dynamic Reconfiguration)*
- ◆ vcs\_appnote\_f15k.pdf (*VERITAS Cluster Server Application Note: Sun 12K/15K Dynamic Reconfiguration)*
- ◆ vcs\_appnote\_s6800.pdf (*VERITAS Cluster Server Application Note: Sun Fire 6800 Dynamic Reconfiguration)*

# **Installing the VCS Java Console**

You can administer VCS using the VCS Java-based graphical user interface, Java Console. After installing VCS, install the Java Console on a UNIX system with X-Windows, or on a Windows NT, Windows 2000 Professional, Window XP, or Windows 2003 system. The system from which you run the Java Console can be a system in the cluster or a remote workstation; the latter enables each system in the cluster to be administered remotely.

For information about using the Cluster Manager and the Configuration Editor components of the Java Console, see the applicable chapter in the *VERITAS Cluster Server User's Guide*.

When installing the Java Console on a Solaris system, make sure a printer is configured to that system. On a system without a configured printer, printing from the online JavaHelp could cause the Java Console to hang.

## **Installing the Java Console on UNIX (Solaris)**

**1.** Create a directory for installation of the Java Console:

# **mkdir /tmp/install**

**2.** Insert the software disc with the VCS software into a drive connected to the system. The Solaris volume-management software automatically mounts the disc as /cdrom/cdrom0. Type the command:

# **cd /cdrom/cdrom0**

**3.** Copy the compressed package files from the software disc to the temporary directory:

```
# cp -r cluster_server/pkgs/VRTScscm* /tmp/install
```
**4.** Go to the temporary directory and unzip the compressed package file:

```
Note If your system does not have the gunzip utility, copy it from the disc:
     # cp /cdrom_path/gnu/gunzip /tmp/install
```

```
# cd /tmp/install
# gunzip VRTScscm.tar.gz
```
The file VRTScscm.tar is now present in the temporary directory.

**5.** Extract the compressed file from the tar file:

```
# tar -xvf VRTScscm.tar
```
**6.** Install the software:

```
# pkgadd -d . VRTScscm
```
**7.** Answer **Yes** if prompted.

### **Installing the Java Console on a Windows System**

If you are installing the VCS Java Console (Cluster Manager) on a Windows NT, Windows 2000 Professional, Windows XP, or Windows 2003 system to administer the cluster, do the following:

- **1.** Insert the software disc with the VCS software into a drive on your Windows system.
- **2.** Using Windows Explorer, select the CD drive.
- **3.** Go to \windows\WindowsInstallers\WindowClusterManager\EN.
- **4.** Double-click setup.exe.
- **5.** The VERITAS Cluster Manager Install Wizard guides you through the installation process.

 $\overline{\phantom{0}}$ 

# **Setting Up I/O Fencing 6**

This chapter describes:

- VCS I/O fencing, its components, and how it works. See ["I/O Fencing" on page 112.](#page-129-0)
- Procedures for setting up  $I/O$  fencing, including:
	- ◆ Requirements for using I/O fencing (see ["Setting Up Shared Storage for I/O](#page-132-0)  [Fencing" on page 115](#page-132-0))
	- Adding disks (see ["Adding Disks" on page 115\)](#page-132-1)
	- $\bullet$  Testing the data disks for SCSI-3 Persistent Reservations (an I/O fencing requirement; see ["Testing Data Storage Disks Using vxfentsthdw" on page 116](#page-133-0))
	- Setting up coordinator disks (see ["Setting Up Coordinator Disks" on page 120](#page-137-0))
	- Configuring the coordinator disk group (see "Setting Up the Disk Group for [Coordinator Disks" on page 121\)](#page-138-0)
	- Testing the I/O fencing coordinator disk group for SCSI-3 Persistent Reservations (see ["Requirements for Testing the Coordinator Disk Group" on page 122](#page-139-0))
	- Enabling I/O fencing (see "Creating /etc/vxfendg to Configure the Disk Group [for Fencing" on page 124](#page-141-0))

In addition, the chapter provides:

- Troubleshooting information (see " $I/O$  Fencing" on page 112)
- Information for testing many data disks (with the vxfentsthdw utility), whether they are set up in disk groups or listed in a file (see "vxfentsthdw Options" on [page 134\)](#page-151-0)
- ◆ Scenarios in which I/O fencing functions to prevent data corruption (see ["How I/O](#page-154-0)  [Fencing Works in Different Event Scenarios" on page 137\)](#page-154-0)
- ◆ A description of the vxfenadm command, which you can use to test and troubleshoot I/O fencing configurations (see ["The vxfenadm Utility" on page 140](#page-157-0))
- ◆ Information about the vxfen tunable parameters (see ["VXFEN Tunable Parameters"](#page-158-0) [on page 141\)](#page-158-0)

# <span id="page-129-0"></span>**I/O Fencing**

I/O fencing is a feature within a kernel module of VCS designed to guarantee data integrity, even in the case of faulty cluster communications causing a split brain condition.

## **Understanding Split Brain and the Need for I/O Fencing**

Split brain is an issue faced by all cluster solutions. To provide high availability, the cluster must be capable of taking corrective action when a node fails. In VCS, this is carried out by the reconfiguration of CVM and CFS to change membership. Problems arise when the mechanism used to detect the failure of a node breaks down. The symptoms look identical to a failed node. For example, if a system in a two-node cluster were to fail, it would stop sending heartbeats over the private interconnects and the remaining node would take corrective action. However, the failure of the private interconnects would present identical symptoms. In this case, both nodes would determine that their peer has departed and attempt to take corrective action. This typically results in data corruption when both nodes attempt to take control of data storage in an uncoordinated manner.

In addition to a broken set of private networks, other scenarios can cause this situation. If a system were so busy as to appear hung, it would be declared dead. This can also happen on systems where the hardware supports a "break" and "resume" function. Dropping the system to PROM level with a break and subsequently resuming means the system could be declared as dead, the cluster could reform, and when the system returns, it could begin writing again.

VCS uses a technology called I/O fencing to remove the risk associated with split brain. I/O fencing blocks access to storage from specific nodes. This means even if the node is alive, it cannot cause damage.

### **SCSI-3 Persistent Reservations**

VCS uses an enhancement to the SCSI specification, known as SCSI-3 Persistent Reservations, (SCSI-3 PR). SCSI-3 PR is designed to resolve the issues of using SCSI reservations in a modern clustered SAN environment. SCSI-3 PR supports multiple nodes accessing a device while at the same time blocking access to other nodes. SCSI-3 reservations are persistent across SCSI bus resets and SCSI-3 PR also supports multiple paths from a host to a disk.

SCSI-3 PR uses a concept of registration and reservation. Systems wishing to participate register a "key" with a SCSI-3 device. Each system registers its own key. Multiple systems registering keys form a membership. Registered systems can then establish a reservation. This is typically set to "Write Exclusive Registrants Only" (WERO). This means registered systems can write, and all others cannot. For a given disk, there can only be one reservation, while there may be many registrations.

With SCSI-3 PR technology, blocking write access is as simple as removing a registration from a device. Only registered members can "eject" the registration of another member. A member wishing to eject another member issues a "*preempt and abort"* command that ejects another node from the membership. Nodes not in the membership cannot issue this command. Once a node is ejected, it cannot in turn eject another. This means ejecting is final and "atomic."

In the VCS implementation, a node registers the same key for all paths to the device. This means that a single preempt and abort command ejects a node from all paths to the storage device.

To summarize:

- Only a registered node can eject another
- Since a node registers the same key down each path, ejecting a single key blocks all I/O paths from the node
- Once a node is ejected, it has no key registered and it cannot eject others

The SCSI-3 PR specification simply describes the method to control access to disks with the registration and reservation mechanism. The method to determine who can register with a disk and when a registered member should eject another node is implementation specific. The following paragraphs describe VCS I/O fencing components and implementation.

## **I/O Fencing Components**

I/O fencing, or simply fencing, allows write access to members of the active cluster and blocks access to non-members. I/O fencing in VCS uses several components. The physical components are *coordinator* disks and *data* disks. Each has a unique purpose and uses different physical disk devices.

### **Data Disks**

Data disks are standard disk devices used for data storage. These can be physical disks or RAID Logical Units (LUNs). These disks must support SCSI-3 PR. Data disks are incorporated in standard VxVM/CVM disk groups. In operation, CVM is responsible for fencing data disks on a disk group basis. Since VxVM enables I/O fencing, several other features are provided. Disks added to a disk group are automatically fenced, as are new paths discovered to a device.

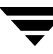

### **Coordinator Disks**

Coordinator disks are special purpose disks in a VCS environment. Coordinator disks are three (or an odd number greater than three) standard disks, or LUNs, set aside for use by I/O fencing during cluster reconfiguration. These disks must support SCSI-3 PR.

The coordinator disks act as a global lock device during a cluster reconfiguration. This lock mechanism is used to determine who gets to fence off data drives from other nodes. From a high level, a system must eject a peer from the coordinator disks before it can fence the peer from the data drives. This concept of racing for control of the coordinator disks to gain the capability to fence data disks is key to understanding the split brain prevention capability of fencing.

Coordinator disks cannot be used for any other purpose in the VCS configuration. The user must not store data on these disks, or include the disks in a disk group used by user data. The coordinator disks can be any three disks that support SCSI-3 PR. VERITAS typically recommends the smallest possible LUNs for coordinator use. Since coordinator disks do not store any data, cluster nodes need only register with them and do not need to reserve them.

## **I/O Fencing Operation**

I/O fencing provided by the kernel-based fencing module (VXFEN) performs identically on node failures and communications failures. When the fencing module on a node is informed of a change in cluster membership by the GAB module, it immediately begins the fencing operation. The node immediately attempts to eject the key for departed node(s) from the coordinator disks using the preempt and abort command. When the node has successfully ejected the departed nodes from the coordinator disks, it ejects the departed nodes from the data disks. If this were a split brain scenario, both sides of the split would be "racing" for control of the coordinator disks. The side winning the majority of the coordinator disks wins the race and fences the loser. The loser then panics and reboots.

The *VERITAS Cluster Server User's Guide* describes I/O fencing concepts in detail.

## <span id="page-132-0"></span>**Setting Up Shared Storage for I/O Fencing**

Note that to use I/O fencing you must:

- $\mathcal V$  Have installed the VRTS vxfen package when you installed VCS
- $\blacktriangleright$  Have installed a version of VERITAS Volume Manager (VxVM) that supports SCSI-3 persistent reservations (SCSI-3 PR). Refer to the installation guide accompanying the Storage Foundation product you are using.

The shared storage you add for use with VCS software must support SCSI-3 persistent reservations, a functionality that enables the use of I/O fencing.

## <span id="page-132-1"></span>**Adding Disks**

After you physically add shared disks to cluster systems, you must initialize them as VxVM disks. Use the following examples. The *VERITAS Volume Manager Administrator's Guide* has more information about adding and configuring disks.

**1.** The disks you add can be listed by the command:

# **lsdev -Cc disk**

- **2.** Use the vxdisk scandisks command to scan all disk drives and their attributes, to update the VxVM device list, and to reconfigure DMP with the new devices. For example:
- **3.** # **vxdisk scandisks**
- **4.** To initialize the disks as VxVM disks, use either of two methods:
	- **a.** Use the interactive vxdiskadm utility to initialize the disks as VxVM disks. As you answer prompts while running the utility, we recommend specifying that the disks support Cross-platform Data Sharing (CDS) format.
	- **b.** You can also use the command vxdisksetup to initialize a disk as a VxVM disk. The example that follows specifies the CDS format:

vxdisksetup -i *device\_name* format=cdsdisk

For example:

```
# vxdisksetup -i /dev/rdsk/c2t0d2s2 format=cdsdisk
```
### <span id="page-133-1"></span>**Verifying that Systems See the Same Disk**

To perform the test that determines whether a given disk (or LUN) supports SCSI-3 persistent reservations, two systems must simultaneously have access to the same disks. Because a given shared disk is likely to have a different name on each system, a way is needed to make sure of the identity of the disk. Typically the method to check the identity of a given disk, or LUN, is to check its serial number.

You can use the  $v$ xfenadm command with the  $-i$  option to verify that the same serial number for a LUN is returned on all paths to the LUN.

For example, an EMC array is accessible by the path /dev/rrdsk/c2t13d0s2 on node A and by the path /dev/rdsk/c2t11d0s2r on node B. From node A, the command is given:

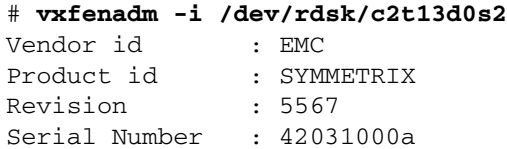

The same serial number information should be returned when the equivalent command is given on node B using the path /dev/rrdsk/c2t11d0s2.

On a disk from another manufacturer, Hitachi Data Systems, for example, the output is different. It may resemble:

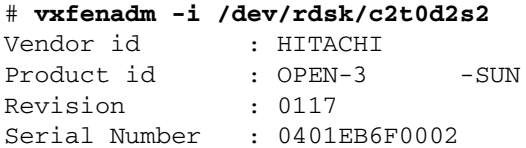

Refer to the vxfenadm(1M) manual page.

## <span id="page-133-0"></span>**Testing Data Storage Disks Using vxfentsthdw**

Use the vxfentsthdw utility to test the shared storage arrays that are to be used for data. The utility verifies the disks support SCSI-3 persistent reservations and I/O fencing.

**Note** Disks used as coordinator disks must also be tested. See ["Setting Up Coordinator](#page-137-0)  [Disks" on page 120.](#page-137-0)

### **General Guidelines for Using vxfentsthdw**

Connect the shared storage to be used for data to two cluster systems.

**Caution** The tests overwrite and destroy data that may be present on a disk unless you use the -r option.

- ◆ The two systems must have rsh permission set so that each node has root user access to the other. Temporarily modify the /. rhosts file to enable cluster communications for the vxfentsthdw utility, placing a "+" character in the first line of the file. You can also limit the remote access to specific systems. Refer to the manual page for the /.rhosts file for more information. See ["Removing rsh Permissions and Restoring](#page-142-0)  [Public Network Connections" on page 125](#page-142-0) when you complete testing.
- ◆ To ensure both systems are connected to the same disk during the testing, use the vxfenadm -i *diskpath* command to verify a disk's serial number. See ["Verifying](#page-133-1)  [that Systems See the Same Disk" on page 116](#page-133-1).

### **Running vxfentsthdw**

This section describes the steps required to set up and test data disks for your initial installation. It describes using the vxfentsthdw utility with the default options. The vxfentsthdw utility and it options are described in detail in the section ["vxfentsthdw](#page-151-0)  [Options" on page 134.](#page-151-0)

The vxfentsthdw utility indicates a disk can be used for I/O fencing with a message resembling:

```
The disk /dev/rdsk/c4t8d0s2 is ready to be configured for I/O 
Fencing on node south
```
If the utility does not show a message stating a disk is ready, verification has failed.

For the following example, assume you must check a shared device known by two systems as /dev/rdsk/c4t8d0s2. (Each system could use a different name for the same device.)

- **1.** Make sure system-to-system communication is set up. See ["Enabling Communication](#page-33-0)  [Between Systems" on page 16.](#page-33-0)
- **2.** On one system, start the utility:

#### # **/opt/VRTSvcs/vxfen/bin/vxfentsthdw**

The utility begins by providing an overview of its function and behavior. It warns you that its tests overwrite any data on the disks you check:

```
******** WARNING!!!!!!!! ********
 THIS UTILITY WILL DESTROY THE DATA ON THE DISK!!
 Do you still want to continue : [y/n] (default: n) 
 y
 Enter the first node of the cluster: 
 north
 Enter the second node of the cluster: 
 south
```
**3.** Enter the name of the disk you are checking. For each node, the disk may be known by the same name, as in our example.

```
Enter the disk name to be checked for SCSI-3 PR on node north in
the format: /dev/rdsk/cxtxdxsx 
/dev/rdsk/c4t8d0s
```

```
Enter the disk name to be checked for SCSI-3 PR on node south in
the format: /dev/rdsk/cxtxdxsx
Make sure it's the same disk as seen by nodes north and south
/dev/rdsk/c4t8d0s2
```
Note the disk names, whether or not they are identical, must refer to the same physical disk.

**4.** The utility starts to perform the check and report its activities. For example:

Testing north /dev/rdsk/c4t8d0s2 south /dev/rdsk/c4t8d0s2

Registering keys on disk /dev/rdsk/c4t8d0s2 from node galaxy .........................................................Passed. Verifying registrations for disk /dev/rdsk/c4t8d0s2 on node galaxy ..................................................Passed. Reads from disk /dev/rdsk/c4t8d0s2 on node galaxy .......Passed. Writes to disk /dev/rdsk/c4t8d0s2 from node galaxy ......Passed. Reads from disk /dev/rdsk/c4t8d0s2 on node nebula .......Passed. Writes to disk /dev/rdsk/c4t8d0s2 from node nebula ......Passed. Reservations to disk /dev/rdsk/c4t8d0s2 from node galaxy .... ........................................................Passed. Verifying reservation for disk /dev/rdsk/c4t8d0s2 on node galaxy...................................................Passed. . .

**5.** For a disk that is ready to be configured for I/O fencing on each system, the utility reports success. For example:

ALL tests on the disk /dev/rdsk/c4t8d0s2 have PASSED The disk is now ready to be configured for I/O Fencing on node north ALL tests on the disk /dev/rdsk/c4t8d0s2 have PASSED The disk is now ready to be configured for I/O Fencing on node south Cleaning up...

**6.** Run the vxfentsthdw utility for each disk you intend to verify.

Removing temporary files...

Done.

**Note** The vxfentsthdw utility has additional options suitable for testing many disks. The options for testing disk groups  $(-g)$  and disks listed in a file  $(-f)$  are described in detail in ["vxfentsthdw Options" on page 134.](#page-151-0) You can also test disks without destroying data using the -r option.

## <span id="page-137-0"></span>**Setting Up Coordinator Disks**

I/O Fencing requires coordinator disks configured in a disk group accessible to each system in the cluster. The use of coordinator disks enables the vxfen driver to resolve potential split brain conditions and prevent data corruption. See the topic ["I/O Fencing"](#page-129-0) [on page 112](#page-129-0) for a discussion of I/O fencing and the role of coordinator disks. See also ["How I/O Fencing Works in Different Event Scenarios" on page 137](#page-154-0) for additional description of how coordinator disks function to protect data in different split brain scenarios.

A coordinator disk is not used for data storage, and so may be configured as the smallest possible LUN on a disk array to avoid wasting space.

### **Requirements for Coordinator Disks**

Coordinator disks must meet the following requirements:

- $\triangledown$  There must be at least three coordinator disks and the total number of coordinator disks must be an odd number. This ensures a majority of disks can be achieved.
- $\triangleright$  The coordinator disks must support SCSI-3 persistent reservations. See ["Requirements for Testing the Coordinator Disk Group" on page 122](#page-139-0).
- $\triangleright$  Each of the coordinator disks must use a physically separate disk or LUN.
- $\checkmark$  Each of the coordinator disks should be on a different disk array, if possible.
- $\triangleright$  Each disk must be initialized as a VxVM disk. The default (CDS) format is recommended.
- $\triangledown$  The coordinator disks must be included in a disk group. See "Setting Up the Disk [Group for Coordinator Disks."](#page-138-0)

It is recommended that coordinator disks use hardware-based mirroring.

### <span id="page-138-0"></span>**Setting Up the Disk Group for Coordinator Disks**

If you have already added and initialized disks you intend to use as coordinator disks, you can begin the following procedure at [step 4](#page-138-1).

- **1.** Physically add the three disks you intend to use for coordinator disks. Add them as physically shared by all cluster systems. It is recommended you use the smallest size disks/LUNs, so that space for data is not wasted.
- **2.** If necessary, use the vxdisk scandisks command to scan the disk drives and their attributes. This command updates the VxVM device list and reconfigures DMP with the new devices. For example:

```
# vxdisk scandisks
```
**3.** You can use the command vxdisksetup command to initialize a disk as a VxVM disk. The example command that follows specifies the CDS format:

vxdisksetup -i *device\_name* format=cdsdisk

For example:

```
# vxdisksetup -i /dev/rdsk/c2t0d2s2 format=cdsdisk
```
Repeat this command for each disk you intend to use as a coordinator disk.

<span id="page-138-1"></span>**4.** From one system, create a disk group for the coordinator disks (for example, vxfencoorddg). This group must contain an odd number of disks/LUNs and a minimum of three disks.

For example, assume the disks have the device names rdsk/c1t1d0s2, rdsk/c2t1d0s2rdsk/c1t1d0s2, and rdsk/c3t1d0s2rdsk/c1t1d0s2.

- **a.** On any node, create the disk group by specifying the device name of one of the disks.
- **b.** # **vxdg init vxfencoorddg c1t1d0s2rdsk/c1t1d0s2**Add the other two disks to the disk group.
	- # **vxdg -g vxfencoorddg adddisk c2t1d0s2rdsk/c1t1d0s2** # **vxdg -g vxfencoorddg adddisk c3t1d0s2rdsk/c1t1d0s2**

Refer to the *VERITAS Volume Manager Administrator's Guide* for more information about creating disk groups.

### <span id="page-139-0"></span>**Requirements for Testing the Coordinator Disk Group**

- The utility requires that the coordinator disk group be accessible from two systems. For example, if you have a four-system cluster, select any two systems for the test.
- The two systems must have rsh permission set so that each node has root user access to the other. Temporarily modify the  $/$ . rhosts file to enable cluster communications for the vxfentsthdw utility, placing a "+" character in the first line of the file. You can also limit the remote access to specific systems. Refer to the manual page for the /.rhosts file for more information. See ["Removing rsh Permissions and Restoring](#page-142-0)  [Public Network Connections" on page 125](#page-142-0) when you complete testing.
- ◆ To ensure both systems are connected to the same disks during the testing, you can use the vxfenadm -i *diskpath* command to verify a disk's serial number. See ["Verifying that Systems See the Same Disk" on page 116.](#page-133-1)

### **Using the vxfentsthdw -c to Test the Coordinator Disk Group**

In the example that follows, the three disks are tested by the vxfentsthdw utility, one disk at a time from each node. From the node north, the disks are rhdisk75, rhdisk76, and rhdisk77. From the node south, the same disks are seen as rhdisk65, rhdisk66, rhdisk67.

**1.** Use the vxfentsthdw command with the -c option. For example:

#### # **/opt/VRTSvcs/vxfen/bin/vxfentsthdw -c vxfencoorddg**

**2.** The program prompts you for the names of the systems you are using to test the coordinator disks.

```
Enter the first node of the cluster:
 north
 Enter the second node of the cluster:
 south
********************************************
Testing north /dev/rhdisk75 south /dev/rhdisk65
Evaluating the disk before testing .......... pre-existing keys.
Registering keys on disk /dev/rhdisk75 from node north.........
Passed
Verifying registrations for disk /dev/rhdisk75 on node north ..
Passed.
Registering keys on disk /dev/rhdisk65 from node south.........
Passed.
Verifying registrations for disk /dev/rhdisk75 on node north ..
Passed.
Verifying registrations for disk /dev/rhdisk65 on node south ..
```
Passed. Preempt and aborting key KeyA using key KeyB on node south..... Passed. Verifying registrations for disk /dev/rhdisk75 on node north .. Passed. Verifying registrations for disk /dev/rhdisk65 on node south .. Passed. Removing key KeyB on node south.............. Passed. Check to verify there are no keys from node north ............ Passed. ALL tests on the disk /dev/rhdisk75 have PASSED. The disk is now ready to be configured for I/O Fencing on node north as a COORDINATOR DISK. ALL tests on the disk /dev/rhdisk65 have PASSED. The disk is now ready to be configured for I/O Fencing on node south as a COORDINATOR DISK. \*\*\*\*\*\*\*\*\*\*\*\*\*\*\*\*\*\*\*\*\*\*\*\*\*\*\*\*\*\*\*\*\*\*\*\*\*\*\*\*\*\*\*\* Testing north /dev/rhdisk75 south /dev/rhdisk65 . .

The preceding shows the output of the test utility as it tests one disk. The disk group is ready for use when all disks in the disk group are successfully tested.

### **Removing and Adding a Failed Disk**

If a disk in the coordinator disk group fails verification, remove the failed disk or LUN from the coordinator disk group, replace it with another, and retest the disk group.

- Use the vxdiskadm utility to remove the failed disk from the disk group. Refer to the *VERITAS Volume Manager Administrator's Guide*.
- ◆ Add a new disk to the system, initialize it, and add it to the coordinator disk group. See ["Setting Up the Disk Group for Coordinator Disks" on page 121](#page-138-0).
- Retest the disk group. See "Requirements for Testing the Coordinator Disk Group" on [page 122.](#page-139-0)

**Note** If you need to replace a disk in an active coordinator disk group, refer to the troubleshooting procedure, ["Removing or Adding Coordinator Disks" on page 132](#page-149-0).

### <span id="page-141-0"></span>**Creating /etc/vxfendg to Configure the Disk Group for Fencing**

After you have set up and tested the coordinator disk group, configure it for use.

**1.** Deport the disk group. For example:

### # **vxdg deport vxfencoorddg**

**2.** Import the disk group with the -t option so that it is not automatically imported when the systems are restarted:

```
# vxdg -t import vxfencoorddg
```
**3.** Deport the disk group again. Deporting the disk group prevents the coordinator disks from being used for other purposes.

#### # **vxdg deport vxfencoorddg**

**4.** On all systems, enter the command:

#### # **echo "vxfencoorddg" > /etc/vxfendg**

No spaces should appear between the quotes and the text containing the name of the coordinator disk group; for example: **"vxfencoorddg"**

This command creates the file /etc/vxfendg, which includes the name of the coordinator disk group.

Based on the contents of the /etc/vxfendg file, the rc script creates the file /etc/vxfentab for use by the vxfen driver when the system starts. The /etc/vxfentab file is a generated file and should not be modified.

**5.** Go to ["Editing VCS Configuration to Add the UseFence Attribute" on page 125](#page-142-1) to edit the main.cf file and add the UseFence = SCSI3 attribute to the VCS configuration.

**Note** Do *not* shut down the system at this time. Stop and restart the system after you have edited the main.cf file to add the UseFence = SCSI3 attribute.

### **An Example /etc/vxfentab File**

On each system, the coordinator disks are listed in the file /etc/vxfentab. The same disks may be listed using different names on each system. An example /etc/vxfentab file on one system resembles:

```
/dev/rdsk/c1t1d0s2 
/dev/rdsk/c2t1d0s2 
/dev/rdsk/c3t1d0s2
```
When the system starts, the rc startup script automatically creates /etc/vxfentab and then invokes the vxfenconfig command, which configures the vxfen driver to start and use the coordinator disks listed in /etc/vxfentab.

If you must remove disks from or add disks to an existing coordinator disk group, please see ["Removing or Adding Coordinator Disks" on page 132.](#page-149-0)

### <span id="page-142-0"></span>**Removing rsh Permissions and Restoring Public Network Connections**

When you have completed setting I/O fencing, remove the temporary rsh access permissions you have set for the systems in the cluster and restore the connections of the cluster systems to the public network.

**Note** If your cluster systems use ssh for secure communications, and you temporarily removed the connections to the public network, restore them at this time.

## <span id="page-142-1"></span>**Editing VCS Configuration to Add the UseFence Attribute**

After adding coordinator disks and configuring I/O fencing, edit the VCS configuration file, /etc/VRTSvcs/conf/config/main.cf, and add the UseFence cluster attribute.

**1.** Save the existing configuration:

```
# haconf -dump -makero
```
**2.** Stop VCS on all nodes.

# **hastop -all** 

**3.** Make a backup copy of the main.cf file:

```
# cd /etc/VRTSvcs/conf/config
```

```
# cp main.cf main.orig
```
**4.** On one node, use vi or another text editor to edit the main. cf file. Modify the list of cluster attributes by adding the attribute, UseFence, and assign it a value of SCSI3. For example, with the attribute added this portion of the file resembles:

```
cluster vcs_cluster2 (
         UserNames = { admin = "cDRpdxPmHpzS." }
         Administrators = { admin }
         HacliUserLevel = COMMANDROOT
         CounterInterval = 5
         UseFence = SCSI3
\overline{\phantom{a}}
```
- **5.** Save and close the file.
- **6.** Verify the syntax of the file /etc/VRTSvcs/conf/config/main.cf:

# **hacf -verify .**

**7.** Using  $rcp$ , or some other available utility, copy the VCS configuration file to the other nodes. For example, on each node:

```
# rcp north:/etc/VRTSvcs/conf/config/main.cf 
        /etc/VRTSvcs/conf/config
```
**8.** With the configuration file in place on each system, shut down and then restart each system.

# **shutdown -y -i6**

**Note** To ensure that I/O fencing is shut down properly, use the shutdown command instead of the reboot command.
# **Troubleshooting I/O Fencing**

The following troubleshooting topics have headings that indicate likely symptoms or that indicate procedures required for a solution.

## **vxfentsthdw Fails When SCSI TEST UNIT READY Command Fails**

If you see a message resembling:

Issuing SCSI TEST UNIT READY to disk reserved by other node FAILED. Contact the storage provider to have the hardware configuration fixed.

The disk array does not support returning success for a SCSI TEST UNIT READY command when another host has the disk reserved using SCSI-3 persistent reservations. This happens with Hitachi Data Systems 99XX arrays if bit 186 of the system mode option is not enabled.

## **vxfentsthdw Fails When Prior Registration Key Exists on Disk**

Although unlikely, you may attempt to use the vxfentsthdw utility to test a disk that has a registration key already set. If you suspect a key exists on the disk you plan to test, use the vxfenadm -g command to display it.

```
# vxfenadm -g diskname
```
- ◆ If the disk is not SCSI-3 compliant, an error is returned indicating: Inappropriate ioctl for device.
- ◆ If you have a SCSI-3 compliant disk and no key exists, then the output resembles:

```
Reading SCSI Registration Keys...
Device Name: <diskname>
Total Number Of Keys: 0
No keys ...
```
Proceed to test the disk using the vxfentsthdw utility. ["Testing Data Storage Disks](#page-133-0)  [Using vxfentsthdw" on page 116](#page-133-0).

- ◆ If keys exist, you must remove them before you test the disk. Refer to "Removing Existing Keys From Disks" in the next section.
	- . . .

## **Node is Unable to Join Cluster While Another Node is Being Ejected**

A cluster that is currently fencing out (ejecting) a node from the cluster prevents a new node from joining the cluster until the fencing operation is completed. The following are example messages that appear on the console for the new node:

...VCS FEN ERROR V-11-1-25 ... Unable to join running cluster ...VCS FEN ERROR V-11-1-25 ... since cluster is currently fencing ...VCS FEN ERROR V-11-1-25 ... a node out of the cluster. ...VCS GAB.. Port b closed

If you see these messages when the new node is booting, the startup script (/etc/vxfen-startup) on the node makes up to five attempts to join the cluster. If this is not sufficient to allow the node to join the cluster, reboot the new node or attempt to restart vxfen driver with the command:

```
# /etc/init.d/vxfen start
```
## **Removing Existing Keys From Disks**

To remove the registration and reservation keys created by another node from a disk, use the following procedure:

**1.** Create a file to contain the access names of the disks:

```
# vi /tmp/disklist
```
For example:

/dev/rdsk/c1t0d11s2

**2.** Read the existing keys:

```
# vxfenadm -g all -f /tmp/disklist
```
The output from this command displays the key:

```
Device Name: /dev/rdsk/c1t0d11s2
Total Number Of Keys: 1
key[0]:Key Value [Numeric Format]: 65,49,45,45,45,45,45,45
    Key Value [Character Format]: A1------
```
**3.** If you know on which node the key was created, log in to that node and enter the following command:

# **vxfenadm -x -k A1 -f /tmp/disklist**

The key is removed.

- **4.** If you do not know on which node the key was created, follow [step 5](#page-146-0) through [step 7](#page-146-1) to remove the key.
- <span id="page-146-0"></span>**5.** Register a second key "A2" temporarily with the disk:

```
# vxfenadm -m -k A2 -f /tmp/disklist
Registration completed for disk path /dev/rdsk/c1t0d11s2
```
**6.** Remove the first key from the disk by preempting it with the second key:

```
# vxfenadm -p -k A2 -f /tmp/disklist -vA1
key: A2------ prempted the key: A1------ on disk 
/dev/rdsk/c1t0d11s2
```
<span id="page-146-1"></span>**7.** Remove the temporary key assigned in [step 5.](#page-146-0)

```
# vxfenadm -x -k A2 -f /tmp/disklist
Deleted the key : [A2------] from device /dev/rdsk/c1t0d11s2
```
No registration keys exist for the disk.

### <span id="page-146-2"></span>**System Panics to Prevent Potential Data Corruption**

When a system experiences a split brain condition and is ejected from the cluster, it panics and displays the following console message:

```
VXFEN:vxfen_plat_panic: Local cluster node ejected from cluster to 
prevent potential data corruption.
```
#### **How vxfen Driver Checks for Pre-existing Split Brain Condition**

The vxfen driver functions to prevent an ejected node from rejoining the cluster after the failure of the private network links and before the private network links are repaired.

For example, suppose the cluster of system 1 and system 2 is functioning normally when the private network links are broken. Also suppose system 1 is the ejected system. When system 1 reboots before the private network links are restored, its membership configuration does not show system 2; however, when it attempts to register with the coordinator disks, it discovers system 2 is registered with them. Given this conflicting information about system 2, system 1 does not join the cluster and returns an error from vxfenconfig that resembles:

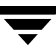

```
vxfenconfig: ERROR: There exists the potential for a preexisting
 split-brain. The coordinator disks list no nodes which are in the
 current membership. However, they also list nodes which are not
 in the current membership.
```
I/O Fencing Disabled!

Also, the following information is displayed on the console:

```
<date> <system name> vxfen: WARNING: Potentially a preexisting
<date> <system name> split-brain.
<date> <system name> Dropping out of cluster.
<date> <system name> Refer to user documentation for steps
<date> <system name> required to clear preexisting split-brain.
<date> <system name>
<date> <system name> I/O Fencing DISABLED!
<date> <system name>
<date> <system name> gab: GAB:20032: Port b closed
```
However, the same error can occur when the private network links are working and both systems go down, system 1 reboots, and system 2 fails to come back up. From the view of the cluster from system 1, system 2 may still have the registrations on the coordinator disks.

#### **Case 1: System 2 Up, System 1 Ejected (Actual Potential Split Brain)**

Determine if system 1 is up or not. If it is up and running, shut it down and repair the private network links to remove the split brain condition. Reboot system 1.

#### **Case 2: System 2 Down, System 1 Ejected (Apparent Potential Split Brain)**

- **1.** Physically verify that system 2 is down.
- **2.** Verify the systems currently registered with the coordinator disks. Use the following command:

```
# vxfenadm -g all -f /etc/vxfentab
```
The output of this command identifies the keys registered with the coordinator disks.

- **3.** Clear the keys on the coordinator disks as well as the data disks using the command /opt/VRTSvcs/rac/bin/vxfenclearpre. See ["Using vxfenclearpre Command](#page-148-0)  [to Clear Keys After Split Brain" on page 131](#page-148-0).
- **4.** Make any necessary repairs to system 2 and reboot.

### <span id="page-148-0"></span>**Using vxfenclearpre Command to Clear Keys After Split Brain**

When you have encountered a split brain condition, use the vxfenclearpre command to remove SCSI-3 registrations and reservations on the coordinator disks as well as on the data disks in all shared disk groups.

- **1.** Shut down all other systems in the cluster that have access to the shared storage. This prevents data corruption.
- **2.** Start the script:

```
# cd /opt/VRTSvcs/vxfen/bin
# ./vxfenclearpre
```
**3.** Read the script's introduction and warning. Then, you can choose to let the script run.

```
Do you still want to continue: [y/n] (default : n)
y
```
**Note** Informational messages resembling the following may appear on the console of one of the nodes in the cluster when a node is ejected from a disk/LUN:

```
<date> <system name> scsi: WARNING: /sbus@3,0/lpfs@0,0/sd@0,1(sd91):
<date> <system name> Error for Command: <undecoded cmd 0x5f> Error Level: 
Informational
<date> <system name> scsi: Requested Block: 0 Error Block 0
<date> <system name> scsi: Vendor: <vendor> Serial Number: 0400759B006E
<date> <system name> scsi: Sense Key: Unit Attention
<date> <system name> scsi: ASC: 0x2a (<vendor unique code 0x2a>), ASCQ: 0x4, 
FRU: 0x0
```
These informational messages may be ignored.

Cleaning up the coordinator disks...

Cleaning up the data disks for all shared disk groups...

Successfully removed SCSI-3 persistent registration and reservations from the coordinator disks as well as the shared data disks.

Reboot the server to proceed with normal cluster startup... #

**4.** Reboot all systems in the cluster.

## **Removing or Adding Coordinator Disks**

This section describes how to:

- Replace coordinator disk in the coordinator disk group
- Destroy a coordinator disk group

**Note** Adding or removing coordinator disks requires all services be shut down.

Note the following about the procedure:

- ✔ A coordinator disk group requires an odd number (three minimum) of disks/LUNs.
- $\boldsymbol{\checkmark}$  When adding a disk, add the disk to the coordinator disk group (vxfencoorddg, for example) and retest the group for support of SCSI-3 persistent reservations.
- $\vee$  You can destroy the coordinator disk group such that no registration keys remain on the disks. The disks can then be used elsewhere.

#### To remove and replace a disk in the coordinator disk group

- **1.** Log in as root user on one of the cluster systems.
- **2.** If VCS is running, shut it down:

# **hastop -all**

**3.** Stop I/O fencing on all nodes:

```
# /etc/init.d/vxfen stop
```
This removes any registration keys on the disks.

**4.** Import the coordinator disk group. The file /etc/vxfendg includes the name of the disk group (for example, vxfencoorddg) that contains the coordinator disks, so use the command:

#### # **vxdg -tfC import 'cat /etc/vxfendg'**

where:

-t specifies that the disk group is imported only until the system restarts.

-f specifies that the import is to be done forcibly, which is necessary if one or more disks is not accessible.

-C specifies that any import blocks are removed.

**5.** To remove disks from the disk group, use the VxVM disk administrator utility, vxdiskadm.

**Note** You may also destroy the existing coordinator disk group. For example: # **vxdg destroy vxfencoorddg**

- **6.** Add the new disk to the system, initialize it as a VxVM disk, and add it to the coordinator disk group. Refer to ["Setting Up the Disk Group for Coordinator Disks"](#page-138-0) [on page 121](#page-138-0)
- **7.** Test the recreated disk group for SCSI-3 persistent reservations compliance. Refer to ["Requirements for Coordinator Disks" on page 120.](#page-137-0)
- **8.** After replacing disks in a coordinator disk group, deport the disk group:

# **vxdg deport 'cat /etc/vxfendg'**

**9.** On each node in the cluster, start the I/O fencing driver:

```
# /etc/rc.d/rc2.d/S97vxfen start
```
**10.** If VCS must be restarted, on each node, enter:

# **hastart**

# **Additional I/O Fencing Information**

This section provides additional information about I/O fencing, including an extended description of the vxfentsthdw command, vxfenadm command, and a description of I/O fencing behavior to protect data in certain scenarios.

## **vxfentsthdw Options**

The table below describes three methods the utility provides to test storage devices.

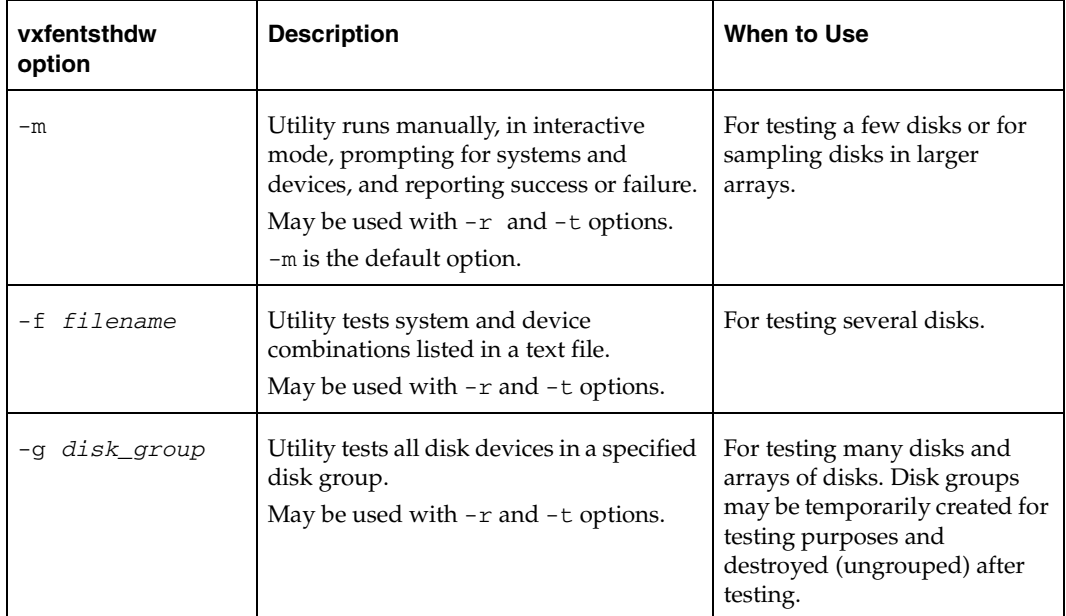

### **Using the -r Option for Non-destructive Testing**

To test disk devices containing data you want to preserve, you can use the  $-r$  option with the  $-m$ ,  $-f$ , or  $-g$  options, which are described in the following sections. For example, to use the  $-m$  option and the  $-r$  option, you can run the utility by entering:

#### # **/opt/VRTSvcs/vxfen/bin/vxfentsthdw -rm**

When invoked with the  $-r$  option, the utility does not use tests that write to the disks. Therefore, it does not test the disks for all of the usual conditions of use.

#### **Using the -m Option**

The -m option is the default option for vxfentsthdw and is described in detail in ["Running vxfentsthdw" on page 117](#page-134-0).

### **Using the -f Option: Example**

Use the -f option to test disks that are listed in a text file. For example, you can create a file to test two disks shared by systems north and south that might resemble:

north /dev/rdsk/c2t2d1s2 south /dev/rdsk/c3t2d1s2 north /dev/rdsk/c2t2d2s2 south /dev/rdsk/c3t2d2s2

where the first disk is listed in the first line and is seen by north as /dev/rdsk/c2t2d1s2 and by south as /dev/rdsk/c3t2d1s2. The other disk, in the second line, is seen as /dev/rdsk/c2t2d2s2 from north and /dev/rdsk/c3t2d2s2 from south. Typically, the list of disks could be extensive.

Suppose you created the file named disks\_blue. To test the disks, you would enter:

#### # **/opt/VRTSvcs/vxfen/bin/vxfentsthdw -f disks\_blue**

The utility reports the test results one disk at a time, just as for the -m option.

You can redirect the test results to a text file. Precede the command with "yes" to acknowledge that the testing destroys any data on the disks to be tested.

**Caution** Be advised that by redirecting the command's output to a file, a warning that the testing destroys data on the disks cannot be seen until the testing is done.

For example:

```
# yes | /opt/VRTSvcs/vxfen/bin/vxfentsthdw -f disks_blue > 
blue_test.txt
```
### **Using the -g Option: Example**

Use the -g option to test all disks within a disk group. For example, you create a temporary disk group consisting of all disks in a disk array and test the group.

**Note** Do not import the test disk group as shared; that is, do not use the  $-\infty$  option.

The utility reports the test results one disk at a time. You can redirect the test results to a text file for review.

#### # **/opt/VRTSvcs/vxfen/bin/vxfentsthdw -g red\_disks\_dg > redtest.txt**

After testing, destroy the disk group and put the disks into disk groups as you need.

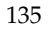

### **Testing a Disk with Existing Keys**

If the utility detects that a coordinator disk has existing keys, you see a message that resembles:

There are VERITAS I/O Fencing keys on the disk. Please make sure that I/O Fencing is shut down on all nodes of the cluster before continuing.

```
******** WARNING!!!!!!!! ********
```
THIS SCRIPT CAN ONLY BE USED IF THERE ARE NO OTHER ACTIVE NODES IN THE CLUSTER! VERIFY ALL OTHER NODES ARE POWERED OFF OR INCAPABLE OF ACCESSING SHARED STORAGE.

If this is not the case, data corruption will result.

```
Do you still want to continue : [y/n] (default: n) y
```
The utility prompts you with a warning before proceeding. You may continue as long as I/O fencing is not yet configured.

## **How I/O Fencing Works in Different Event Scenarios**

The following table describes how I/O fencing works to prevent data corruption in different failure event scenarios. For each event, corrective operator actions are indicated.

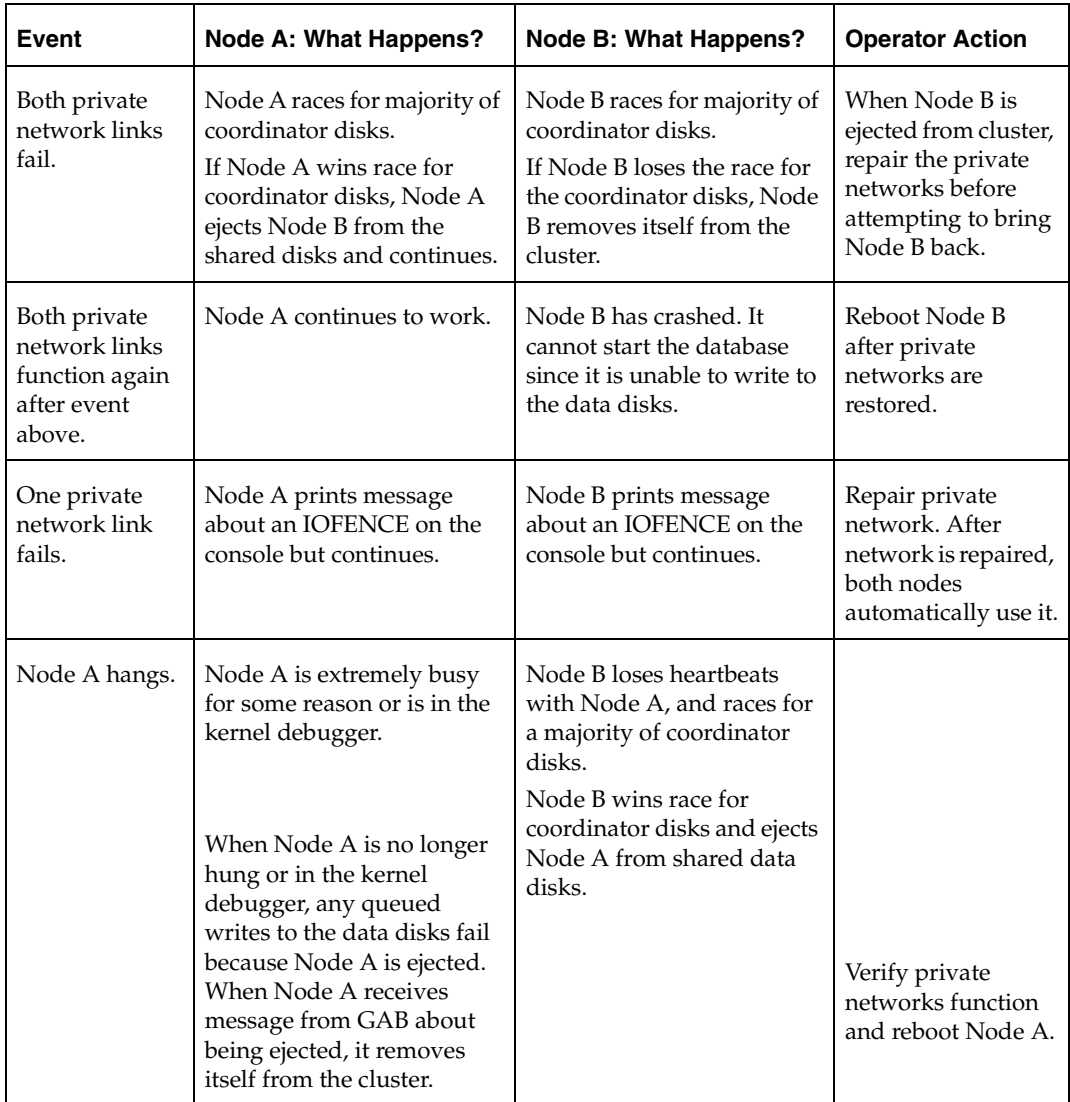

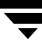

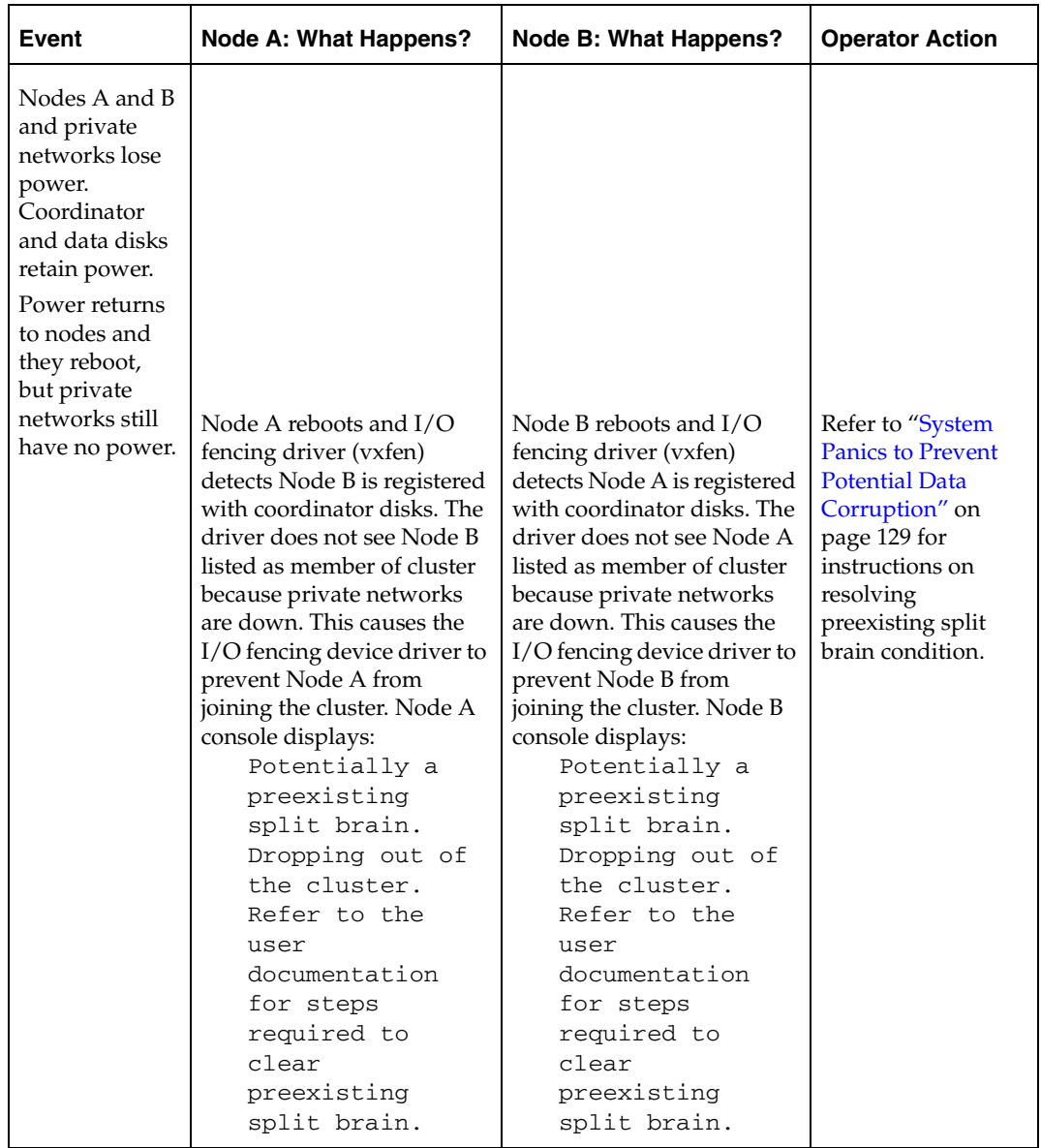

 $\overline{\phantom{a}}$ 

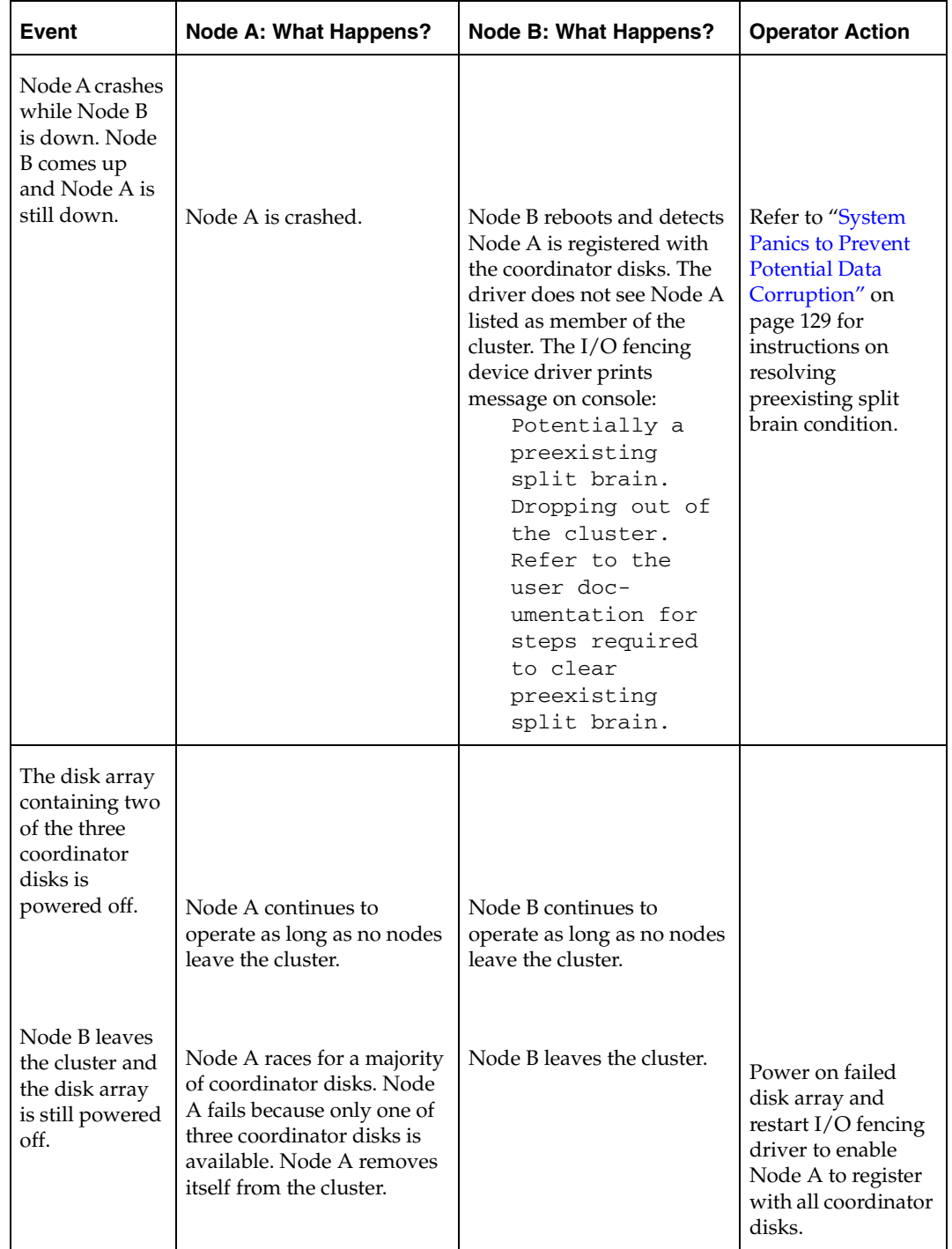

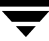

## **The vxfenadm Utility**

Administrators can use the vxfenadm command to troubleshoot and test fencing configurations. The command's options for use by administrators are:

- $-g$  read and display keys
- $-i$  read SCSI inquiry information from device
- $-$ m register with disks
- -n make a reservation with disks
- $-p$  remove registrations made by other systems
- $-r$  read reservations
- $-x$  remove registrations

#### **Registration Key Formatting**

The key defined by VxVM associated with a disk group consists of seven bytes maximum. This key becomes unique among the systems when the VxVM prefixes it with the ID of the system. The key used for I/O fencing, therefore, consists of eight bytes.

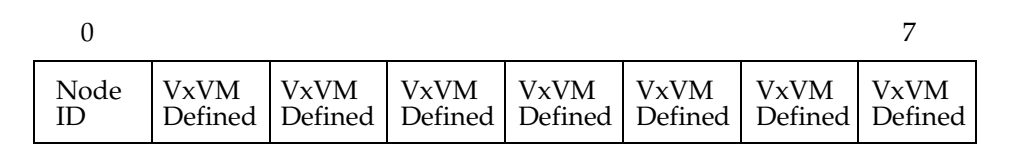

The keys currently assigned to disks can be displayed by using the vxfenadm command. For example, from the system with node ID 1, display the key for the disk /dev/rdsk/c2t1d0s2 by entering:

```
# vxfenadm -g /dev/rdsk/c2t1d0s2
Reading SCSI Registration Keys...
Device Name: /dev/rdsk/c2t1d0s2
Total Number of Keys: 1
key[0]:
   Key Value [Numeric Format]: 65,80,71,82,48,48,48,48
   Key Value [Character Format]: APGR0000
```
The -g option of vxfenadm displays all eight bytes of a key value in two formats. In the numeric format, the first byte, representing the Node ID, contains the system ID plus 65. The remaining bytes contain the ASCII values of the letters of the key, in this case, "PGR0000." In the next line, the node ID 0 is expressed as "A;" node ID 1 would be "B."

## **VXFEN Tunable Parameters**

On each node, edit the file /kernel/drv/vxfen.conf to change the value of the vxfen driver tunable global parameter, max\_read\_coord\_disk. You must restart the system to put change into effect.

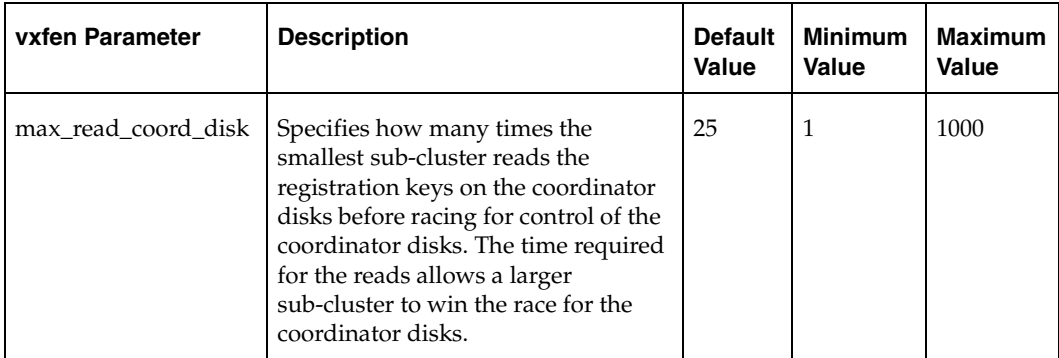

### **Example: Configuring a VXFEN Parameter**

In the following example, the maximum number reads the smallest sub-cluster makes to the coordinator disk is changed from 25 to 30. To change the value for max\_read\_coord\_disk to 30, edit the file and add the configuration parameter:

```
#
# vxfen configuration file
#
name="vxfen" parent="pseudo" instance=0 max_read_coord_disk=30;
```
Close and save the file. For the changes to take effect, either restart the system, or reconfigure the VXFEN module using the following steps:

**1.** Shut down all Oracle service groups on the system:

```
# hagrp -offline oragrp -sys galaxy
```
- **2.** Stop all Oracle client processes on the system, such as  $\text{sqlplus}$ , svrmgrl, and gsd.
- **3.** Unconfigure the VXVFN module:

# **/sbin/vxfenconfig -U**

**4.** Determine the VXFEN module ID:

```
# /usr/sbin/modinfo | grep -i vxfen
```
The module ID is the number in the first column of the output.

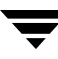

**5.** Unload the VXFEN module, using the module ID you determined:

```
# /usr/sbin/modunload -i module_ID
```
- **6.** Configure the VXFEN module:
	- # **/sbin/vxfenconfig -c**
- **7.** Bring the service groups back online:
- # **hagrp -online oragrp -sys galaxy**

# **Manually Upgrading VCS to Release 4.1 7**

You can automatically upgrade to VCS 4.1 from the 3.5 and 4.0 releases of VCS by using the installvcs program (see ["Using the installvcs Program" on page 24](#page-41-0) and ["Using](#page-72-0)  [installvcs to Upgrade to VCS 4.1" on page 55\)](#page-72-0).

However, if you must manually upgrade to VCS 4.1, use the procedures described in this chapter. Upgrading VCS manually entails the following activities:

- $\vee$  Obtaining license keys (see ["Obtaining a License Key" on page 143\)](#page-160-0)
- $\vee$  Shutting down VCS
- $\vee$  Removing the previous version of VCS
- ✔ Installing VCS 4.1, using procedures in ["Manually Installing and Configuring VCS"](#page-92-0) [on page 75](#page-92-0)
- $\triangleright$  Restoring previous configuration files to the VCS 4.1 environment
	- ◆ Include all later types definitions in types.cf file
	- ◆ Edit the main.cf file to remove obsolete attributes
	- ◆ Edit the main.cf file to update the ClusterService service group
	- Edit the main.cf file to update any Mount resources and add FsckOpt attribute
- ✔ Starting LLT, GAB, and VCS 4.1 (see ["Starting LLT, GAB, and VCS" on page 152\)](#page-169-0)
- $\triangledown$  Unfreezing service groups and updating user passwords (see "Unfreezing Service") [Groups and Updating Passwords" on page 152](#page-169-1))
- ✔ Upgrading Cluster Manager (Java Console) to version 4.1

## <span id="page-160-0"></span>**Obtaining a License Key**

VCS 4.1 is a licensed product. When upgrading to VCS 4.1 from a release prior to VCS 2.0, you must enter a license key for each system in the cluster. A site license applies to all systems in the cluster. You can request licenses from your VERITAS Customer Support representative. See ["Obtaining License Keys for VCS" on page 17](#page-34-0).

If you are upgrading from versions 3.5 and higher, your existing VCS license is accepted and no action is required.

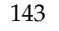

## **Shutting Down VCS**

For a successful upgrade, verify that all systems in the cluster are running VCS.

#### **To shut down VCS**

- **1.** Log in to the any system as the superuser.
- **2.** Make the VCS configuration writable. On any system, type:

```
# haconf -makerw
```
<span id="page-161-0"></span>**3.** List the groups in your configuration. On any system, type:

```
# hagrp -list
```
**4.** Freeze all service groups. On any system, type the following command for each group name displayed in the output from [step 3.](#page-161-0)

```
# hagrp -freeze group_name -persistent
```
**5.** Save the configuration file (main.cf) with the groups frozen. On any system, type:

# **haconf -dump -makero**

**6.** Shut down VCS. On any system, type:

```
# hastop -all -force
```
**Note** Perform [step 7](#page-161-1) through [step 16](#page-164-0) on each system in the cluster.

- <span id="page-161-1"></span>**7.** Confirm that VCS has shut down. On each system, type:
	- # **gabconfig -a**

Output resembles:

```
GAB Port Memberships
=======================================
Port a gen 23dc0001 membership 01
```
Note that the output shows no membership for port h.

**8.** Confirm that GAB is not running on any disks:

#### # **gabdiskhb -l**

If it is, remove it from the disks using the gabdiskhb commands.

For example, if the output from gabdiskhb -1 command resembles:

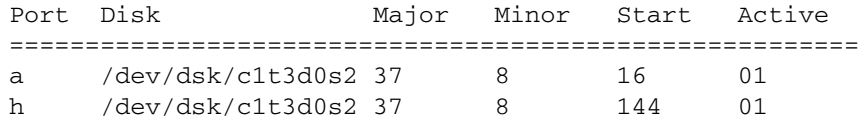

You can enter the command:

```
# gabdiskhb -d /dev/dsk/c1t3d0s2 -s 16
# gabdiskhb -d /dev/dsk/c1t3d0s2 -s 144
```
If you receive a message that says gabdiskhb or gadiskx is running, then you must reboot the systems after competing the upgrade of VCS 4.1.

**9.** Unconfigure GAB. On each system, type:

```
# gabconfig -U
```
If unconfiguring GAB fails and you receive messages that say the device cannot be unconfigured because it is busy, you must reboot the systems after completing the upgrade of VCS 4.1.

- **10.** Unload the GAB module from the kernel.
	- **a.** Determine the kernel module ID:

# **modinfo | grep gab**

**b.** Unload the module from the kernel:

# **modunload -i** *gab\_id*

**11.** Unconfigure LLT. On each system, type:

# **lltconfig -U**

The following message is displayed on the console:

```
lltconfig: this will attempt to stop and reset LLT.
Confirm (y/n)?
```
**Note** This message does *not* display if you are upgrading from version 1.0.2.

**12.** Type **y** on each system in response to the message.

If unconfiguring LLT fails and you receive messages that say the device cannot be unconfigured because it is busy, you must reboot the systems after completing the upgrade of VCS 4.1.

- **13.** Unload the LLT module from the kernel.
	- **a.** Determine the kernel module ID:

```
# modinfo | grep llt
```
The module IDs are in the left-hand column of the output.

**b.** Unload the module from the kernel:

```
# modunload -i llt_id
```
**Note** If either the LLT or GAB kernel modules fails to unload, you must reboot the systems after completing the upgrade of VCS 4.1.

<span id="page-163-0"></span>**14.** Compare your types.cf file with the originally installed types.cf file. On any system, type:

#### # **diff -w /etc/VRTSvcs/conf/config/types.cf /etc/VRTSvcs/conf/types.cf**

Note that if any changes have been made to the default  $types$ .  $cf$  file, or if any user-defined types have been added to the original types.cf file, the files are different.

If the files are different, make a copy of the modified file. You require the copy for [step 1](#page-167-0) of ["Restoring Previous Configuration Files to VCS 4.1" on page 150.](#page-167-1) For example:

# **cp /etc/VRTSvcs/conf/config/types.cf /etc/VRTSvcs/conf/types.save**

If the files are the same, go to the next step.

The following example output from the diff command shows the minor differences you may see when VCS dumped the configuration. These minor differences can be safely ignored during the upgrade procedure.

```
60c60
< int IfconfigTwice
---
> int IfconfigTwice = 0
145c145
< int OnlineNFSRestart
> int OnlineNFSRestart = 0
```
- <span id="page-164-1"></span>**15.** Make a copy of the current main.cf configuration file for safekeeping. On any system, type:
	- # **cp /etc/VRTSvcs/conf/config/main.cf /etc/VRTSvcs/conf/main.save**
- <span id="page-164-0"></span>**16.** Make copies of the configuration files /etc/llthosts, /etc/llttab, and /etc/gabtab on each system because these files may vary by system. On each system, type:
	- # **cp /etc/llthosts /etc/llthosts.save**
	- # **cp /etc/llttab /etc/llttab.save**
	- # **cp /etc/gabtab /etc/gabtab.save**
- **17.** Shut down the VCS CmdServer. If you are using VCS 3.5 or 4.0, determine the PID of the CmdServer. Enter:

```
# ps -ef|grep CmdServer
root 291 1 0 10:17:22 ? 0:00
/opt/VRTSvcs/bin/CmdServer
```
# **kill -9 291**

# **Removing Previous VCS Packages Using pkgrm**

**1.** On each system, remove any previously installed patch sets in the following order: VRTSvcs, VRTSgab, and VRTSllt. For example:

```
# showrev -p | grep VRTS
# patchrm patch_id
```
- **2.** On each system, use the pkgrm command to remove previous VCS packages.
	- ◆ For VCS 3.5, enter:
		- # **pkgrm VRTSvcsmg VRTSvcsag VRTSvcs VRTSperl VRTSgab VRTSllt**
	- ◆ For VCS 4.0, enter:
		- # **pkgrm VRTScscw VRTScssim VRTScutil VRTSjre VRTScspro VRTSvcsag VRTSvcsmg VRTSvcs VRTSvxfen VRTSgab VRTSllt VRTSobgui VRTSmuob VRTSob VRTSperl**
- **3.** On each system, remove the VCS release 3.5 VERITAS license utility package, enter:
	- # **pkgrm VRTSvlic**
- **4.** Remove optional packages you might have previously installed.
	- **a.** To remove the VCS release 3.5 and 4.0 Web Console and VCS Web GUI engine, enter:
		- # **pkgrm VRTSvcsw VRTSweb**
	- **b.** To remove the VCS release 3.5 and 4.0 VCS documentation package, enter:
		- # **pkgrm VRTSvcsmn VRTSvcsdc**
	- **c.** If you installed the VCS release 3.5 and 4.0 Java Console, enter:
		- # **pkgrm VRTScscm**
- **5.** For the Japanese language pack, use the pkgrm command to remove previous VCS release 4.0 language packages, enter:
	- # **pkgrm VRTSjacsu VRTSjacsp VRTSjacs VRTSmuobg VRTSmuob VRTSmulic**
- **6.** For the Japanese language pack, remove optional VCS 4.0 packages you might have previously installed.
	- For the Japanese language pack, to remove VCS Web Console and VCS Web GUI engine, enter:

```
# pkgrm VRTSjacsw VRTSjaweb
```
For the Japanese language pack, to remove the VCS documentation package, enter:

```
# pkgrm VRTSjacsd
```
For the Japanese language pack, to remove the Java Console, enter:

# **pkgrm VRTSjacsj**

**7.** As the packages are removed, answer **Yes** when prompted.

## **Manually Installing VCS 4.1**

Refer to ["Installing VCS Software Manually" on page 76](#page-93-0) to add the VCS software, including infrastructure packages, the required and optional VCS packages, and the required patches.

**Note** Do not start VCS after adding the VCS packages. Return to this chapter and go to the section, ["Restoring Previous Configuration Files to VCS 4.1."](#page-167-1) 

# <span id="page-167-1"></span>**Restoring Previous Configuration Files to VCS 4.1**

**Note** Perform [step 1](#page-167-0) through [step 6](#page-168-0) on any system in the cluster. Some steps may not apply, depending on which VCS release you are upgrading.

<span id="page-167-0"></span>**1.** Check to see whether you need to merge any types defined in your previous installation with the newly installed types file.

The types.cf file installed with VCS 4.1 contains new type definitions. Compare the saved types.cf file (types.save) created in [step 14 on page 146](#page-163-0) to the newly installed /etc/VRTSvcs/conf/types.cf:

```
# diff -w /etc/VRTSvcs/conf/types.save
              /etc/VRTSvcs/conf/types.cf
```
**a.** If the only differences you see are the new types defined in the newly installed **/etc/VRTSvcs/conf/types.cf** file, then you don't need to restore the contents of the file types.save.

**Note** If the files are very different from each other, the output of the diff command may be too confusing to read. In this case, print and compare the two files manually.

- **b.** If the differences include any types defined in the types save file, then you must edit the newly installed **/etc/VRTSvcs/conf/types.cf** file, adding the types used in your previous VCS configuration.
- **c.** Copy the appropriate types.cf file to /etc/VRTSvcs/conf/config/types.cf.
- **2.** When upgrading from a VCS release before 2.0, run the script updatepre20maincf to remove obsolete attributes from /etc/VRTSvcs/conf/config/main.cf. The script makes a backup copy of the original main.cf and saves it as /etc/VRTSvcs/conf/config/main.cf.pre20. For example
	- # **cd /cdrom/cluster\_server**
	- # **./scripts/updatepre20maincf**
- **3.** If you are upgrading from VCS 3.5, then you must edit your main.cf file to add a ClusterAddress definition and upgrade the ClusterService group. (Make sure you have backed up the original file; see [step 15 on page 147](#page-164-1).) You can use the ["main.cf Example, for Clusters Without the GCO Option" on page 100](#page-117-0) for reference. Using vi or another editor, make the following changes:
	- **a.** In the "cluster" definition section, beneath the line that defines the UserNames, add a line that defines the cluster's virtual IP address. For example:

ClusterAddress = "11.136.88.199"

**b.** In the ClusterService group, under the line that defines the OnlineRetryLimit, add the following line:

OnlineRetryInterval = 120

**4.** Examine any definitions of the Mount resource that may exist in the main.cf file. With VCS 3.5 and later, the FsckOpt attribute of the Mount resource is *required* and the definition must contain either the value  $"$ -y" or  $"$ -n"; otherwise, the resource cannot come online.

For example, in the Mount resource shown below, the FsckOpt attribute is assigned  $"$ -y".

```
Mount Mount_home ( 
 MountPoint = "/export/home" 
 BlockDevice = "/dev/vx/dsk/shared1/home_vol" 
 FSType = vxfs 
 FsckOpt = "-y"
 MountOpt = rw 
 \lambda
```
Please refer to the *VERITAS Cluster Server Bundled Agents Reference Guide* for information on Mount agent and its attributes.

- **5.** Save and close the file main.cf.
- <span id="page-168-0"></span>**6.** Re-verify the syntax of the file /etc/VRTSvcs/conf/config/main.cf:

```
# cd /etc/VRTSvcs/conf/config
# hacf -verify .
```
**Note** When upgrading manually from a VCS release prior to 2.0, you can create the ClusterService group. You must create it manually; refer to the *VERITAS Cluster Server User's Guide*.

## **Licensing VCS**

Run vxlicinst to add VCS licenses. If necessary, see ["Obtaining License Keys for VCS"](#page-34-0) [on page 17.](#page-34-0)

**Note** If you are upgrading from versions 3.5 and higher, your existing VCS license is accepted and no action is required.

On each system, type the commands:

```
# cd /opt/VRTS/bin
```
**# ./vxlicinst -k XXXX-XXXX-XXXX-XXXX-XXXX-XXX**

# <span id="page-169-0"></span>**Starting LLT, GAB, and VCS**

Refer to the sections ["Starting LLT" on page 92,](#page-109-0) ["Starting GAB" on page 93](#page-110-0), and ["Starting](#page-110-1)  [VCS" on page 93.](#page-110-1)

# <span id="page-169-1"></span>**Unfreezing Service Groups and Updating Passwords**

After starting the LLT, GAB, and VCS components and verifying they are configured and running, unfreeze the service groups and update user passwords.

**1.** On any system, type:

# **haconf -makerw**

**2.** For each frozen service group displayed in the output, enter the following command:

```
# hagrp -unfreeze service_group -persistent
```
- **3.** For VCS 3.5, you must reset passwords for each user in the cluster configuration.
	- **a.** To list the users, enter:

# **hauser -list**

**b.** For each user in the output of the previous command, change the user password:

```
# hauser -update user_name
```
When prompted, enter the user's password and confirm it by entering it again. For example:

```
# hauser -update admin
  Enter New Password:********
Enter Again:********
# hauser -update smith
  Enter New Password:********
  Enter Again:********
```
**4.** Save the VCS configuration.

```
# haconf -dump -makero
```
## **Upgrading to the VCS 4.1 Java Console**

When you upgrade to VCS release 4.1, you must also upgrade the Java Console (GUI) to version 4.1. Earlier versions of the Java Console cannot run on VCS release 4.1, although the Java Console version 3.5 can run on earlier versions of VCS.

**Note** The VCS 4.1 Java Console requires JRE version 1.4. If necessary, you can add it when you add the Java Console package.

### **On Solaris**

**1.** Remove the GUI from VCS 3.5 or 4.0 installations:

# **pkgrm VRTScscm**

- **2.** Create a directory for installation of the Java Console:
	- # **mkdir /tmp/install**
- **3.** Insert the software disc with the VCS software into a drive connected to the system. The Solaris volume-management software automatically mounts the disc as /cdrom/cdrom0. Type the command:
	- # **cd /cdrom/cdrom0**
- **4.** Copy the compressed package files from the software disc to the temporary directory:

```
# cp -r cluster_server/pkgs/VRTScscm* /tmp/install
```
**5.** Go to the temporary directory and unzip the compressed package file:

```
Note If your system does not have the gunzip utility, copy it from the disc:
     # cp /cdrom_path/gnu/gunzip /tmp/install
```

```
# cd /tmp/install
# gunzip VRTScscm.tag.gz
```
The file VRTScscm.tar is now present in the temporary directory.

**6.** Extract the compressed file from the tar file:

```
# tar -xvf VRTScscm.tar
```
**7.** Install the software:

```
# pkgadd -d . VRTScscm
```
**8.** Answer **Yes** if prompted.

### **On Windows Systems**

- **1.** Remove the Java-based Cluster Manager from previous installations:
	- **a.** From the Control Panel, double-click **Add/Remove Programs**.
	- **b.** Select **VERITAS Cluster Manager**.
	- **c.** Click **Add/Remove**.
	- **d.** Follow the instructions presented by the uninstall wizard.
- **2.** Add the new Java-based Cluster Manager. Go to ["Installing the Java Console on a](#page-126-0)  [Windows System" on page 109.](#page-126-0)

# **Adding and Removing Cluster Systems 8**

This chapter provides procedures for adding and removing nodes from a cluster.

## **Adding a Node to a Cluster**

The system you add to the cluster must meet the hardware and software requirements outlined in ["Preparing to Install VCS 4.1" on page 7](#page-24-0).

### **Setting up the Hardware**

Before configuring a new system to an existing cluster, you must physically add the system to the cluster.

**1.** Connect the VCS private Ethernet controllers. If you are expanding from a two-system cluster, you need to use independent hubs for the private network connections, replacing crossover cables if they are used. If you already use independent hubs, connect the two Ethernet controllers on the new system to the independent hubs. The following illustration shows a new system being added to an existing three-system cluster using two independent hubs.

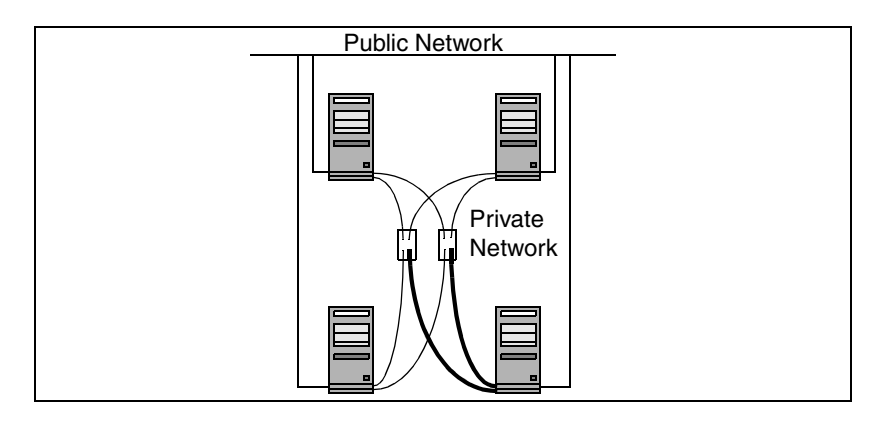

**2.** Connect the system to the shared storage, if required.

### **Installing the Software**

Follow the procedures in ["Installing VCS Software Manually" on page 76](#page-93-0) to manually install the VCS 4.1 packages and ["Adding a License Key" on page 81](#page-98-0) to install the license key. Return to this sections to continue adding the node to the cluster.

## **Configuring LLT and GAB**

- **1.** Create the file /etc/llthosts on the new system. You must also update it on each of the current systems in the cluster. For example, suppose you are adding east to a cluster consisting of north and south:
	- **a.** If the file on one of the existing systems resembles:
		- 0 north
		- 1 south
	- **b.** The updated file for all systems, including the new one, would resemble:
		- 0 north 1 south
		-
		- 2 east
- **2.** Create the file /etc/llttab on the new system, making sure that line beginning "set-node" specifies the new system. Refer to ["/etc/llttab" on page 97](#page-114-0); the file /etc/llttab on an existing system can serve as a guide. The following example describes a system where system east is the new system on cluster number 2:

```
set-node east
set-cluster 2
link qfe0 /dev/qfe:0 - ether - -
link qfe1 /dev/qfe:1 - ether - -
```
**3.** On the new system, run the command:

```
# /sbin/lltconfig -c
```
- **4.** Create the file /etc/gabtab on the new system.
	- **a.** If the /etc/gabtab file on the existing systems resembles:

/sbin/gabconfig -c

Then the file on the new node should be the same, although VERITAS recommends to use the -c -n*N* option, where *N* is the number of cluster systems. **b.** If the /etc/gabtab file on the existing systems resembles:

/sbin/gabconfig -c -n2

Then, the file on all systems, including the new system, should change to reflect the change in the number of cluster systems. For example, the new on each system should resemble:

/sbin/gabconfig -c -n3

Refer to ["/etc/gabtab" on page 98.](#page-115-0) The -n flag indicates to VCS the number of systems required to be ready to form a cluster before VCS starts.

**c.** If you are adding a system to a cluster that has a heartbeat disk configured, then the new system should have access to the heartbeat disk. It requires an /etc/gabtab file that configures heartbeating, just as do the existing nodes. For example, the new /etc/gabtab file for each system may resemble:

```
/sbin/gabdiskhb -a /dev/dsk/c2t3d0s2 -s 16 -p a
/sbin/gabdiskhb -a /dev/dsk/c2t3d0s2 -s 144 -p h
/sbin/gabconfig -c -n3
```
See["Configuring Membership Heartbeat Regions on Disk \(optional\)" on page 86](#page-103-0).

**5.** On the new system, run the command, to configure GAB:

#### # **/sbin/gabconfig -c**

**6.** On the new system, run the command:

#### # **/sbin/gabconfig -a**

The output should indicate that Port a membership shows all nodes including the new node. The output should resemble:

GAB Port Memberships ==================================== Port a gen a3640003 membership 012

Refer to ["Verifying GAB" on page 104](#page-121-0).

**7.** Run the same command on the other nodes (north and south) to verify that the Port a membership includes the new node:

```
# /sbin/gabconfig -a
 GAB Port Memberships
 ====================================
 Port a gen a3640003 membership 012
 Port h gen fd570002 membership 01
 Port h gen fd570002 visible ; 2
```
- **8.** On one of the existing systems in the cluster,
	- **a.** Enter the command:
		- # **haconf -makerw**
	- **b.** Add the new system, for example, east, to the cluster:

# **hasys -add east**

- **c.** If necessary, modify any new system attributes.
- **d.** Enter the command:

```
# haconf -dump -makero
```
**9.** From the new system start VCS with the new system added to the cluster:

# **hastart**

- **10.** Run the GAB configuration command on each node to verify that port a and port h include the new node in the membership:
	- # **/sbin/gabconfig -a** GAB Port Memberships =================================== Port a gen a3640003 membership 012 Port h gen fd570002 membership 012

## **Removing a Node from a Cluster**

Removing a node from a cluster involves the following activities:

- Switching or removing any VCS service groups on that node. The node cannot be removed as long as it runs service groups on which other service groups depend.
- Deleting the system from the VCS configuration.
- ◆ Modifying the 11thosts and gabtab files to reflect the change.
- ◆ Modifying startup scripts for LLT, GAB, and VCS to allow reboot of the node without affecting the cluster.

## **Example of Removing a Node**

In the following example, the cluster consists of nodes A, B, and C; node C is to leave the cluster. Start by issuing the following commands from one of the nodes to remain, A or B:

**1.** Make a backup copy of the current configuration file, main.cf:

```
# cp -p /etc/VRTSvcs/conf/config/main.cf
    /etc/VRTSvcs/conf/config/main.cf.goodcopy
```
**2.** Check the status of the systems and the service groups:

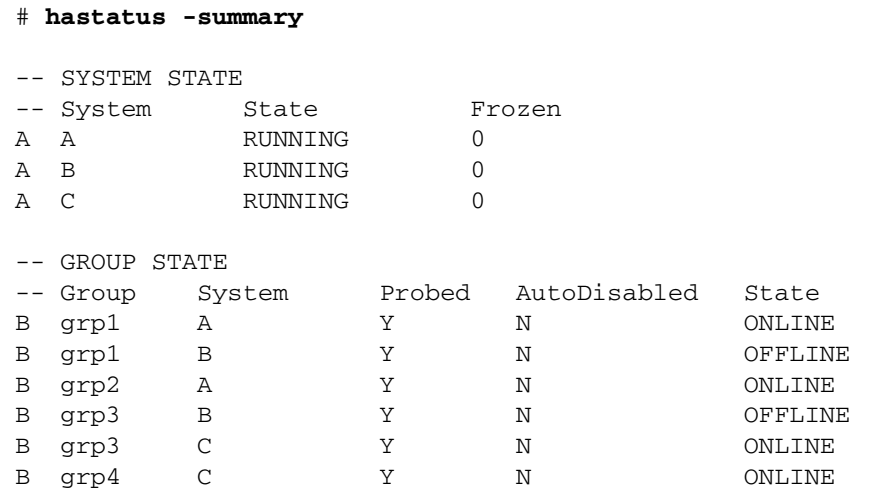

The example output from the hastatus command shows that systems A, B, and C are the nodes in the cluster. Also, service group grp3 is configured to run on system B and system C, the leaving node. Service group grp4 runs only on system C. Service groups grp1 and grp2 do not run on system C.

**3.** Switch failover service groups from the leaving node. You can switch grp3 from system C to system B:

# **hagrp -switch grp3 -to B**

**4.** Check for any dependencies involving any service groups that run on the leaving node; for example, grp4 runs only on the leaving node:

# **hagrp -dep**

If the service group on the leaving node requires other service groups, that is, if it is a parent to service groups on other nodes, unlink the service groups:

```
# haconf -makerw
# hagrp -unlink grp4 grp1
```
These commands enable you to edit the configuration and to remove the requirement grp4 has for grp1.

**5.** Stop VCS on the leaving node:

# **hastop -sys C**

**6.** Check the status again. The leaving node should show a state of EXITED. Also, any service groups set up for failover should be ONLINE on other nodes:

# **hastatus -summary**

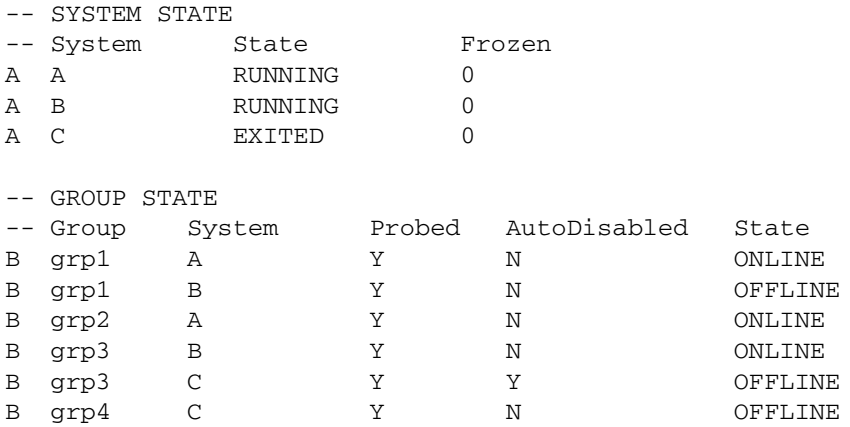

**7.** Delete the leaving node from the SystemList of service groups grp3 and grp4.

```
# hagrp -modify grp3 SystemList -delete C
# hagrp -modify grp4 SystemList -delete C
```
**8.** For service groups that run only on the leaving node, delete the resources from the group before deleting the group:

```
# hagrp -resources grp4
   processx_grp4
   processy_grp4
# hares -delete processx_grp4
# hares -delete processy_grp4
```
**9.** Delete the service group:

```
# hagrp -delete grp4
```
**10.** Check the status:

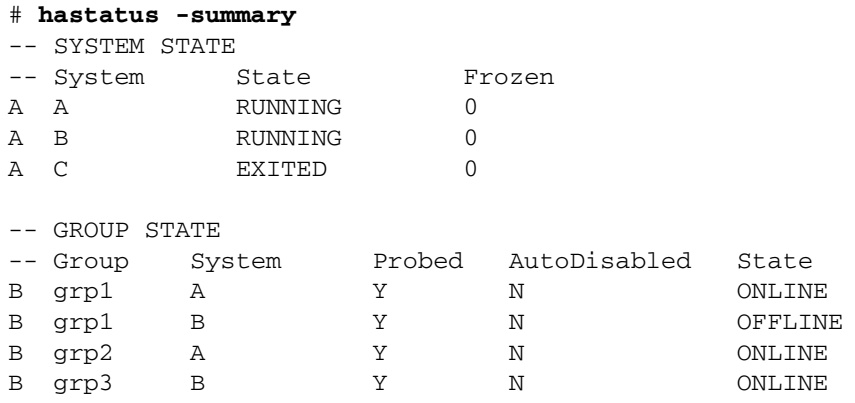

**11.** Delete the node from the cluster:

#### **hasys -delete C**

**12.** Save the configuration, making it read only:

**haconf -dump -makero**

#### **Modifying Configuration Files On Each Remaining Node**

**1.** If necessary, modify the /etc/gabtab file. No change is required to this file if the /sbin/gabconfig command has only the argument -c, although it is recommended to use the -n*N* option, where *N* is the number of cluster systems. If the command has the form /sbin/gabconfig -c -n*N*, where *N* is the number of cluster systems, then make sure that *N* is not greater than the actual number of nodes in the cluster, or GAB does not automatically seed.

**Note** VERITAS does not recommend the use of the  $-c$  -x option for /sbin/gabconfig. Using -c -x dramatically increases configuration time for the Gigabit Ethernet controller and can lead to a split-brain condition.

- **2.** Modify /etc/llthosts file on each remaining system to remove the entry of the leaving node. For example, change:
	- 0 A 1 B 2 C to: 0 A 1 B

#### **Unloading LLT and GAB and Removing VCS On the Node**

On the node leaving the cluster:

- **1.** Unconfigure GAB and LLT:
	- # **/sbin/gabconfig -U**
	- # **/sbin/lltconfig -U**
- **2.** Unload the GAB and LLT modules from the kernel.
	- **a.** Determine the kernel module IDs:

```
# modinfo | grep gab
# modinfo | grep llt
```
The module IDs are in the left-hand column of the output.

**b.** Unload the module from the kernel:

```
# modunload -i gab_id
# modunload -i llt_id
```
**3.** Rename the startup files to prevent LLT, GAB, or VCS from starting up in the future:

```
# mv /etc/rc2.d/S70llt /etc/rc2.d/s70llt
# mv /etc/rc2.d/S92gab /etc/rc2.d/s92gab
# mv /etc/rc3.d/S99vcs /etc/rc3.d/s99vcs
```
**4.** To determine the packages to remove, enter:

```
# pkginfo | grep VRTS
```
**5.** To permanently remove the VCS packages from the system, use the pkgrm command. Start by removing the following packages, which may have been optionally installed, in the order shown:

```
# pkgrm VRTScscm
# pkgrm VRTSvcsw
# pkgrm VRTSweb
# pkgrm VRTScscw
# pkgrm VRTScssim
# pkgrm VRTScutil
# pkgrm VRTSjre
# pkgrm VRTSvcsdc
# pkgrm VRTSvcsmn
# pkgrm VRTSvcsag
# pkgrm VRTSvcsmg
# pkgrm VRTSvcs
# pkgrm VRTSvxfen
# pkgrm VRTSgab
# pkgrm VRTSllt
# pkgrm VRTSat
# pkgrm VRTSperl
```
- **6.** Optionally, you can remove the infrastructure packages using the order shown:
	- # **pkgrm VRTSvlic**
	- # **pkgrm VRTScpi**
- **7.** Remove the VCS patch.

# **patchrm 117499-02**

- **8.** Remove the LLT and GAB configuration files.
	- # **rm /etc/llttab**
	- # **rm /etc/gabtab**
	- # **rm /etc/llthosts**

 $\overline{\phantom{0}}$ 

# **Installing VCS on a Single System**  $\overline{9}$

<span id="page-182-0"></span>You can install VCS 4.1 on a single system. This chapter describes how to create a single-system cluster, add a node, and create a multinode cluster.

### **Creating a Single-System Cluster**

The installation involves the following tasks:

- $\checkmark$  Install the software using the Solaris utility, pkgadd.
- $\triangledown$  Remove any LLT or GAB configuration files and rename LLT and GAB startup files. A single-node cluster does not require the node-to-node communication service, LLT, or the membership communication service, GAB.
- $\vee$  Create and modify the VCS configuration files.
- $\checkmark$  Start VCS and verify single-node operation.

### **Setting the PATH Variable**

The installation and other commands are located in the /sbin, /usr/sbin, and /opt/VRTSvcs/bin directories. Add these directories to your PATH environment variable.

If you are using the Bourne Shell (sh or ksh), use the following command:

#### \$ **PATH=/usr/sbin:/sbin:/opt/VRTSvcs/bin:\$PATH; export PATH**

If you are using the C Shell (csh or tcsh), use the following command:

% **setenv PATH /usr/sbin:/sbin:/opt/VRTSvcs/bin:\$PATH**

### **Installing the Software**

Follow the procedures in ["Installing VCS Software Manually" on page 76](#page-93-0) to manually install the VCS 4.1 packages and ["Adding a License Key" on page 81](#page-98-0) to install the license key. Return to this sections to continue creating the single-system cluster.

### <span id="page-183-0"></span>**Renaming the LLT and GAB Startup Files**

Rename the LLT and GAB startup files. If you need to upgrade the single-system cluster to a multiple system cluster at a later time, you may need them.

```
# mv /etc/rc2.d/S70llt /etc/rc2.d/X70llt
# mv /etc/rc2.d/S92gab /etc/rc2.d/X92gab
```
### **Setting Up Configuration Files**

This section describes setting up the configuration files main.cf and types.cf for your single-node VCS installation.

### **main.cf File**

VCS requires the configuration file, main.cf, to exist in the directory /etc/VRTSvcs/conf/config. The main.cf configuration file has the following essential elements:

- An "include" statement that specifies the file, types.cf, which defines the VCS bundled agent resources
- The name of the cluster
- The name of the system that make up the single-system cluster

An example main.cf for a single-system cluster:

```
include "types.cf" 
cluster VCSCluster1 ( )
system sn1
```
### <span id="page-183-1"></span>**types.cf File**

Note that the "include" statement in main.cf refers to a file named types.cf. This text file describes the VCS bundled agent resource type definitions. During new installations, the types.cf file is automatically copied in to the /etc/VRTSvcs/conf/config directory.

### **Editing the main.cf File**

Refer to the *VERITAS Cluster Server User's Guide* for a full description of the main.cf file, how to edit it and verify it.

### **Verifying Single-Node Operation**

**1.** Bring up VCS manually as a single-node cluster using hastart(1M) with the -onenode option:

```
# hastart -onenode
```
**2.** Verify that the had and hashadow daemons are running in single-node mode:

```
# ps -ef | grep ha
root 285 1 0 14:49:31 ? 0:02 /opt/VRTSvcs/bin/had -onenode
root 288 1 0 14:49:33 ? 0:00 /opt/VRTSvcs/bin/hashadow
```
### <span id="page-184-0"></span>**Adding a System to a Single-System Cluster**

Adding systems to a single-system cluster involves the activities described below. All systems in the new cluster must run the same version of VCS. For our discussion, we refer to the existing single-node VCS system as System A. We refer to the system that is to join System A to form a multiple-node cluster as System B. The activities include:

 $\triangleright$  Setting up System B to be compatible with System A

The steps to set up System B include shutting down and uninstalling VCS if VCS is present on the system, and, if necessary, adding VxVM and VxFS software that is compatible with that running on System A.

- $\boldsymbol{\checkmark}$  Adding Ethernet cards for private heartbeat network for System B
- $\triangledown$  Preparing System A by adding, if necessary, an Ethernet card for the private heartbeat network, and making the Ethernet cable connections between the two systems
- $\triangleright$  Connecting both systems to shared storage
- $\triangleright$  Bringing up VCS on System A and editing the configuration file
- $\triangleright$  Installing VCS on System B, if necessary, and updating the configuration files
- $\blacktriangleright$  Editing the configuration files on the System A, starting LLT and GAB, restarting VCS, and modifying service groups for two systems
- $\triangleright$  Starting VCS on the System B
- $\vee$  Checking the new two-system cluster

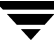

### **Setting Up a System to Join the Single System Cluster**

The new system to join the existing single system running VCS must run the same version of Solaris and have the same patch level.

- If VCS is not currently running on System B, proceed to "Installing VxVM, VxFS if [Necessary" on page 168](#page-185-0).
- If the system you plan to add as System B is currently part of an existing cluster, remove the system from the cluster, referring to ["Removing a Node from a Cluster"](#page-176-0) [on page 159](#page-176-0). After removing the node from the cluster, remove the VCS packages and configuration files as described in that section.
- If the system you plan to add as System B is also currently a single VCS system, uninstall VCS (refer to ["Removing VCS Packages Using pkgrm" on page 95\)](#page-112-0), omitting the steps to unconfigure and unload GAB and LLT. If you renamed the LLT and GAB startup files (see ["Renaming the LLT and GAB Startup Files" on page 166](#page-183-0)), remove them. Proceed to ["Installing VxVM, VxFS if Necessary."](#page-185-0)

### <span id="page-185-0"></span>**Installing VxVM, VxFS if Necessary**

If VxVM with the cluster option or VxFS with the cluster option is installed on the existing system in the cluster, then the same versions must also be installed on the new system.

Refer to the appropriate documentation for VxVM and VxFS to verify the versions of the installed products and make sure the same version is running on all systems that are to use any shared storage.

### **Installing and Configuring Ethernet Cards for Private Network**

Both systems require Ethernet cards (NICs) that enable the private network. If both System A and System B have Ethernet cards installed, you can ignore this step.

For high availability, two separate NICs on each system should be used, such that the failure of one NIC doesn't prevent heartbeating from continuing.

**Note** The following procedure shows highlights of the procedure described in ["Setting](#page-27-0)  [Up the Private Network" on page 10](#page-27-0)

- **1.** Shut down VCS on System A:
	- # **hastop -local**
- **2.** Shut down the system to get to the OK prompt:
	- # **sync;sync;init 0**
- **3.** Install the Ethernet card on System A.
- **4.** Install the Ethernet card on System B
- **5.** Configure the Ethernet card on both systems.
- **6.** Make the two Ethernet cable connections from System A to System B for the private networks.
- <span id="page-186-0"></span>**7.** Restart the systems.

### **Configuring the Shared Storage**

Use the procedures described in ["Preparing to Install VCS 4.1"](#page-24-0) for setting up shared storage (["Setting Up Shared Storage" on page 11\)](#page-28-0) to make the connection to shared storage from System B. Configure VxVM on System B and reboot the system when you are prompted.

### **Bringing Up the Existing System**

**1.** On System A, enter the command:

ok **boot -r**

- **2.** Log in as root user.
- **3.** Make the VCS configuration writable:

```
# haconf -makerw
```
<span id="page-187-0"></span>**4.** Display the service groups currently configured:

# **hagrp -list**

**5.** Freeze the service groups:

#### # **hagrp -freeze** *group* **-persistent**

Repeat this command for each service group listed in [step 4.](#page-187-0)

**6.** Make the configuration read-only:

```
# haconf -dump -makero
```
- **7.** Stop VCS on System A:
	- # **hastop -local -force**
- **8.** Rename the GAB and LLT startup files to their original names so VCS can use them:
	- # **mv /etc/rc2.d/X92gab /etc/rc2.d/S92gab**
	- # **mv /etc/rc2.d/X70llt /etc/rc2.d/S70llt**

### **Installing VCS on the New System**

System B must be running the same version of VCS as the version on System A.

Follow the procedures in ["Installing VCS Software Manually" on page 76](#page-93-0) to manually install the VCS 4.1 packages and ["Adding a License Key" on page 81](#page-98-0) to install the license key. Return to this sections to continue adding a system to the single-system cluster.

### **Create Configuration Files on New System**

- **1.** Create the file /etc/llttab that lists both systems. Refer to ["Setting Up /etc/llttab"](#page-100-0) [on page 83.](#page-100-0)
- **2.** Create the file /etc/llthosts. Refer to ["Setting Up /etc/llthosts" on page 83.](#page-100-1) Set up /etc/llthosts for a two-system cluster.
- **3.** Create the file /etc/gabtab. Refer to ["Configuring Group Membership and Atomic](#page-103-0)  [Broadcast \(GAB\)" on page 86](#page-103-0).
- **4.** Start LLT on System B:
	- # **/etc/rc2.d/S70llt start**
- **5.** Start GAB on System B:
	- # **/etc/rc2.d/S92gab start**

### **Reconfiguring VCS on the Existing System**

- **1.** On System A, create the files /etc/llttab, /etc/llthosts, and /etc/gabtab. Use the files created on System B as a guide, customizing the  $/etc/11$ ttab for System A.
- **2.** Start LLT on System A:
	- # **/etc/rc2.d/S70llt start**
- **3.** Start GAB on System A:
	- # **/etc/rc2.d/S92gab start**

**4.** Check the membership of the cluster:

```
# gabconfig -a
```
**5.** Start VCS on System A:

# **hastart**

- **6.** Make the VCS configuration writable:
	- # **haconf -makerw**
- **7.** Add System B to the cluster:

# **hasys -add sysB**

- **8.** Add System B to the system list of each service group:
	- **a.** List the service groups:
		- # **hagrp -list**
	- **b.** For each service group listed, add the system:

```
# hagrp -modify group SystemList -add sysB 1
```
### **Verifying Configuration on Both Systems**

**1.** On System B, check the cluster membership:

# **gabconfig -a**

**2.** Start the VCS on System B:

# **hastart**

**3.** Verify that VCS is up on both systems:

# **hastatus**

**4.** List the service groups:

# **hagrp -list**

**5.** Unfreeze the service groups:

#### # **hagrp -unfreeze** *group* **-persistent**

**6.** Implement the new two-system configuration:

```
# haconf -dump -makero
```
 $\overline{\phantom{a}}$ 

# **Advanced Topics Related to Installing VCS A**

This appendix contains procedures that may not be necessary for all users. It covers:

- ◆ ["Reconciling Major/Minor Numbers for NFS Shared Disks" on page 175](#page-192-0)
- ◆ ["Upgrading Solaris Versions" on page 181](#page-198-0)
- ["LLT Over UDP" on page 184](#page-201-0)

### <span id="page-192-1"></span><span id="page-192-0"></span>**Reconciling Major/Minor Numbers for NFS Shared Disks**

Your configuration may include disks on the shared bus that support NFS. File systems exported by NFS can be configured on disk partitions or on VERITAS Volume Manager volumes. An example disk partition name is /dev/dsk/c1t1d0s3. An example volume name is /dev/vx/dsk/shareddg/vol3. Each name represents the block device on which the file system is to be mounted.

In a VCS cluster, block devices providing NFS service must have the same major and minor numbers on each system. Major numbers identify the drivers required by the devices (such as a Solaris partition or a VxVM volume), and minor number identify the specific devices themselves. NFS also uses them to identify the exported file system.

Major and minor numbers must be checked to ensure that the NFS identity for the file system is the same when exported from each system.

### **Checking Major and Minor Numbers for Disk Partitions**

The following sections describe checking and changing, if necessary, the major and minor numbers for disk partitions used by cluster systems.

#### To check major and minor numbers on disk partitions

**1.** Use the following command on all systems exporting an NFS file system. This command displays the major and minor numbers for the block device.

#### # **ls -lL** *block\_device*

The variable *block\_device* refers to a partition on which a file system is mounted for export via NFS. Use this command on each NFS file system. For example, type:

#### # **ls -lL /dev/dsk/c1t1d0s3**

Output on System A resembles:

crw-r----- 1 root sys 32,1 Dec 3 11:50 /dev/dsk/c1t1d0s3

Output on System B resembles:

crw-r----- 1 root sys 32,1 Dec 3 11:55 /dev/dsk/c1t1d0s3

Note that the major numbers (32) and the minor numbers (1) match, satisfactorily meeting the requirement for NFS file systems.

#### To reconcile major numbers that do not match on disk partitions

If the major and minor do not match, do the following. For example, suppose the output in the previous section was:

Output on System A resembles:

crw-r----- 1 root sys 32,1 Dec 3 11:50 /dev/dsk/c1t1d0s3

Output on System B resembles:

crw-r----- 1 root sys 36,1 Dec 3 11:55 /dev/dsk/c1t1d0s3

**1.** Place the VCS command directory in your path. For example:

# **export PATH=\$PATH:/usr/sbin:/sbin:/opt/VRTS/bin**

**2.** Attempt to change the major number on System B (now 36) to match that of System A (32). Use the command:

haremajor -sd major number

For example, on System B, enter:

# **haremajor -sd 32**

- **3.** If the command succeeds, go to [step 7](#page-194-0).
- **4.** If the command fails, you may receive a message resembling:

```
Error: Preexisiting major number 32
These are available numbers on this system: 128...
Check /etc/name_to_major on all systems for
available numbers.
```
**5.** Notice that the number 36 (the major number on System A) is not available on System B. Run the haremajor command on System B and change it to 128,

# **haremajor -sd 128**

- **6.** Run the same command on System A. If the command fails on System A, the output lists the available numbers. Rerun the command on both systems, setting the major number to one available to both.
- <span id="page-194-0"></span>**7.** Reboot each system on which the command succeeds.
- **8.** Proceed to reconcile the major numbers for your next partition.

#### ▼ **To reconcile minor numbers that do not match on disk partitions**

If the minor numbers for NFS file systems in disk partitions do not match, you can use the following procedure:

- <span id="page-194-1"></span>**1.** Complete [step a](#page-194-1) through [step d,](#page-195-0) below. In this example, the minor numbers are 1 and 3 and the minor numbers are reconciled by setting each to 30.
	- **a.** Type the following command on both systems using the name of your block device:

#### # **ls -1 /dev/dsk/c1t1d0s3**

Output from this command resembles the following on System A:

```
lrwxrwxrwx 1 root root 83 Dec 3 11:50 
 /dev/dsk/c1t1d0s3 -> ../../ 
 devices/sbus@1f,0/QLGC,isp@0,10000/sd@1,0:d,raw
```
The device name (in bold, above) includes the slash following the word devices, and continues to, but does not include, the colon.

<span id="page-195-1"></span>**b.** Type the following command on both systems to determine the instance numbers used by the SCSI driver:

```
# grep sd /etc/path_to_inst | sort -n -k 2,2
```
Output from this command resembles the following on System A:

```
"/sbus@1f,0/QLGC,isp@0,10000/sd@0,0" 0 "sd"
"/sbus@1f,0/QLGC,isp@0,10000/sd@1,0" 1 "sd"
"/sbus@1f,0/QLGC,isp@0,10000/sd@2,0" 2 "sd"
"/sbus@1f,0/QLGC,isp@0,10000/sd@3,0" 3 "sd"
.
.
"/sbus@1f,0/SUNW,fas@e,8800000/sd@d,0" 27 "sd"
"/sbus@1f,0/SUNW,fas@e,8800000/sd@e,0" 28 "sd"
"/sbus@1f,0/SUNW,fas@e,8800000/sd@f,0" 29 "sd"
```
In the output, the instance numbers are in the second field. The instance number associated with the device name that matches the name for System A displayed in [step a,](#page-194-1) is "1."

- **c.** Compare instance numbers the device in the output on each system.
	- If the instance number from one system is not used on the other (that is, it does not appear in the output of [step b](#page-195-1)), edit /etc/path\_to\_inst to make the second system's instance number equal to that of the first system.
	- ◆ If the instance numbers are being used on both systems, edit /etc/path\_to\_inst on both systems. Change the instance number associated with the device name to an unused number greater than the highest number used by other devices. For example, the output of [step b](#page-195-1) shows the instance numbers used by all devices (from 0 to 29), so edit the file /etc/path\_to\_inst on each system and reset the instance numbers to 30.
- <span id="page-195-0"></span>**d.** Type the following command to reboot each system on which /etc/path\_to\_inst was modified:

# **reboot -- -rv**

### **Checking the Major and Minor Number for VxVM Volumes**

The following sections describe checking and changing, if necessary, the major and minor numbers for VxVM volumes used by cluster systems.

- **To check major and minor numbers on VxVM volumes** 
	- **1.** Place the VCS command directory in your path. For example:

```
# export PATH=$PATH:/usr/sbin:/sbin:/opt/VRTS/bin
```
**2.** To list the devices, use the ls -lL *block\_device* command on each system:

```
# ls -lL /dev/vx/dsk/shareddg/vol3
```
On System A, the output may resemble:

brw------- 1 root root 32,43000 Mar 22 16:41 /dev/vx/dsk/shareddg/vol3

On System B, the output may resemble:

brw------- 1 root root 36,43000 Mar 22 16:41 /dev/vx/dsk/shareddg/vol3

- **3.** Import the associated shared disk group on each system.
- **4.** Use the following command on each system exporting an NFS file system. The command displays the major numbers for vxio and vxspec used by VERITAS Volume Manager (other major numbers are also displayed, but only vxio and vxspec are of concern for reconciliation):

# **grep vx /etc/name\_to\_major**

Output on System A would resemble:

```
vxdmp 30
 vxio 32
 vxspec 33
 vxfen 87
 vxglm 91
On System B:
 vxdmp 30
 vxio 36
 vxspec 37
 vxfen 87
 vxglm 91
```
**5.** To change System B's major numbers for vxio and vxspec to match those of System A, use the command:

```
haremajor -vx major_number_vxio major_number_vxspec
```
For example, enter:

# **haremajor -vx 32 33**

If the command succeeds, proceed to [step 8](#page-197-0). If this command fails, you receive a report similar to the following:

```
Error: Preexisiting major number 32
These are available numbers on this system: 128...
Check /etc/name_to_major on all systems for
available numbers.
```
**6.** If you receive this report, use the haremajor command on System A to change the major number (32/33) to match that of System B (36/37). For example, enter:

# **haremajor -vx 36 37**

If the command fails again, you receive a report similar to the following:

```
Error: Preexisiting major number 36
These are available numbers on this node: 126...
Check /etc/name to major on all systems for
available numbers.
```
**7.** If you receive the second report, choose the larger of the two available numbers (in this example, 128), and use this number in the haremajor command to reconcile the major numbers. Type the following command on both systems:

# **haremajor -vx 128 129**

- <span id="page-197-0"></span>**8.** Reboot each system on which haremajor was successful.
- **9.** If the minor numbers match, proceed to reconcile the major and minor numbers of your next NFS block device.
- **10.** If the block device on which the minor number does not match is a volume, consult the vxdg(1M) manual page for instructions on reconciling the VERITAS Volume Manager minor numbers, with specific reference to the reminor option.

Systems where the vxio driver number have been changed require rebooting.

## <span id="page-198-0"></span>**Upgrading Solaris Versions**

The operating system upgrade may take hours to finish. We recommend coordinating with your system administrator to plan the outage time of the other system. This helps reduce downtime and ensures availability of services for your customers.

When you upgrade the operating system, you must remove the GAB and LLT packages before upgrading the operating system, and reinstall GAB and LLT after upgrading the operating system.

**Note** Be sure that you have the VERITAS software disc with the VCS software, including the GAB and LLT packages, on hand before you begin.

#### <span id="page-198-1"></span>**To stop VCS**

**1.** Make the VCS configuration writable. On the first system, type:

```
# haconf -makerw
```
**2.** Move all service groups from the system you are upgrading to another system and keep services from failing over to this server. On the system you are upgrading, type:

```
# hasys -freeze -persistent -evacuate upgrade_server
```
**3.** Check if all service groups and resources are OFFLINE on the this system and ONLINE on the other system. Type:

# **hastatus -summary**

**4.** Close the configuration and unload the VCS services on the system you are upgrading. On the upgrading system, type:

# **haconf -dump -makero** # **hastop -local**

**5.** Confirm that VCS has shut down. On the upgrading system, type:

# **gabconfig -a**

Output resembles:

```
GAB Port Memberships
=======================================
Port a gen 23dc0001 membership 01
```
Note that the output shows no membership for port h.

#### To stop GAB and LLT, unload the kernel modules, and remove packages

- **1.** Unconfigure GAB. Type:
	- # **gabconfig -U**
- **2.** Unload the GAB module from the kernel.
	- **a.** Determine the kernel module ID:

```
# modinfo | grep gab
```
**b.** Unload the module from the kernel:

```
# modunload -i gab_id
```
- **3.** Unconfigure LLT. On each system, type:
	- # **lltconfig -U**

The following message is displayed on the console:

```
lltconfig: this will attempt to stop and reset LLT.
Confirm (y/n)?
```
- **4.** Type **Y** on each system in response to the message.
- **5.** Unload the LLT module from the kernel.
	- **a.** Determine the kernel module ID:

# **modinfo | grep llt**

The module IDs are in the left-hand column of the output.

**b.** Unload the module from the kernel:

# **modunload -i** *llt\_id*

**6.** On each system, use the pkgrm command to remove the GAB and LLT packages:

#### # **pkgrm VRTSgab VRTSllt**

#### **To upgrade Solaris**

- **1.** Follow the Sun installation guide to upgrade the operating system kernel to the new version of Solaris.
- **2.** As the system comes up, enter single-user mode.

#### ▼ **To reinstall GAB, LLT from the software disc and restart**

- **1.** In single-user mode, log in as root user on the system you are upgrading.
- **2.** Check whether the /tmp directory is mounted.

# **mount**

If the  $/$ tmp directory is not mounted, then enter:

# **mount /tmp**

**3.** Create a directory for installation:

```
# mkdir /tmp/install
```
**4.** Insert the software disc with the VCS software into a drive connected to the system you are upgrading. The Solaris volume-management software automatically mounts the disc as /cdrom/cdrom0. Type the command:

```
# cd /cdrom/cdrom0
```
**5.** Copy the compressed package files from the software disc to the temporary directory:

```
# cp -r cluster_server/pkgs/VRTSllt.tar.gz /tmp/install
# cp -r cluster_server/pkgs/VRTSgab.tar.gz /tmp/install
```
**6.** Go to the temporary directory and unzip the compressed package files:

```
Note If your system does not have the gunzip utility, copy it from the disc:
     # cp /cdrom_path/gnu/gunzip /tmp/install
```

```
# cd /tmp/install
# gunzip VRTSllt.tar.gz
# gunzip VRTSgab.tar.gz
```
The following files are now present in the temporary directory:

```
VRTSgab.tar 
VRTSllt.tar
```
**7.** Extract the required VCS files from the compressed files:

```
# tar -xvf VRTSllt.tar 
# tar -xvf VRTSgab.tar
```
**8.** Install the LLT and GAB packages. As you enter the command, be sure to list the packages in the order shown in the following example:

```
# pkgadd -d . VRTSllt VRTSgab
```
**9.** Bring system up in multi-user mode:

```
# cd /
# init 3
```
**10.** Verify VCS services are running on the upgraded server. On the upgraded server, type:

```
# ps -ef | grep ha
root 576 1 0 16:54:12 ? 0:02 /opt/VRTSvcs/bin/had
root 578 1 0 16:54:13 ? 0:00 /opt/VRTSvcs/bin/hashadow
```
If they are not running, reload the VCS services. Type:

# **hastart**

**11.** Unfreeze the upgraded server and save the configuration. On the upgraded server, type:

```
# hasys -unfreeze -persistent upgraded_server
# haconf -dump -makero
```
▼ **To complete the Solaris operating system upgrade on other systems**

Beginning with ["To stop VCS" on page 181,](#page-198-1) repeat the procedure to upgrade the OS on each other system in the cluster.

### <span id="page-201-0"></span>**LLT Over UDP**

VCS 4.1 provides the option of using LLT over the UDP (User Datagram Protocol) layer for clusters using wide-area networks and routers. UDP makes LLT packets routable and thus able to span longer distances more economically.

**Note** LLT over UDP is not supported on IPV6.

### **When to Use LLT Over UDP**

Use LLT over UDP when:

- LLT must be used over WANs
- When hardware, such as blade servers, do not support LLT over Ethernet

### **Performance Considerations**

Because LLT over UDP is slower that LLT over Ethernet, LLT over UDP should only be used when the hardware configuration makes it necessary.

### **Configuring LLT over UDP**

The following is a checklist for configuring LLT over UDP. Examples are provided in the sections that follow.

- $\blacktriangleright$  Make sure that each NIC has an IP address configured before configuring LLT. Each link must be in a different subnet. See the examples in the following sections.
- $\blacktriangleright$  Make sure that each link has a unique non-well known UDP port; see "Selecting UDP" [Ports" on page 186](#page-203-0).
- $\triangleright$  Set the broadcast address correctly for direct-attached (non-routed) links.
- $\triangledown$  For links that cross an IP router, disable broadcast features and specify the IP address of each link manually in the /etc/llttab file. See ["Sample Configuration: Links](#page-206-0)  [Crossing IP Routers" on page 189.](#page-206-0)

### **The link Command in the /etc/llttab File**

The following table describes the fields of the link command shown in the /etc/llttab file examples that follow; see ["Sample Configuration: Direct-Attached](#page-205-0)  [Links" on page 188,](#page-205-0) and ["Sample Configuration: Links Crossing IP Routers" on page 189](#page-206-0). Note that some of these fields differ from the command for standard LLT links.

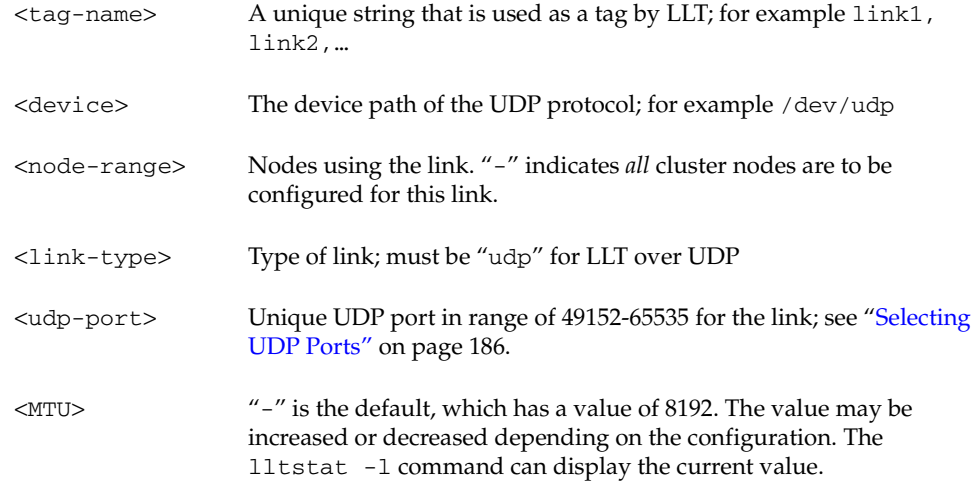

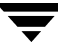

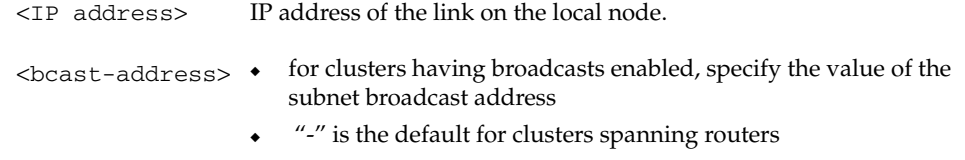

### **The set-addr Command in the /etc/llttab File**

The set-addr command in the /etc/llttab file is required when the broadcast feature of LLT is disabled, such as when LLT must cross IP routers. The following table describes the fields of the set-addr command; see "Sample Configuration: Links Crossing IP [Routers" on page 189](#page-206-0).

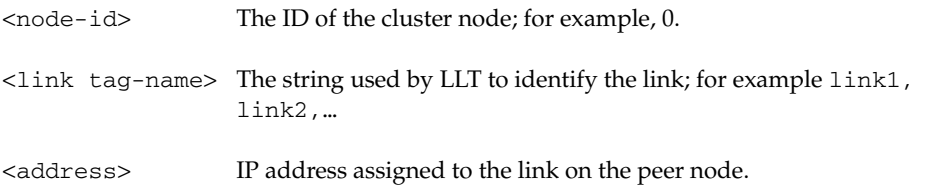

### <span id="page-203-0"></span>**Selecting UDP Ports**

When selecting a UDP port, select an available 16-bit integer from the range described below.

- Use available ports (that is, ports that are not in use)] in the private range 49152 to 65535
- Do not use:
	- ◆ Ports from the range of well-known ports, 0 to 1023
	- ◆ Ports from the range of registered ports, 1024 to 49151

To check which ports are defined as defaults for a node, examine the file /etc/services. You should also use the netstat command to list the ports currently in use. For example:

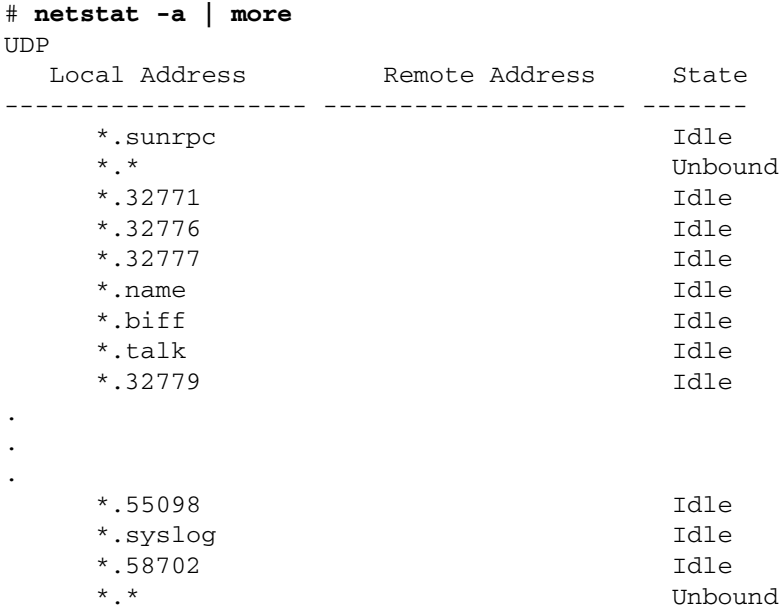

Look in the UDP section of the output; UDP ports listed under Local Address are already in use. If a port is listed in the /etc/services file, its associated name is displayed rather than the port number in the output of netstat -a.

#### <span id="page-205-0"></span>**Sample Configuration: Direct-Attached Links**

The following illustration depicts a typical configuration of direct-attached links employing LLT over UDP.

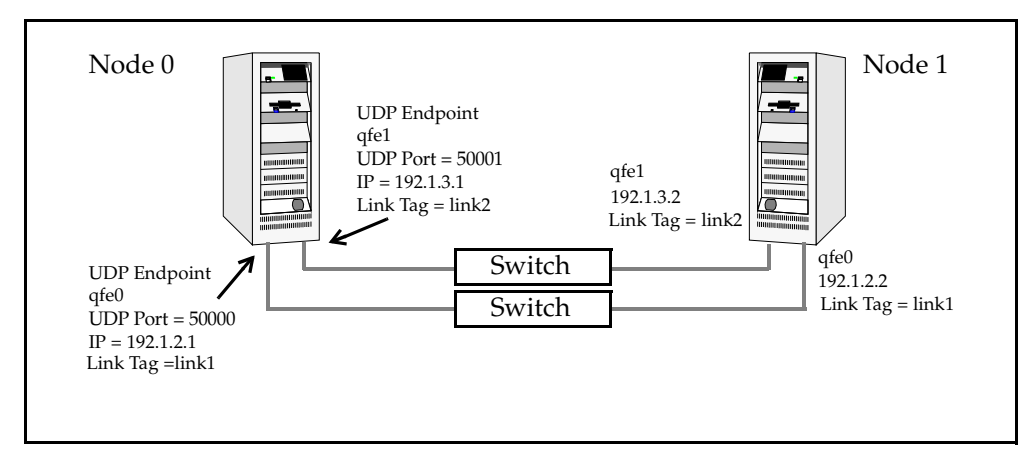

The configuration represented by the following  $/etc/11$ ttab file for Node 0 has directly attached crossover links or links connected through a hub or switch. These links do not cross routers.

Because LLT broadcasts requests to peer nodes to discover their addresses, the addresses of peer nodes do not need to be specified in the /etc/llttab file using the set-addr command. For direct attached links, you do need to set the broadcast address of the links in the /etc/llttab file. Verify that the IP addresses and broadcast addresses are set correctly by using the ifconfig -a command.

```
set-node Node0
set-cluster 1
#configure Links
#link <tag-name> <device> <node-range> <link-type> <udp port> <MTU> 
<IP-address> <bcast-address>
link link1 /dev/udp - udp 50000 - 192.1.2.1 192.1.2.255
link link2 /dev/udp - udp 50001 - 192.1.3.1 192.1.3.255
```
The file for Node 1 would resemble:

```
set-node Node1
set-cluster 1
#configure Links
#link <tag-name> <device> <node-range> <link-type> <udp port> <MTU> 
<IP-address> <bcast-address>
link link1 /dev/udp - udp 50000 - 192.1.2.2 192.1.2.255
link link2 /dev/udp - udp 50001 - 192.1.3.2 192.1.3.255
```
### <span id="page-206-0"></span>**Sample Configuration: Links Crossing IP Routers**

The following illustration depicts a typical configuration of links crossing an IP router employing LLT over UDP. The illustration shows just two nodes of a four-node cluster.

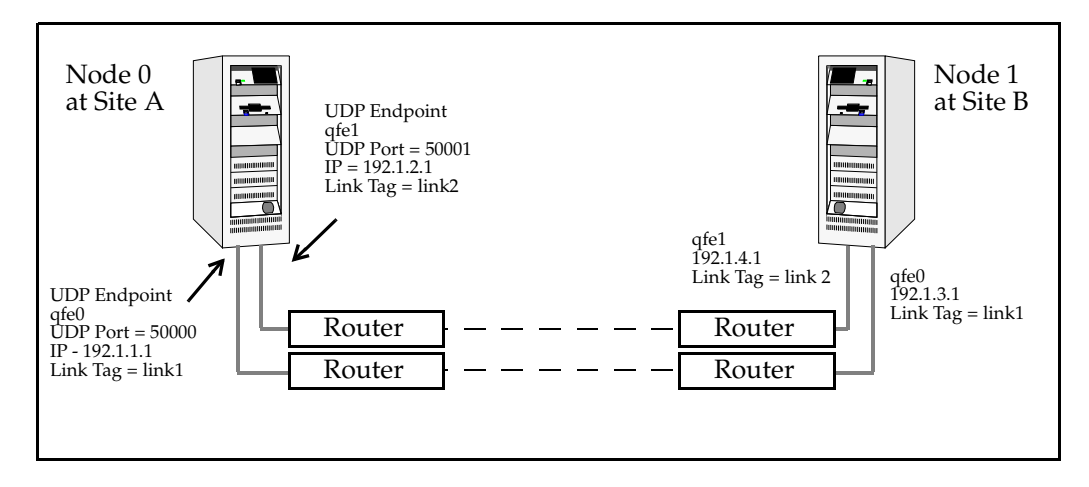

The configuration represented by the following /etc/llttab file for Node 1 has links crossing IP routers. Notice that IP addresses are shown for each link on each peer node. The broadcast features are disabled because LLT is unable to broadcast requests for addresses across routers. Since broadcasts are disabled, the broadcast address does not need to be set in the in the link command of the /etc/llttab file.

```
set-node Node1
set-cluster 1
link link1 /dev/udp - udp 50000 - 192.1.3.1 -
link link2 /dev/udp - udp 50001 - 192.1.4.1 -
#set address of each link for all peer nodes in the cluster
#format: set-addr <node-id> <link tag-name> <address>
set-addr 0 link1 192.1.1.1
set-addr 0 link2 192.1.2.1
set-addr 2 link1 192.1.5.2
set-addr 2 link2 192.1.6.2
set-addr 3 link1 192.1.7.3
set-addr 3 link2 192.1.8.3
#disable LLT broadcasts
set-bcasthb 0
set-arp 0
```
The /etc/llttab file on Node 0 would resemble:

```
set-node Node0
set-cluster 1
link link1 /dev/udp - udp 50000 - 192.1.1.1 -
link link2 /dev/udp - udp 50001 - 192.1.2.1 -
#set address of each link for all peer nodes in the cluster
#format: set-addr <node-id> <link tag-name> <address>
set-addr 1 link1 192.1.3.1
set-addr 1 link2 192.1.4.1
set-addr 2 link1 192.1.5.2
set-addr 2 link2 192.1.6.2
set-addr 3 link1 192.1.7.3
set-addr 3 link2 192.1.8.3
#disable LLT broadcasts
set-bcasthb 0
set-arp 0
```
# **Upgrading From VCS QuickStart B**

This appendix describes procedures to upgrade from VCS QuickStart 3.5 to VCS 4.1.

### **Upgrading From VCS QuickStart 3.5**

Highlights of the upgrade procedure are:

- $\triangledown$  Uninstall VCS QuickStart 3.5 from all cluster systems using the VCS QuickStart 3.5 uninstallvcs program.
- $\checkmark$  Save previous configuration files
- $\checkmark$  Install VCS 4.1 using installvcs with the -installonly option.
- $\triangleright$  Restore the previous configuration files for use in the VCS 4.1 environment
- $\checkmark$  Start LLT, GAB, and VCS manually.
- $\vee$  Update user passwords.

### <span id="page-208-1"></span><span id="page-208-0"></span>**Uninstall VCS QuickStart 3.5**

Uninstall VCS QuickStart 3.5 using the uninstallvcs program. When the program completes, the VCS QuickStart packages are removed from the system, but the VCS configuration files remain. This enables you to use the existing cluster configuration for VCS 4.1.

# **cd /opt/VRTS/install**

# **./uninstallvcs**

Use the program to remove VCS QuickStart from each cluster node.

### **Saving the Existing Configuration Files**

Save the configuration files used with VCS QuickStart 3.5.

<span id="page-209-0"></span>**1.** Copy the types.cf file to a file named types.save. Put the copy in the directory /etc/VRTSvcs/conf.

```
 # cp /etc/VRTSvcs/conf/config/types.cf
         /etc/VRTSvcs/conf/types.save
```
<span id="page-209-1"></span>**2.** Copy the main.cf file to a file named main.save. Put the copy in the directory /etc/VRTSvcs/conf.

### **Install VCS 4.1 Using -installonly Option**

```
▼ To mount the disc
```
- **1.** Log in as root user on one of the systems where VCS is to be installed.
- **2.** Insert the software disc with the VCS software into a drive connected to the system. The Solaris volume-management software automatically mounts the disc as /cdrom/cdrom0. Type the command:
	- # **cd /cdrom/cdrom0**
- ▼ **To install VCS 4.1 using -installonly option**
	- **1.** Change to the directory where you can start the installves program:
		- # **cd cluster\_server**
	- **2.** Start the VCS installation program by entering:
		- # **./installvcs -installonly**

The installer starts by discovering the existing configuration files. For example:

```
VCS configuration files exist on this system with the following
information:
```

```
Cluster Name: qs_clus1
Cluster ID: 14
Systems: pacific atlantic
Service Groups: ClusterService
```
 <sup>#</sup> **cp /etc/VRTSvcs/conf/config/main.cf /etc/VRTSvcs/conf/main.save**

**3.** The installer continues, making initial checks for system-to-system communications capability and file system space. The installer sets up logs at:

```
/var/tmp/inmstallvcsdate_and_time
```
- **4.** The installer checks for the existence of infrastructure packages, VRTSvlic and VRTScpi. It install them, replacing older versions if they exist.
- **5.** While verifying licenses that exist on the systems, the installer alerts you that VCS QuickStart is not supported with VCS 4.1.

VCS QuickStart is not supported with VCS 4.1.

To upgrade VCS QuickStart to VCS 4.1, uninstall VCS QuickStart from your systems and install VCS using VCS license keys.

If you have already uninstalled VCS QuickStart (see ["Uninstall VCS QuickStart 3.5"](#page-208-0) [on page 191\)](#page-208-0), you can proceed to add the VCS 4.1 licenses.

- **6.** The installer prompts you to enter VCS license keys for each system. Enter them and continue the installation.
- **7.** After the installer completes VCS licensing, the installer:
	- Prompts you to indicate whether or not to install optional packages
	- Lists the required and selected optional packages it is to install
	- Checks the systems for existing versions of the packages and verifies the file system space
	- Installs the packages after you indicate whether to install them consecutively or simultaneously
	- Indicates the names and locations for summary, log, and response files it creates at the conclusion of installation

**Note** Ignore the instruction about running installvcs with the -configure option.

### <span id="page-211-2"></span>**Restoring QuickStart 3.5 Configuration for use with VCS 4.1**

**Note** Perform the following [step 1](#page-211-0) and [step 2](#page-211-1) on any system in the cluster.

<span id="page-211-0"></span>**1.** Check to see whether you need to merge any types defined in your previous installation with the newly installed types file.

The types.cf file installed with VCS 4.1 contains new type definitions. Compare the saved types.cf file (types.save) created in [step 1 on page 192](#page-209-0) to the newly installed /etc/VRTSvcs/conf/types.cf:

```
# diff -w /etc/VRTSvcs/conf/types.save
              /etc/VRTSvcs/conf/types.cf
```
**a.** If the only differences you see are the new types defined in the newly installed **/etc/VRTSvcs/conf/types.cf** file, then you don't need to restore the contents of the file types.save.

```
Note If the files are very different from each other, the output of the diff command
      may be too confusing to read. In this case, print and compare the two files 
      manually.
```
- **b.** If the differences include any types defined in the types save file, then you must edit the newly installed **/etc/VRTSvcs/conf/types.cf** file, adding the types used in your previous VCS configuration.
- **c.** Copy the appropriate types.cf file to /etc/VRTSvcs/conf/config/types.cf.
- <span id="page-211-1"></span>**2.** Edit your main.cf file to add a ClusterAddress definition and upgrade the ClusterService group. (Make sure you have backed up the original file; see [step 2](#page-209-1) [on page 192\)](#page-209-1). You can use the ["main.cf Example, for Clusters Without the GCO](#page-117-0)  [Option" on page 100](#page-117-0) for reference. Using vi or another editor, make the following changes:
	- **a.** In the "cluster" definition section, beneath the line that defines the UserNames, add a line that defines the cluster's virtual IP address. For example:

```
ClusterAddress = "11.136.88.199"
```
**b.** In the ClusterService group, under the line that defines the OnlineRetryLimit, add the following line:

```
OnlineRetryInterval = 120
```
**c.** In the ClusterService group, change the application name (AppName) from vcsqs to vcs. For example:

```
VRTSWebApp VCSweb (
     Critical =0AppName = vcs
     InstallDir = "/opt/VRTSweb/VERITAS"
     TimeForOnline = 5
     \lambda
```
**d.** Re-verify the syntax of the main.cf file:

```
# cd /etc/VRTSvcs/conf/config
# hacf -verify .
```
### **Starting LLT, GAB, and VCS**

After installing the VCS 4.1 packages, refer to the appropriate sections in this document to start LLT (see ["Starting LLT" on page 92](#page-109-0)), start GAB (see ["Starting GAB" on page 93\)](#page-110-0), and to start VCS (see ["Starting VCS" on page 93](#page-110-1)).

**Note** Start VCS on the system where the types.cf and main.cf files are restored first. VCS can then be started on the other nodes.

### **Updating User Passwords**

When VCS is running, you must update your user passwords.

**1.** Make the VCS configuration writable:

# **haconf -makerw**

**2.** Update the passwords for all users in the cluster. For each user, use the hauser command:

hauser -update *username*

For example:

```
# hauser -update admin
Enter New Password:********
Enter Again:********
# hauser -update smith
Enter New Password:********
Enter Again:********
```
- **3.** Save the VCS configuration:
	- # **haconf -dump -makero**

### **Index**

#### **A**

[abort sequence 15](#page-32-0) adding [ClusterService group 94](#page-111-0) [heartbeat regions 87](#page-104-0) [single-system cluster 167](#page-184-0) [users, installvcs 39](#page-56-0) adding system [cluster 155](#page-172-0) [one-node cluster 167](#page-184-1)

#### **B**

block device [partitions, example file name 14,](#page-31-0) [175](#page-192-1) [volumes, example file name 14,](#page-31-0) [175](#page-192-1) bundled agents [installing 78](#page-95-0) [types.cf file 91](#page-108-0) [bundled agents, VRTSvcsag package 78](#page-95-0)

#### **C**

[cables, crossover Ethernet 10](#page-27-1) [cables, crossover, Ethernet 155](#page-172-1) [checking, major and minor numbers 15](#page-32-1) cluster [adding node 155](#page-172-2) [creating a single-node cluster 165](#page-182-0) [four-system configuration 2](#page-19-0) [removing node 159](#page-176-1) [verifying 47](#page-64-0) [verifying operation 105](#page-122-0) Cluster Manager [accessing Web Console 107](#page-124-0) [configuring Web Console 40](#page-57-0) [installing Java Console 108](#page-125-0) [upgrading 154](#page-171-0) [virtual IP addresses 21](#page-38-0)

ClusterService group [adding manually 94](#page-111-0) [editing from VCS 2.0 150,](#page-167-0) [194](#page-211-2) [cold start, running VCS 5](#page-22-0) commands [format 14](#page-31-1) [gabconfig 86,](#page-103-1) [98,](#page-115-0) [104](#page-121-0) [gabdiskconf 88](#page-105-0) [gabdiskhb 87](#page-104-1) [hacf 150](#page-167-1) [hastatus 105](#page-122-1) [hastop 95](#page-112-0) [hasys 106](#page-123-0) [licensevcs 152](#page-169-0) [lltconfig 97](#page-114-0) [lltstat 102](#page-119-0) [pkgadd 76](#page-93-1) [pkgrm 148,](#page-165-0) [162](#page-179-0) [pkgrm remove 96](#page-113-0) [vxfenadm 140](#page-157-0) [vxfenclearpre 131](#page-148-0) [vxlicinst 70,](#page-87-0) [81,](#page-98-1) [152](#page-169-1) [vxlicrep 70,](#page-87-1) [82](#page-99-0) [communication channels 4](#page-21-0) [communication disk 4](#page-21-1) configuration files [main.cf 99](#page-116-0) [restoring after upgrading 150](#page-167-2) [types.cf 99,](#page-116-1) [166](#page-183-1) [VXFEN tunable parameter 141](#page-158-0) configuring [Cluster Manager 40](#page-57-0) [GAB 86](#page-103-2) [hardware 8](#page-25-0) [heartbeat disk regions 86](#page-103-3) [JumpStart 76](#page-93-2) [LLT, manual 83](#page-100-2) [private network 10](#page-27-2)

[shared storage, single node 169](#page-186-0) [switches 11](#page-28-1) controllers [private Ethernet 10](#page-27-3) [SCSI 12](#page-29-0) coordinator disks [concept of 114](#page-131-0) [setting up 120](#page-137-0) [crossover cables 10](#page-27-1)

#### **D**

data corruption [preventing with I/O fencing 112](#page-129-0) [system panics 129](#page-146-0) [demo key 94](#page-111-1) [directives, LLT 84](#page-101-0) [disk groups, initializing 89](#page-106-0) [disk groups, initializing file systems 89](#page-106-1) [disk regions, heartbeat 86](#page-103-3) disk space [directories 8](#page-25-1) [language pack 8](#page-25-1) [disk space, required 8](#page-25-2) [disks, testing for I/O fencing support 117](#page-134-0) documentation [accessing 108](#page-125-1) [documentation, installing VRTSvcsdc](#page-95-1)  package 78

#### **E**

[editing, heartbeat regions 87](#page-104-0) [eeprom, parameters 11](#page-28-2) [ejected systems, recovering from](#page-146-1)  ejection 129 [error messages, vxfenclearpre](#page-148-0)  command 131 [Ethernet controllers 10,](#page-27-3) [155](#page-172-3)

#### **F**

[FC-AL controllers 14](#page-31-2) [fibre channel 8](#page-25-2) [file systems, initializing 89](#page-106-0) [functions, go 15](#page-32-0)

#### **G**

GAB [description 4](#page-21-2) [manual configuration 86](#page-103-2) [port membership information 104](#page-121-1) [starting 93](#page-110-2) [verifying 104](#page-121-2)

[GAB disk heartbeat regions 24](#page-41-0) [gabconfig command 86,](#page-103-1) [104](#page-121-3) [-a \(verifying GAB\) 104](#page-121-0) [gabtab file 98](#page-115-0) [gabdiskconf command 88](#page-105-0) [gabdiskconf, gabdisk signatures 88](#page-105-0) gabdiskhb command [setting up heartbeat disk regions 87](#page-104-1) [gabdiskhb command, gabtab file 87](#page-104-1) [gabtab file 87](#page-104-0) [creating 86](#page-103-2) [verifying after installation 98](#page-115-1) [Global Cluster option 22](#page-39-0)

#### **H**

hardware [configuration 3](#page-20-0) [configuring network and storage 8](#page-25-0) [setting up for VCS 7](#page-24-1) [hastatus -summary command 105](#page-122-1) [hastop command 95](#page-112-0) [hasys -display command 106](#page-123-0) heartbeat disk regions [configuring 86](#page-103-3) [described 4](#page-21-3) [heartbeat regions 24](#page-41-0) [hubs 10,](#page-27-4) [155](#page-172-1)

#### **I**

I/O fencing [components 113](#page-130-0) [overview 112](#page-129-1) [scenarios 137](#page-154-0) [testing disks for 117](#page-134-0) initializing [disk groups 89](#page-106-0) [file systems 89](#page-106-0) installing [Java Console 108](#page-125-2) [language packages 47](#page-64-1) [language packages, manually 80](#page-97-0) [manual 75](#page-92-0) [preparing 7](#page-24-2) [required disk space 8](#page-25-2) [Root Broker 27](#page-44-0) [upgrading VCS QuickStart 191](#page-208-1) [using installvcs program 24](#page-41-1) [VRTSvcsag package 78](#page-95-0) [installing VCS, example 26](#page-43-0) [installvcs 23](#page-40-0)
[adding users 39](#page-56-0) [options 24](#page-41-0) [installvcs program 23](#page-40-0) installvcs prompts [b 24](#page-41-1) [n 24](#page-41-1) [y 24](#page-41-1)

**J**

Java Console [installing 108](#page-125-0) [installing on UNIX 108](#page-125-0) [upgrading on UNIX 153](#page-170-0) [upgrading on Windows workstation 154](#page-171-0) [upgrading to VCS 3.5 version 153](#page-170-0) [JumpStart 76](#page-93-0)

#### **K**

keys [registration keys, formatting of 140](#page-157-0) [removing registration keys 128](#page-145-0)

**L**

language packages [disk space 8](#page-25-0) [rsh 47](#page-64-0) [ssh 47](#page-64-0) [VRTSjacs 80](#page-97-0) [VRTSjacsd 80](#page-97-0) [VRTSjacsj 80](#page-97-0) [VRTSjacsm 80](#page-97-0) [VRTSjacsu 80](#page-97-0) [VRTSjacsw 80](#page-97-0) [VRTSjaweb 80](#page-97-0) [VRTSmulic 80](#page-97-0) license keys [adding with vxlicinst 70,](#page-87-0) [81,](#page-98-0) [152](#page-169-0) [obtaining 17](#page-34-0) [replacing demo key 94](#page-111-0) [licenses, information about 70](#page-87-1) [licenses, showing information 82](#page-99-0) [licensevcs 152](#page-169-1) [links, private network 10,](#page-27-0) [97](#page-114-0) LLT [description 4](#page-21-0) [directives 84](#page-101-0) [manual configuration 83](#page-100-0) [starting 92](#page-109-0)

[verifying 102](#page-119-0) LLT directives [link 84](#page-101-0) [link-lowpri 84](#page-101-0) [set-cluster 84](#page-101-0) [set-node 84](#page-101-0) [lltconfig command 97](#page-114-1) [llthosts file, verifying after installation 97](#page-114-2) [lltstat command 102](#page-119-1) [llttab file, verifying after installation 97](#page-114-3) [LUNs, using for coordinator disks 121](#page-138-0)

#### **M**

[MAC addresses 11](#page-28-0) main of file 99 [contents after installation 100](#page-117-0) [example 99](#page-116-1) [major and minor numbers 14](#page-31-0) [checking 15,](#page-32-0) [176,](#page-193-0) [179](#page-196-0) [shared devices 14,](#page-31-1) [175](#page-192-0) [MANPATH variable, setting 9](#page-26-0) [manual installation 75](#page-92-0) [membership information 104](#page-121-0) [mounting, software disc 26](#page-43-0)

#### **N**

network partition [preexisting 5](#page-22-0) [protecting against 3](#page-20-0) [network switches 11](#page-28-1) [NFS 1](#page-18-0) NFS services [preparing 14](#page-31-2) [shared storage 14,](#page-31-3) [175](#page-192-1)

# **O**

operating systems [Solaris 10 9](#page-26-1) [Solaris 8 9](#page-26-1) [Solaris 9 9](#page-26-1) [overview, VCS 1](#page-18-1)

# **P**

[parameters, eeprom 11](#page-28-0) [parameters, vxfen tunable driver](#page-158-0)  parameter 141 PATH variable [setting 9](#page-26-0) [VCS commands 102](#page-119-2)

pkgadd [command 75](#page-92-1) pkgadd command [installing VCS 76](#page-93-1) [pkgrm command 96,](#page-113-0) [162](#page-179-0) port a [GAB control port 87](#page-104-0) [membership 104](#page-121-1) port h [membership 104](#page-121-2) [VCS port 87](#page-104-1) [port membership information 104](#page-121-0) preparing [installing 7](#page-24-0) [NFS services 14](#page-31-2) [private network, configuring 10](#page-27-1)

#### **R**

[RAM, installation requirement 8](#page-25-1) [registration keys 140](#page-157-0) [displaying with vxfenadm 140](#page-157-1) [formatting of 140](#page-157-2) [registrations, key formatting 140](#page-157-3) removing [language packages 96](#page-113-1) [pkgrm 148](#page-165-0) [registration keys 128](#page-145-0) [system from cluster 159](#page-176-0) [VCS 147](#page-164-0) requirements [Ethernet controllers 8](#page-25-1) [fibre channel 8](#page-25-1) [hardware 8](#page-25-2) [RAM Ethernet controllers 8](#page-25-1) [SCSI host bus adapter 8](#page-25-1) [reservations 112](#page-129-0) [Root Broker 20](#page-37-0) [installing 27](#page-44-0) [rsh 16,](#page-33-0) [23,](#page-40-1) [31,](#page-48-0) [48](#page-65-0)

# **S**

[SCSI driver, determining instance](#page-194-0)  numbers 177 [SCSI host bus adapter 8](#page-25-1) SCSI-3 [persistent reservations 11](#page-28-2) [SCSI-3 persistent reservations 112](#page-129-1) [requirement for I/O fencing 115](#page-132-0) [verifying that storage supports 115](#page-132-1)

[seeding 5](#page-22-1) [automatic 5](#page-22-2) [manual 5](#page-22-3) [servers, JumpStart 76](#page-93-0) setting [MANPATH variable 9](#page-26-0) [PATH variable 9](#page-26-0) [setting up, shared storage 11](#page-28-2) shared storage [configuring to cluster 169](#page-186-0) [fibre channel, setting up 14](#page-31-4) [NFS services 14,](#page-31-3) [175](#page-192-1) [setting up 11](#page-28-2) [shutting down VCS 144](#page-161-0) single-system cluster [adding system 167](#page-184-0) [creating 165](#page-182-0) [SMTP notifications 21](#page-38-0) [SNMP notifications 21](#page-38-0) [Solaris 10 9](#page-26-1) [Solaris 8 9](#page-26-1) [Solaris 9 9](#page-26-1) [split brain 112](#page-129-2) [removing associated risks 112](#page-129-3) [ssh 16,](#page-33-0) [23,](#page-40-1) [31,](#page-48-0) [48](#page-65-0) starting [GAB 93](#page-110-0) [LLT 92](#page-109-0) [starting VCS 93](#page-110-1) [starting VCS after manual upgrade 152](#page-169-2) storage [fully shared vs. distributed 3](#page-20-1) [setting up shared fibre 14](#page-31-4) [shared 3](#page-20-2) [testing for I/O fencing 117](#page-134-0) [switches 11](#page-28-1) [system communication 191](#page-208-0) [system communication using rsh, ssh 16](#page-33-0) [system state attribute value 105](#page-122-0)

# **T**

[types.cf 91,](#page-108-0) [194](#page-211-0) [bundled agents 91](#page-108-0) [types.cf file 166](#page-183-0) [editing after upgrade 150,](#page-167-0) [194](#page-211-0) [included in main.cf 99](#page-116-2)

# **U**

[uninstalling 147](#page-164-0) [uninstalling, VCS 72](#page-89-0)

[uninstallvcs 72](#page-89-0) [upgrade script 150](#page-167-1) upgrading [Cluster Manager 154](#page-171-1) [Java Console, Windows 154](#page-171-0) [restoring configuration files 150](#page-167-2) [VCS, installvcs program 25](#page-42-0) [using, reservations 112](#page-129-0) [utilities, vxfentsthdw 117](#page-134-1)

#### **V**

variables [MANPATH 9](#page-26-0) [PATH 9](#page-26-0) VCS [basics 1](#page-18-1) [command directory path variable 102](#page-119-2) configuration files [main.cf 99](#page-116-3) [types.cf 99](#page-116-4) [documentation 108](#page-125-1) [example installation 26](#page-43-1) [installation example 26](#page-43-1) [installing 26](#page-43-2) [installing using program 24](#page-41-2) [manually installing 75](#page-92-1) [port h 87](#page-104-1) [removing with uninstallvcs 147](#page-164-0) [replicated states on each system 3](#page-20-3) [setting up 7](#page-24-1) [shutting down 144](#page-161-0) [starting 93,](#page-110-1) [152](#page-169-2) VCS I/O fencing

[shared storage 11](#page-28-2) verifying [cluster 47](#page-64-1) [gabtab file 98](#page-115-0) [LLT 102](#page-119-0) [llthosts file 97](#page-114-2) [llttab file 97](#page-114-3) [main.cf file 99](#page-116-0) [SCSI-3 persistent reservations storage](#page-132-1)  support 115 [VERITAS product installer 23](#page-40-0) [VERITAS Security Services 20,](#page-37-0) [26,](#page-43-3) [27,](#page-44-0) [37](#page-54-0) [virtual IP addresses 21](#page-38-1) [Volume Manager, fibre channel 14](#page-31-4) [vxfen driver, kernel tunable parameter 141](#page-158-0) [vxfenadm command, admin options 140](#page-157-4) vxfenclearpre command [error messages 131](#page-148-0) [running 131](#page-148-0) [vxfentab file, rc script 125](#page-142-0) [vxfentsthdw utility, testing disks 117](#page-134-1) [VxFS, supported versions 9](#page-26-1) [vxlicinst command 70,](#page-87-0) [81,](#page-98-0) [152](#page-169-0) [vxlicrep command 70,](#page-87-1) [82](#page-99-0) [VxSS 20,](#page-37-0) [26,](#page-43-3) [27,](#page-44-0) [37](#page-54-0) [VxVM, supported versions 9](#page-26-1)

#### **W**

[Web Console 21](#page-38-1) [accessing after installation 107](#page-124-0) [described 21](#page-38-2) [Windows, upgrading Java Console 154](#page-171-0)